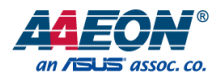

## FWS-7541

## 1U Rackmount Network Appliance

User's Manual 4<sup>th</sup> Ed

*Last Updated: March 29, 2023*

#### Copyright Notice

This document is copyrighted, 2023. All rights are reserved. The original manufacturer reserves the right to make improvements to the products described in this manual at any time without notice.

No part of this manual may be reproduced, copied, translated, or transmitted in any form or by any means without the prior written permission of the original manufacturer. Information provided in this manual is intended to be accurate and reliable. However, the original manufacturer assumes no responsibility for its use, or for any infringements upon the rights of third parties that may result from its use.

The material in this document is for product information only and is subject to change without notice. While reasonable efforts have been made in the preparation of this document to assure its accuracy, AAEON assumes no liabilities resulting from errors or omissions in this document, or from the use of the information contained herein. AAEON reserves the right to make changes in the product design without notice to its users.

.

#### Acknowledgement

All other products' name or trademarks are properties of their respective owners.

- ⚫ Microsoft Windows® is a registered trademark of Microsoft Corp.
- Intel®, Xeon® are registered trademarks of Intel Corporation
- ITE is a trademark of Integrated Technology Express, Inc.
- IBM, PC/AT, PS/2, and VGA are trademarks of International Business Machines Corporation.
- ⚫ CentOS is a trademark of Red Hat, Inc.

All other product names or trademarks are properties of their respective owners.

#### Packing List

1U Rackmount Network Appliance FWS-75411U Rackmount Network Appliance<br>
LWS-7541

Before setting up your product, please make sure the following items have been shipped:

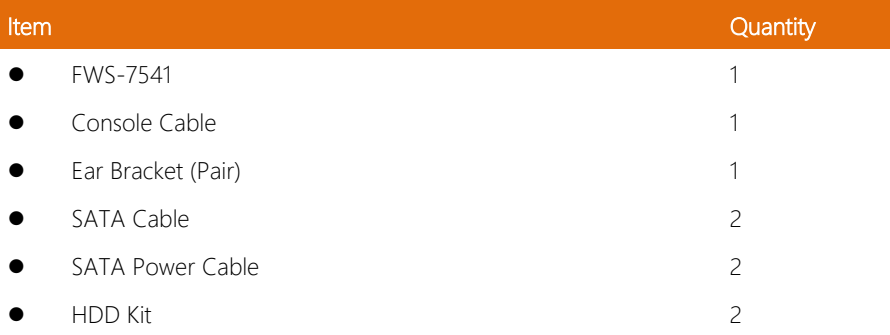

If any of these items are missing or damaged, please contact your distributor or sales representative immediately.

#### About this Document

This User's Manual contains all the essential information, such as detailed descriptions and explanations on the product's hardware and software features (if any), its specifications, dimensions, jumper/connector settings/definitions, and driver installation instructions (if any), to facilitate users in setting up their product.

Users may refer to the product page at AAEON.com for the latest version of this document.

#### Safety Precautions

Please read the following safety instructions carefully. It is advised that you keep this manual for future references

- 1. All cautions and warnings on the device should be noted.
- 2. Make sure the power source matches the power rating of the device.
- 3. Position the power cord so that people cannot step on it. Do not place anything over the power cord.
- 4. Always completely disconnect the power before working on the system's hardware.
- 5. No connections should be made when the system is powered as a sudden rush of power may damage sensitive electronic components.
- 6. If the device is not to be used for a long time, disconnect it from the power supply to avoid damage by transient over-voltage.
- 7. Always disconnect this device from any AC supply before cleaning.
- 8. While cleaning, use a damp cloth instead of liquid or spray detergents.
- 9. Make sure the device is installed near a power outlet and is easily accessible.
- 10. Keep this device away from humidity.
- 11. Place the device on a solid surface during installation to prevent falls
- 12. Do not cover the openings on the device to ensure optimal heat dissipation.
- 13. Watch out for high temperatures when the system is running.
- 14. Do not touch the heat sink or heat spreader when the system is running
- 15. Never pour any liquid into the openings. This could cause fire or electric shock.
- 16. As most electronic components are sensitive to static electrical charge, be sure to ground yourself to prevent static charge when installing the internal components. Use a grounding wrist strap and contain all electronic components in any static-shielded containers.
- 17. If any of the following situations arises, please the contact our service personnel:
	- i. Damaged power cord or plug
	- ii. Liquid intrusion to the device
	- iii. Exposure to moisture
	- iv. Device is not working as expected or in a manner as described in this manual
	- v. The device is dropped or damaged
	- vi. Any obvious signs of damage displayed on the device

### 18. DO NOT LEAVE THIS DEVICE IN AN UNCONTROLLED ENVIRONMENT WITH TEMPERATURES BEYOND THE DEVICE'S PERMITTED STORAGE TEMPERATURES (SEE CHAPTER 1) TO PREVENT DAMAGE.

#### FCC Statement

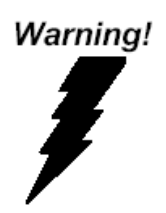

This device complies with Part 15 FCC Rules. Operation is subject to the following two conditions: (1) this device may not cause harmful interference, and (2) this device must accept any interference received including interference that may cause undesired operation.

#### *Caution:*

*There is a danger of explosion if the battery is incorrectly replaced. Replace only with the same or equivalent type recommended by the manufacturer. Dispose of used batteries according to the manufacturer's instructions and your local government's recycling or disposal directives.*

#### *Attention:*

*Il y a un risque d'explosion si la batterie est remplacée de façon incorrecte. Ne la remplacer qu'avec le même modèle ou équivalent recommandé par le constructeur. Recycler les batteries usées en accord avec les instructions du fabricant et les directives gouvernementales de recyclage.*

### 产品中有毒有害物质或元素名称及含量

AAEON System  $QO4-381$  Rev.A0

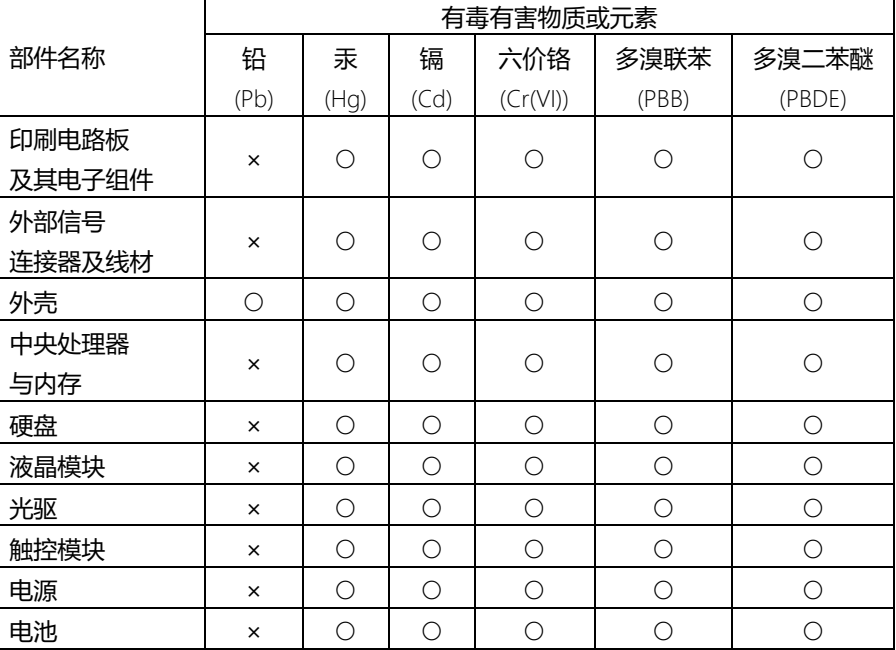

本表格依据 SJ/T 11364 的规定编制。

○:表示该有毒有害物质在该部件所有均质材料中的含量均在 GB/T 26572标准规定的限量要求以下。

×:表示该有害物质的某一均质材料超出了GB/T 26572的限量要求,然而该部件 仍符合欧盟指令2011/65/EU 的规范。

备注:

一、此产品所标示之环保使用期限,系指在一般正常使用状况下。

二、上述部件物质中央处理器、内存、硬盘、光驱、电源为选购品。

三、上述部件物质液晶模块、触控模块仅一体机产品适用。

#### Hazardous and Toxic Materials List

AAEON System QO4-381 Rev.A0

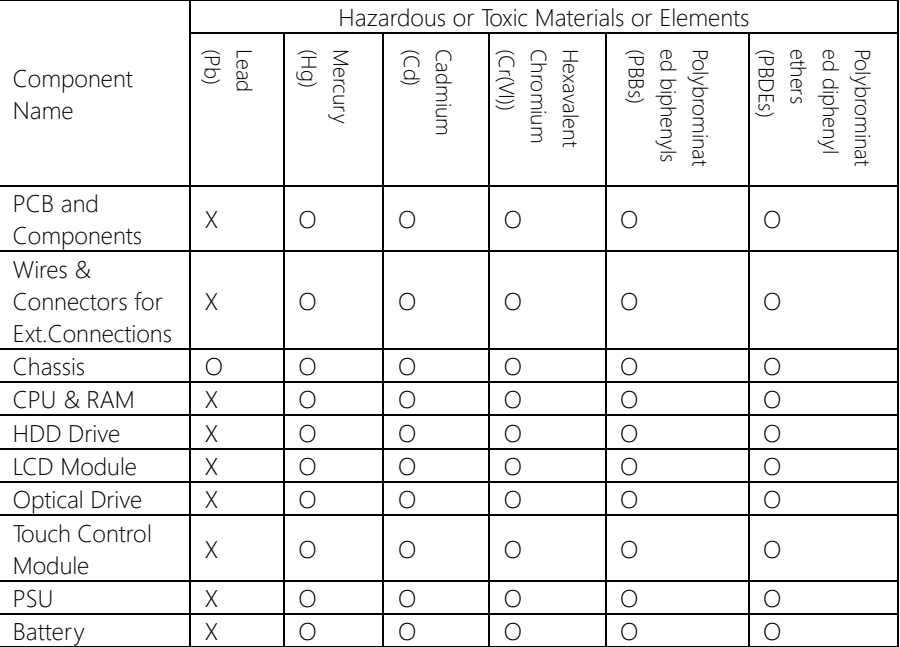

This form is prepared in compliance with the provisions of SJ/T 11364.

O: The level of toxic or hazardous materials present in this component and its parts is below the limit specified by GB/T 26572.

X: The level of toxic of hazardous materials present in the component exceed the limits specified by GB/T 26572, but is still in compliance with EU Directive 2011/65/EU (RoHS 2).

Notes:

1. The Environment Friendly Use Period indicated by labelling on this product is applicable only to use under normal conditions.

2. Individual components including the CPU, RAM/memory, HDD, optical drive, and PSU are optional.

3. LCD Module and Touch Control Module only applies to certain products which feature these components.

#### Table of Contents

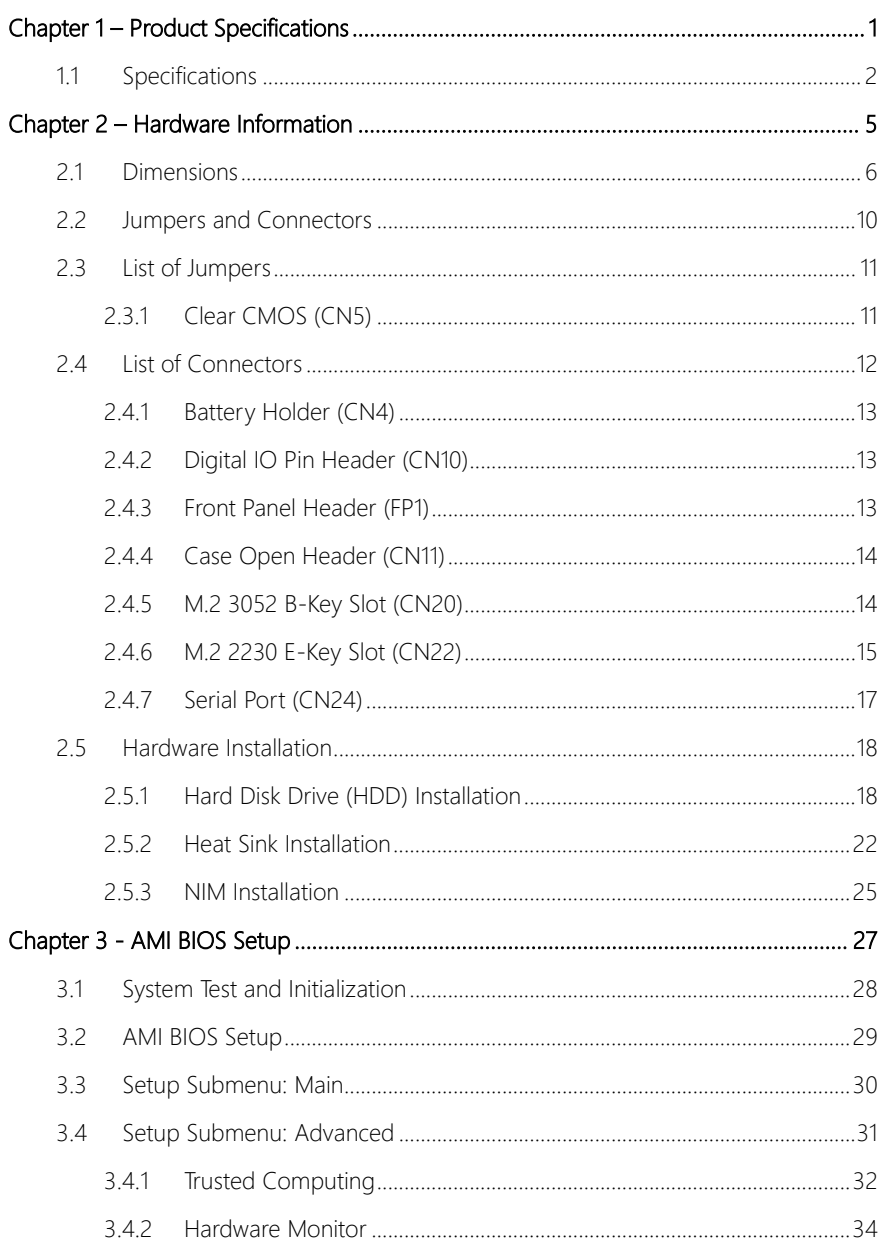

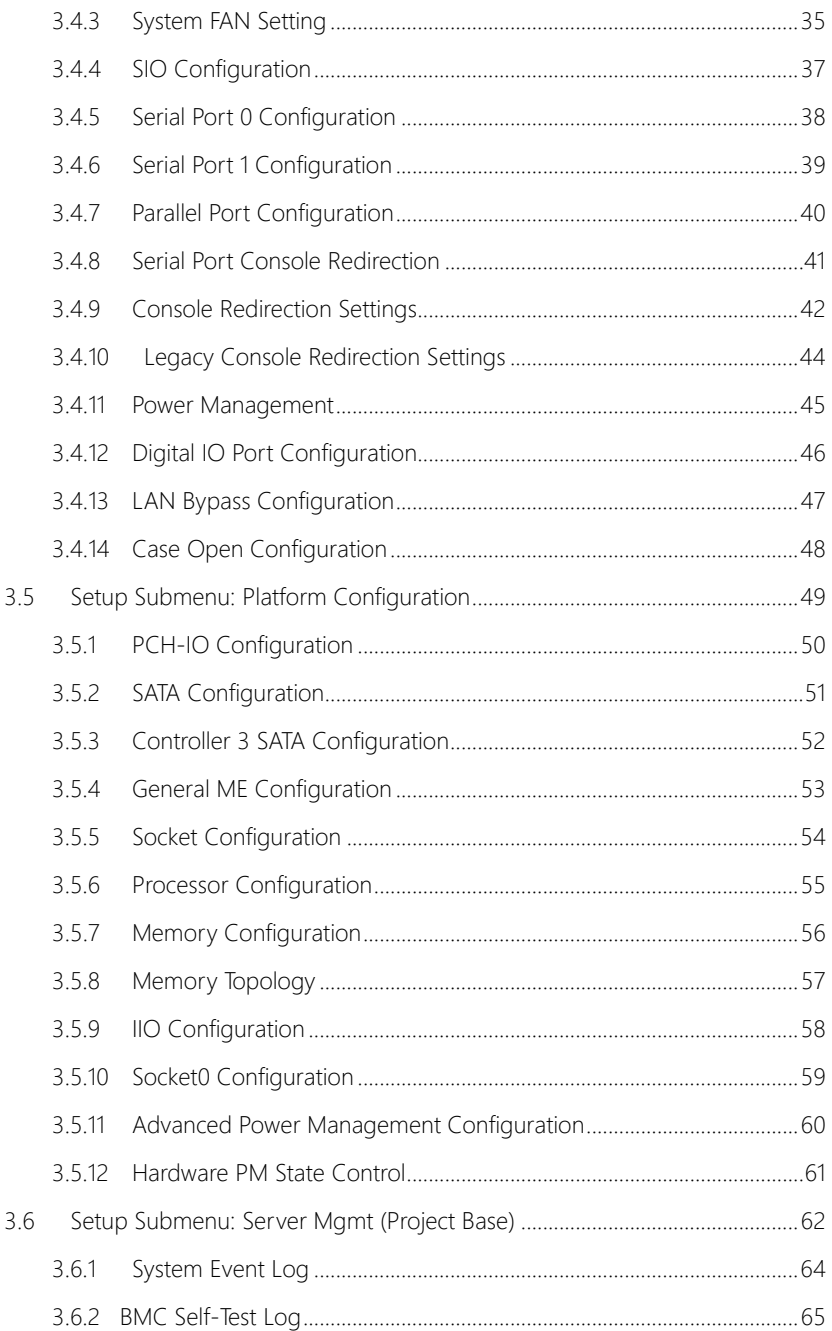

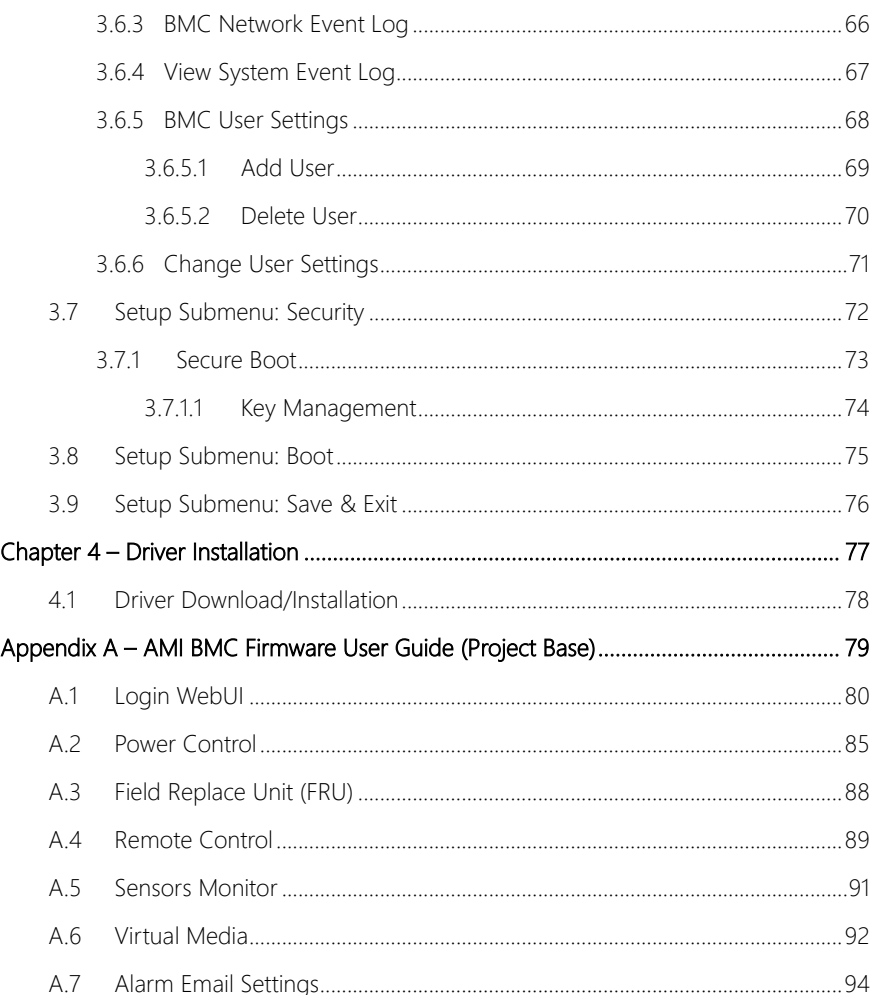

# Chapter 1

<span id="page-13-0"></span>– Product Specifications

#### <span id="page-14-0"></span>1.1 Specifications

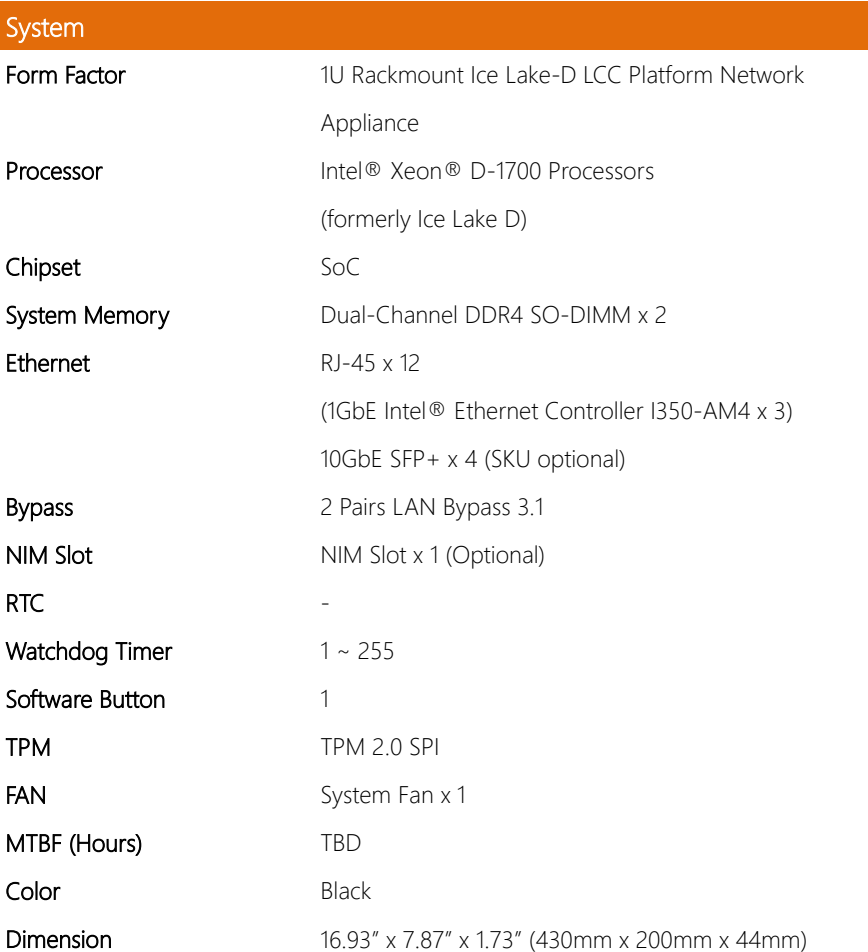

ı

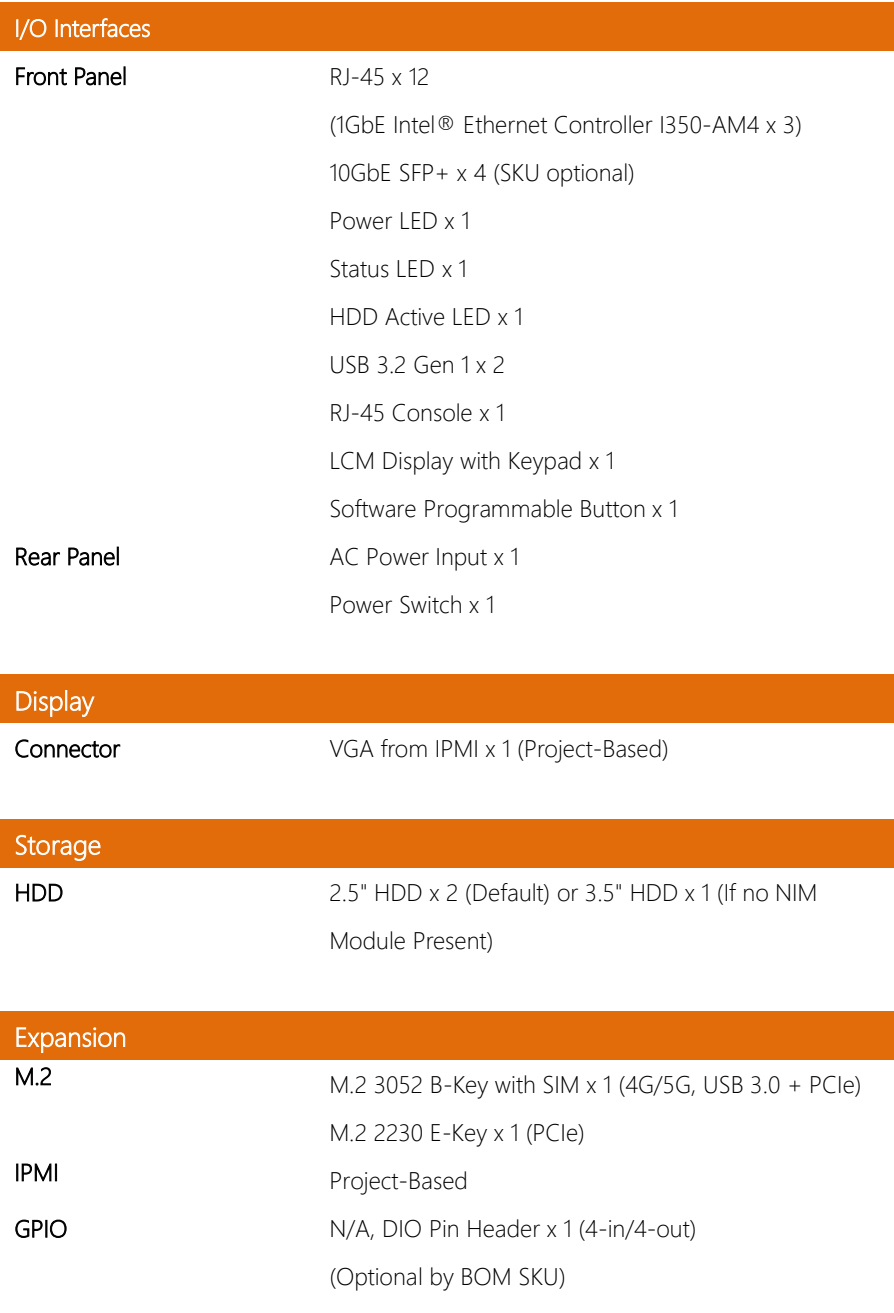

#### Environmental

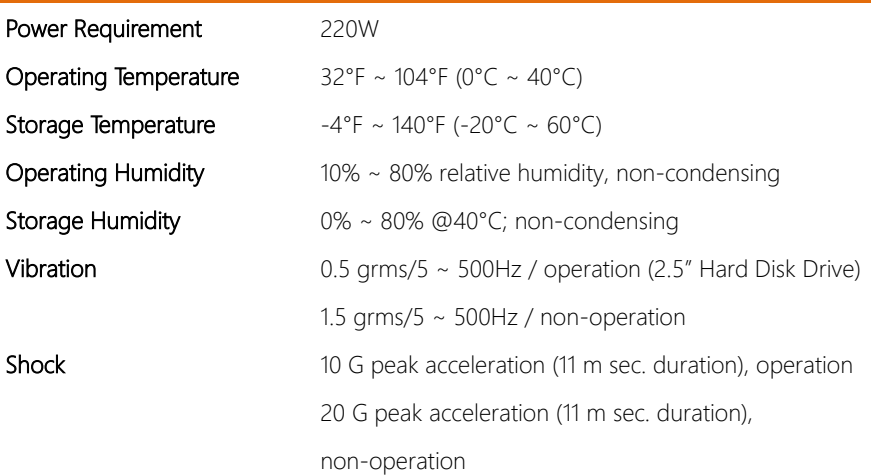

## Chapter 2

<span id="page-17-0"></span>– Hardware Information

#### <span id="page-18-0"></span>2. **Dimensions**

#### System

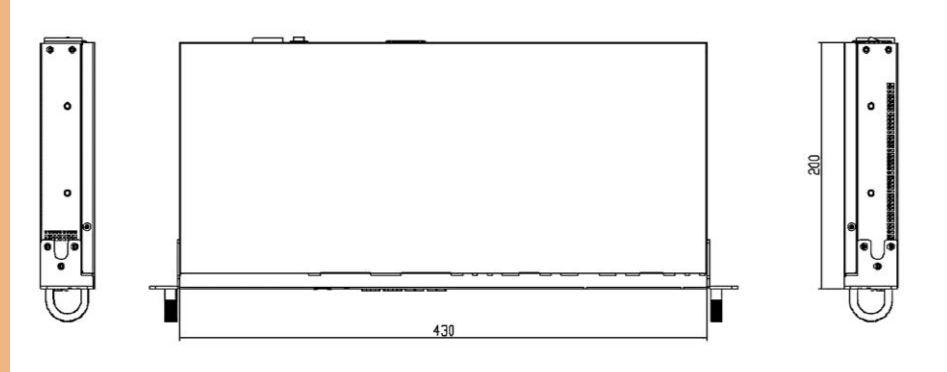

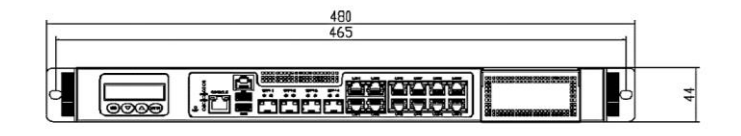

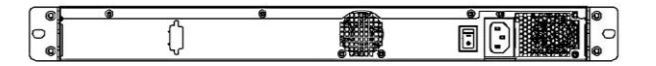

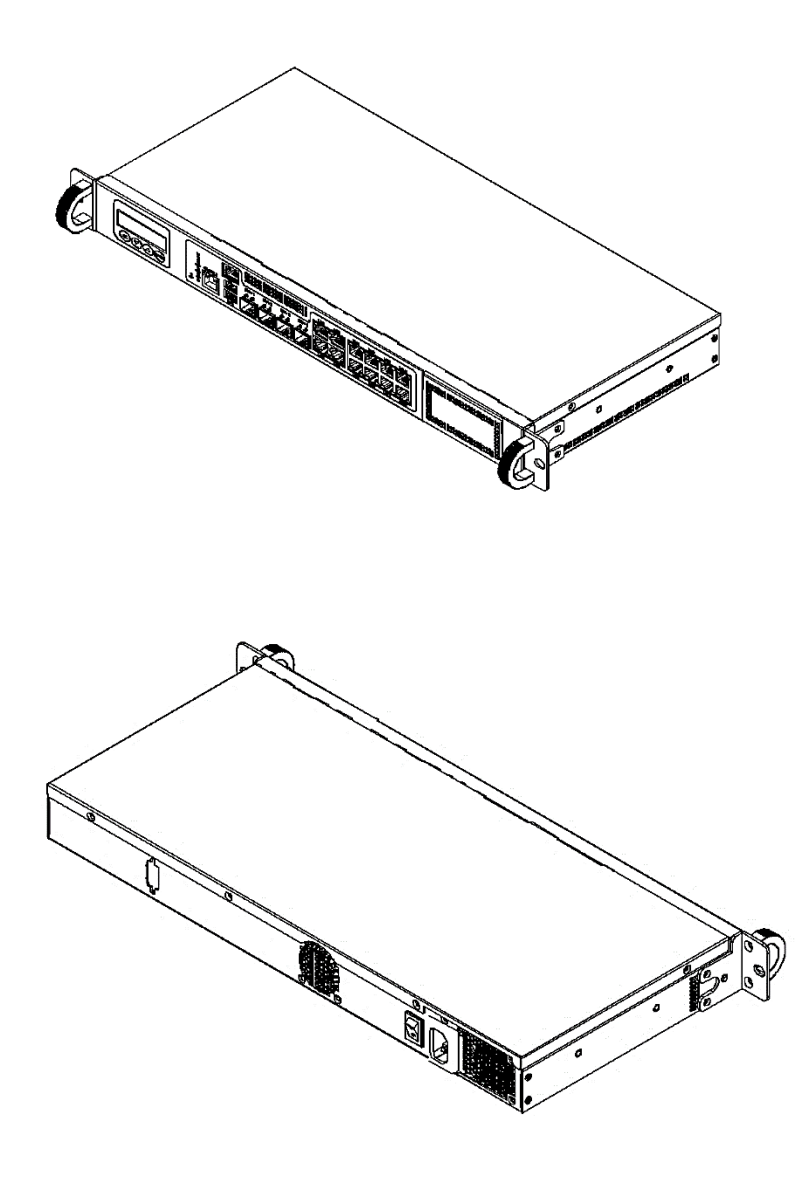

#### Board

# 1U Rackmount Network Appliance 1U Rackmount Network Appliance FWS-7541

**FWS-7541** 

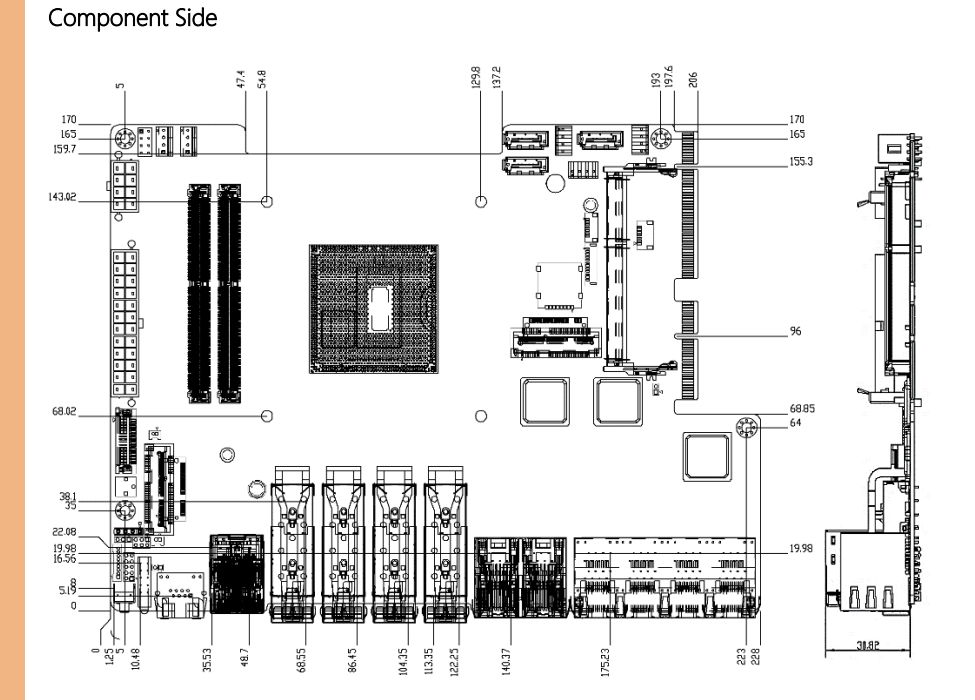

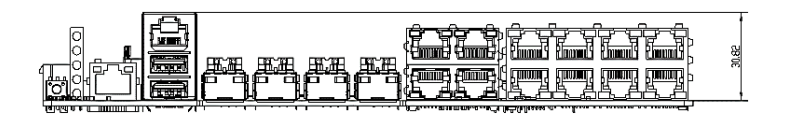

Solder Side

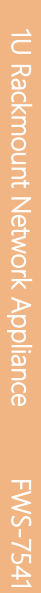

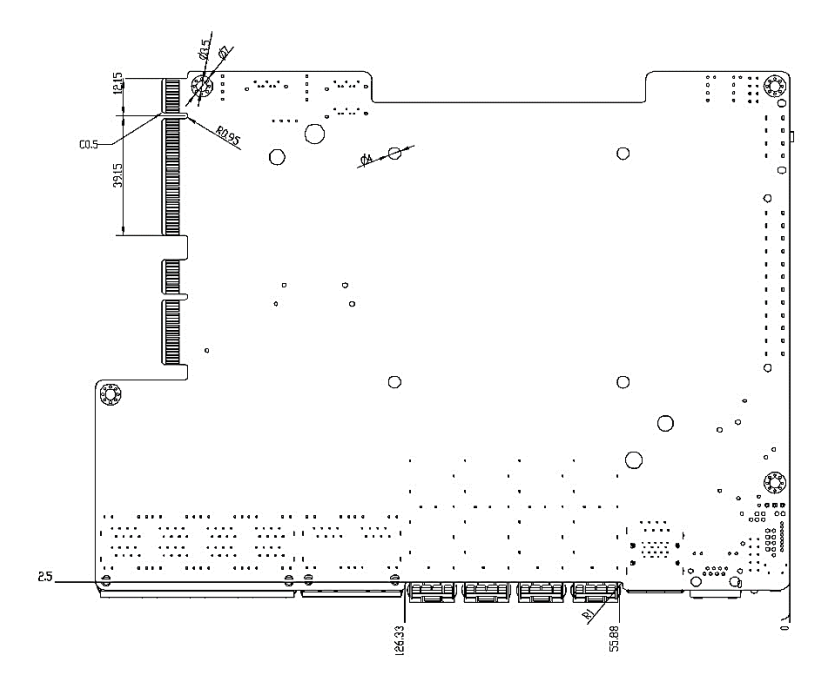

#### <span id="page-22-0"></span>2.2 Jumpers and Connectors

#### Component Side

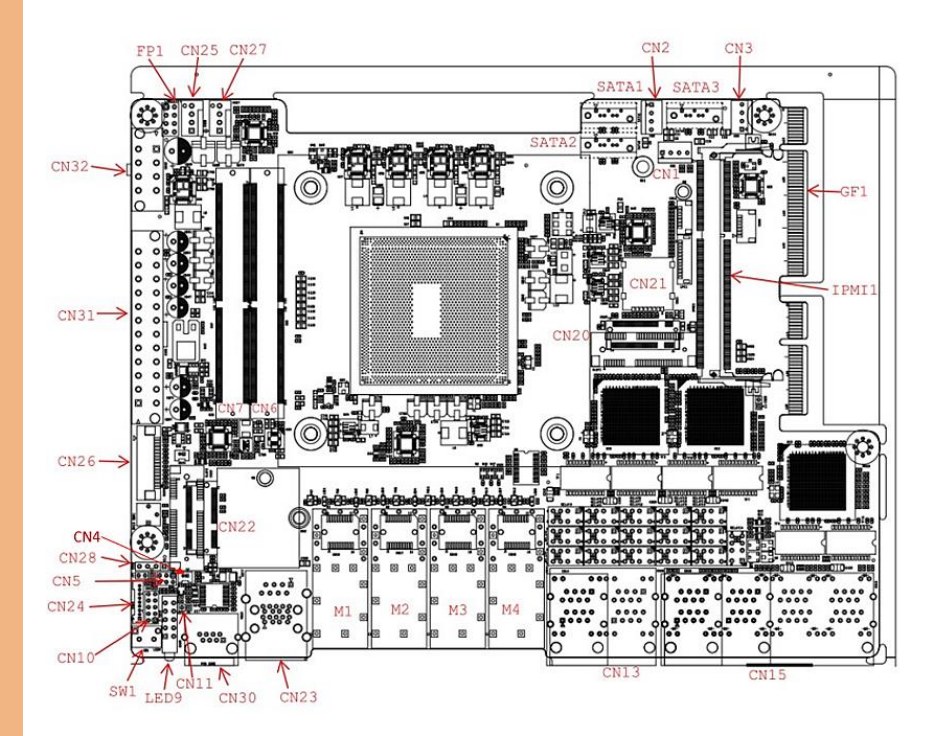

FWS-7541

#### <span id="page-23-0"></span>2.3 List of Jumpers

Please refer to the table below for all of the board's jumpers that you can configure for your application

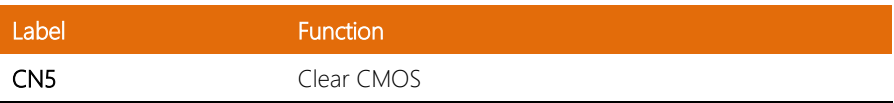

#### <span id="page-23-1"></span>2.3.1 Clear CMOS (CN5)

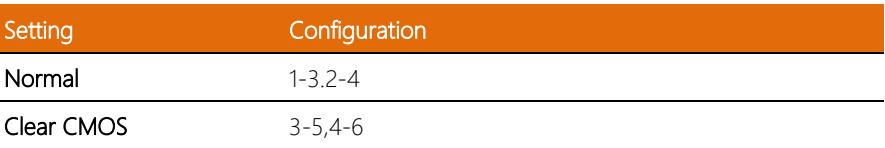

Note: Normal is set as default.

#### <span id="page-24-0"></span>2.4 List of Connectors

Please refer to the table below for all of the board's connectors that you can configure for your application

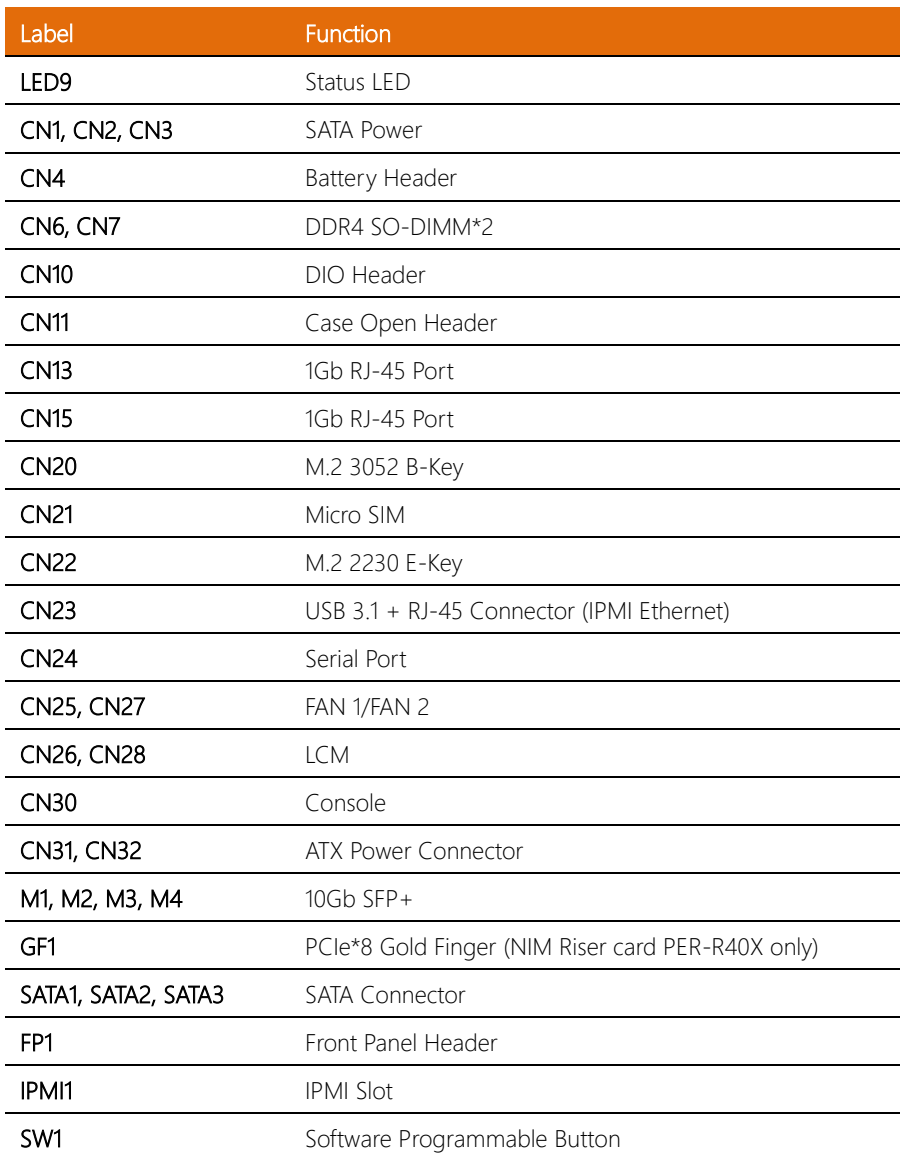

Note: Bypass Function on CN13.

Note: PCIe\*8 on GF1 is for NIM riser card PER-R40X only, not for standard PCIe signal.

#### <span id="page-25-0"></span>2.4.1 Battery Holder (CN4)

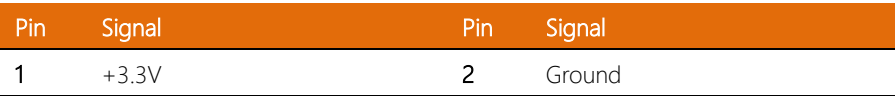

#### <span id="page-25-1"></span>2.4.2 Digital IO Pin Header (CN10)

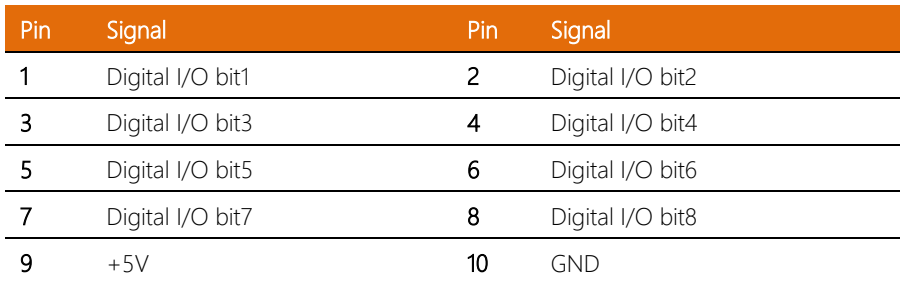

#### <span id="page-25-2"></span>2.4.3 Front Panel Header (FP1)

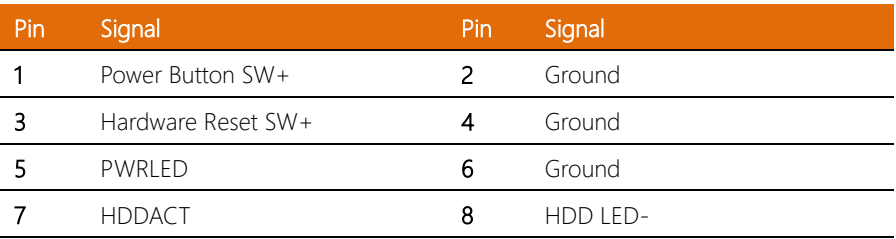

#### <span id="page-26-0"></span>2.4.4 Case Open Header (CN11)

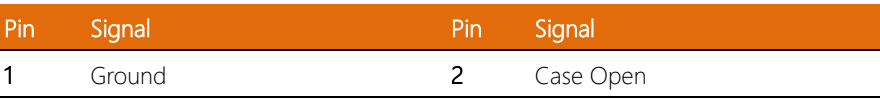

#### <span id="page-26-1"></span>2.4.5 M.2 3052 B-Key Slot (CN20)

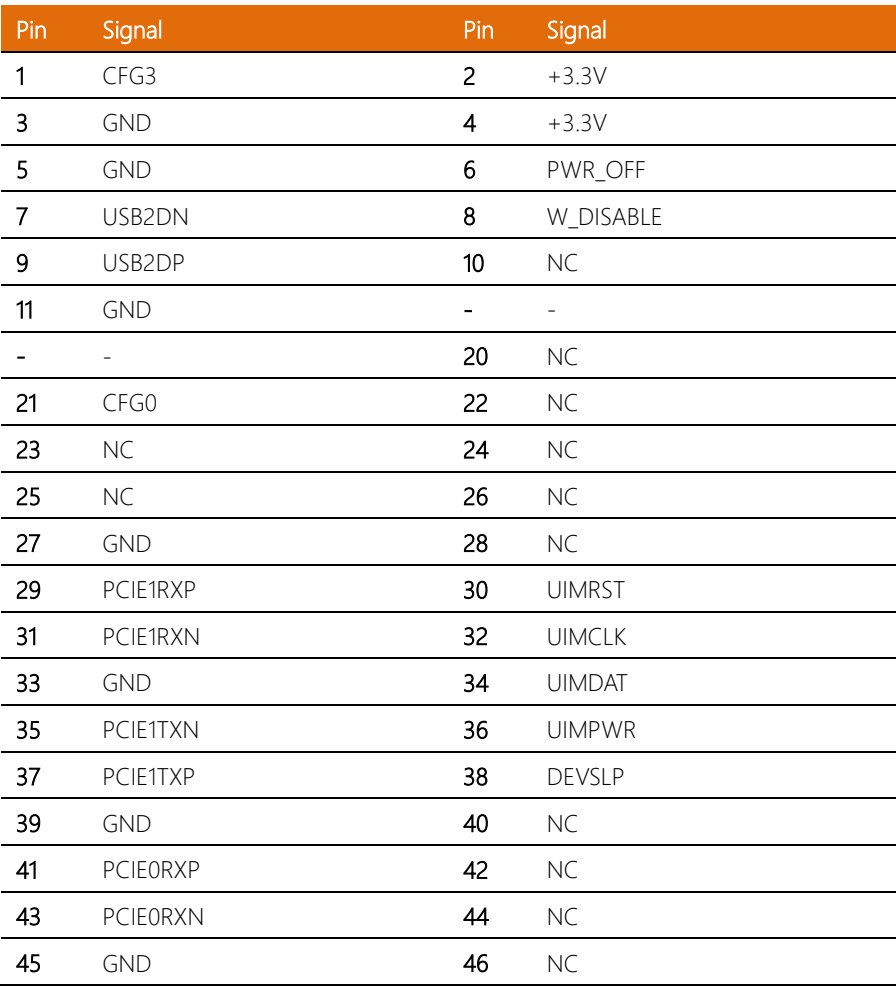

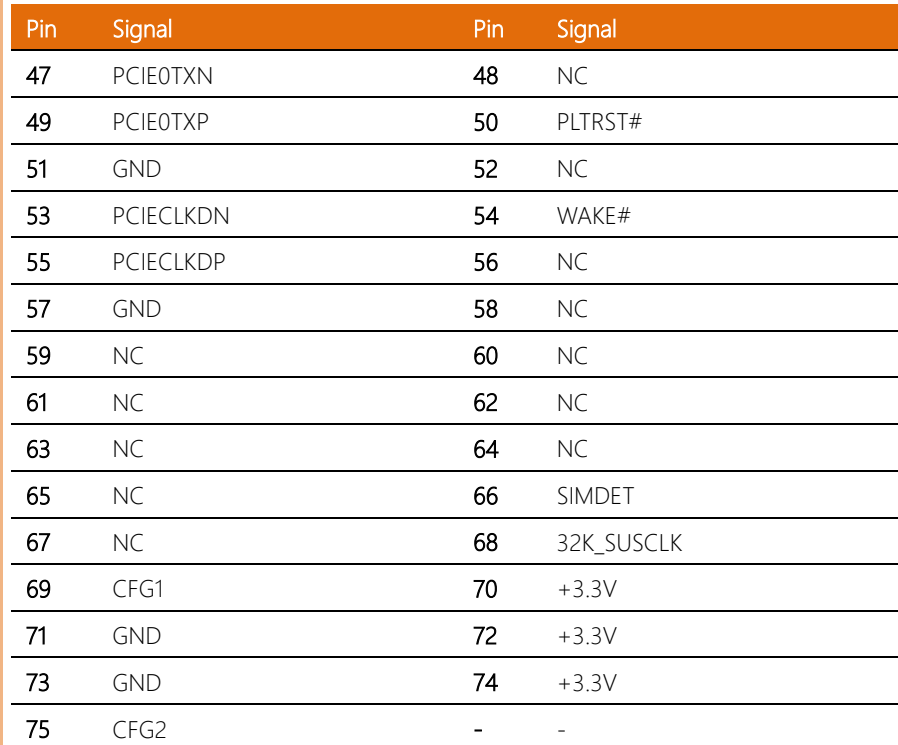

#### <span id="page-27-0"></span>2.4.6 M.2 2230 E-Key Slot (CN22)

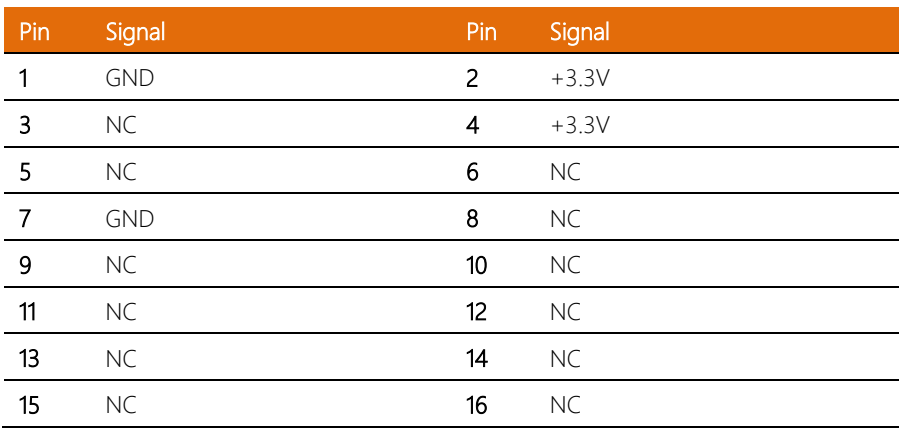

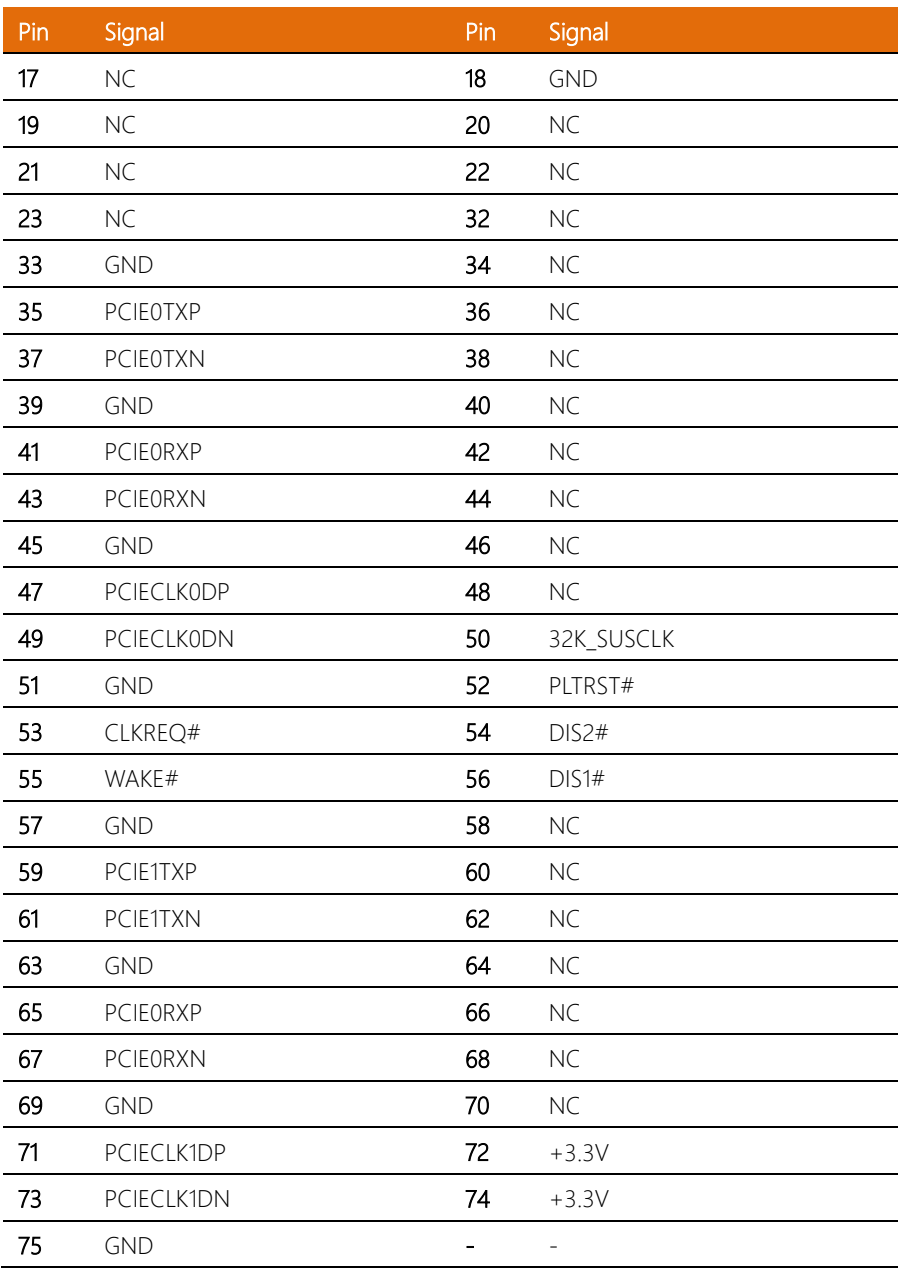

#### <span id="page-29-0"></span>2.4.7 Serial Port (CN24)

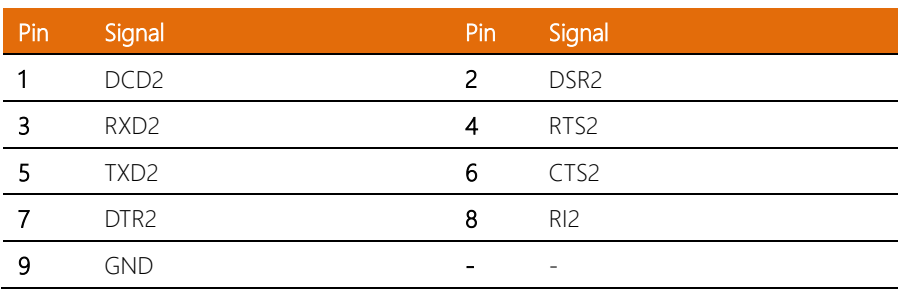

#### <span id="page-30-0"></span>2.5 Hardware Installation

This section details the hardware assembly steps for the FWS-7541. Please read this section thoroughly before beginning installation and ensure you have all necessary components ready. A Phillips head screwdriver is required.

#### <span id="page-30-1"></span>2.5.1 Hard Disk Drive (HDD) Installation

Step 1: Unscrew the upper lid.

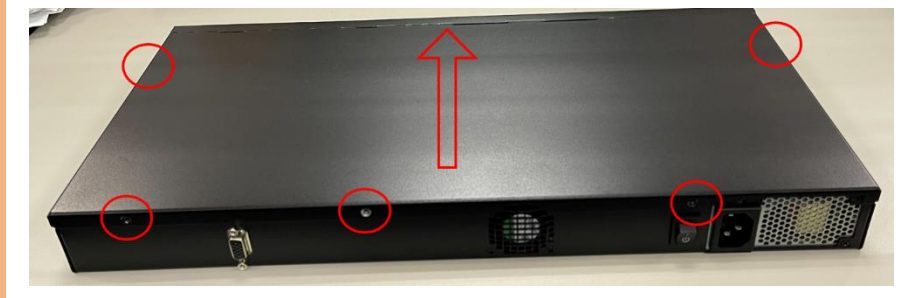

Step 2: Place assembled cushions on the hard disk driver bracket.

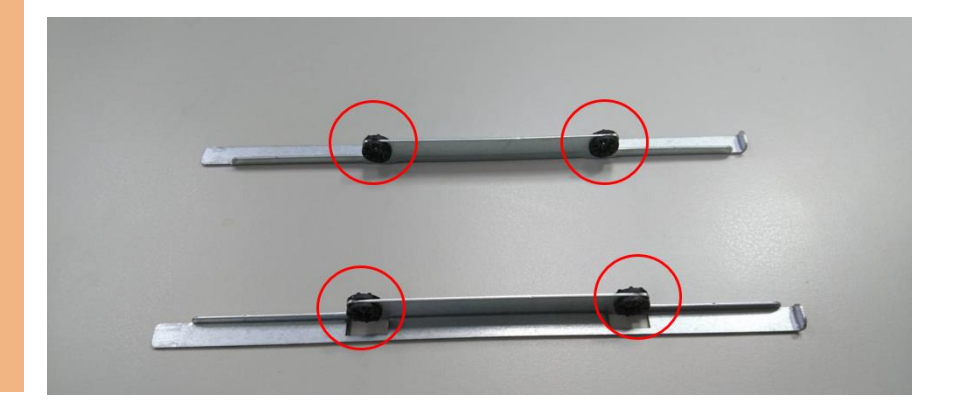

1U Rackmount Network Appliance 1U Rackmount Network Appliance FWS-7541

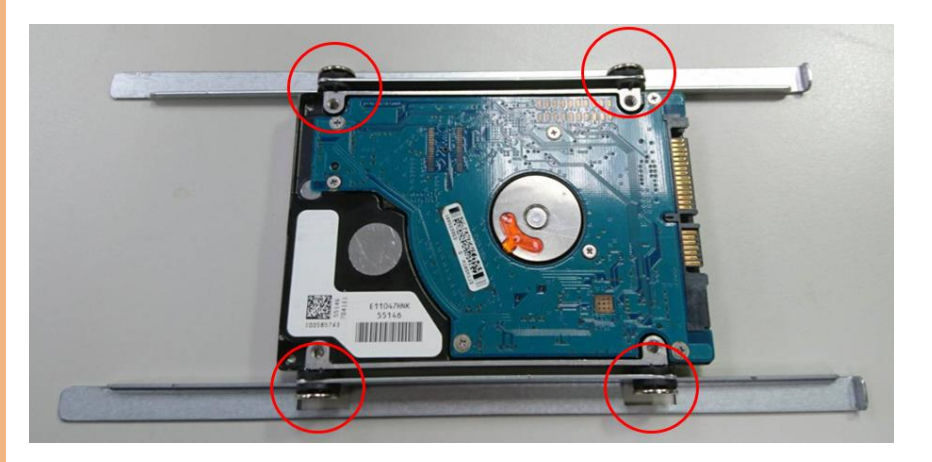

Step 4: Connect the SATA cable and power cable to the main board.

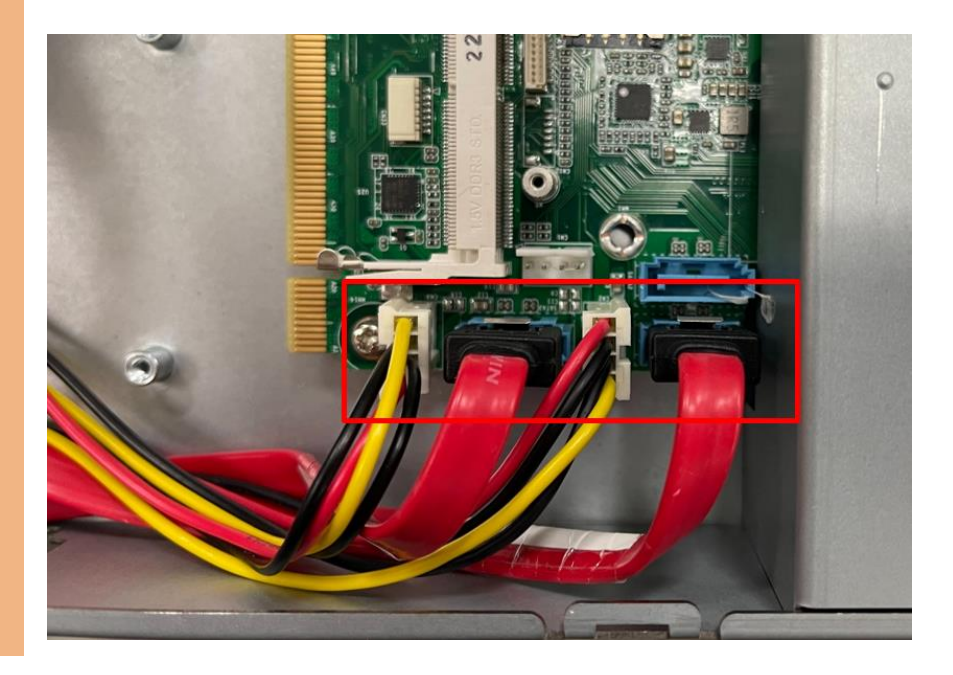

Step 5: Connect the SATA cable and power cable into the Hard Disk and put hard drive bracket on the chassis.

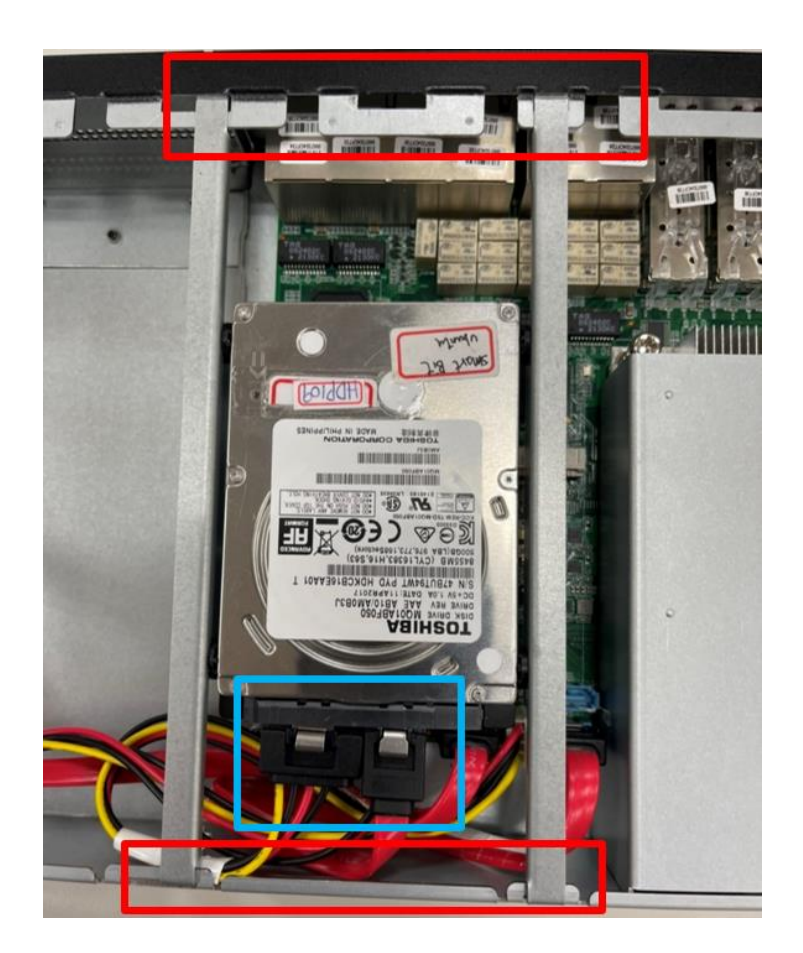

Step 6: Connect the SATA cable and power cable into the Hard Disk and put hard drive bracket on the chassis.

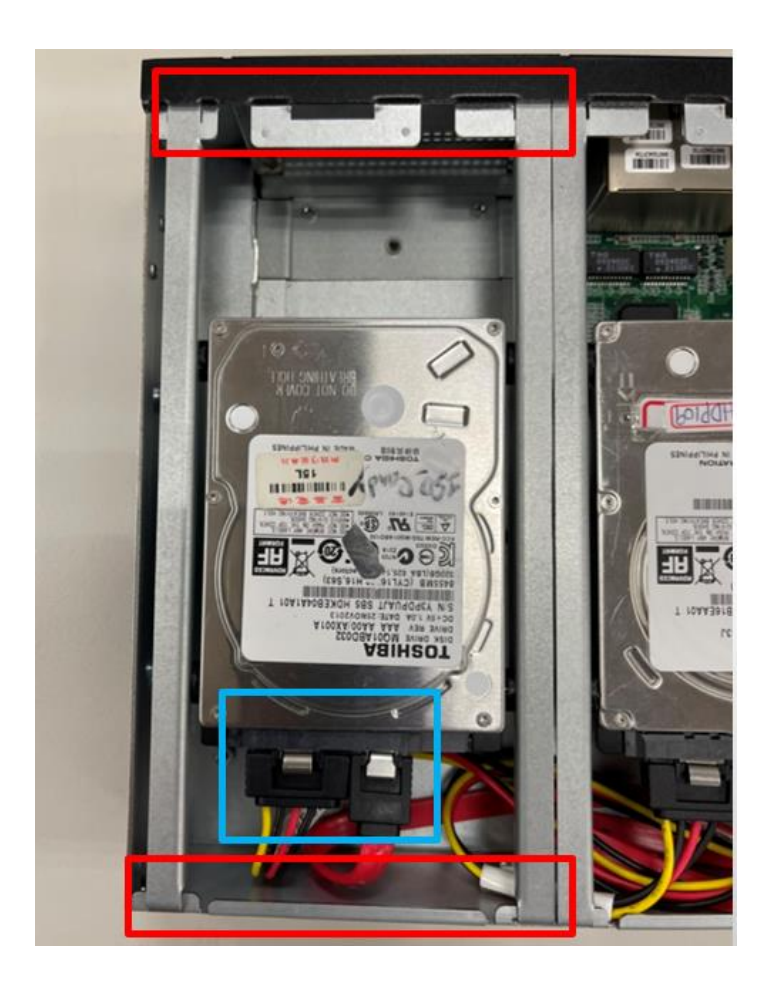

#### <span id="page-34-0"></span>2.5.2 Heat Sink Installation

Step 1: Loosen the screw and remove the fan duct.

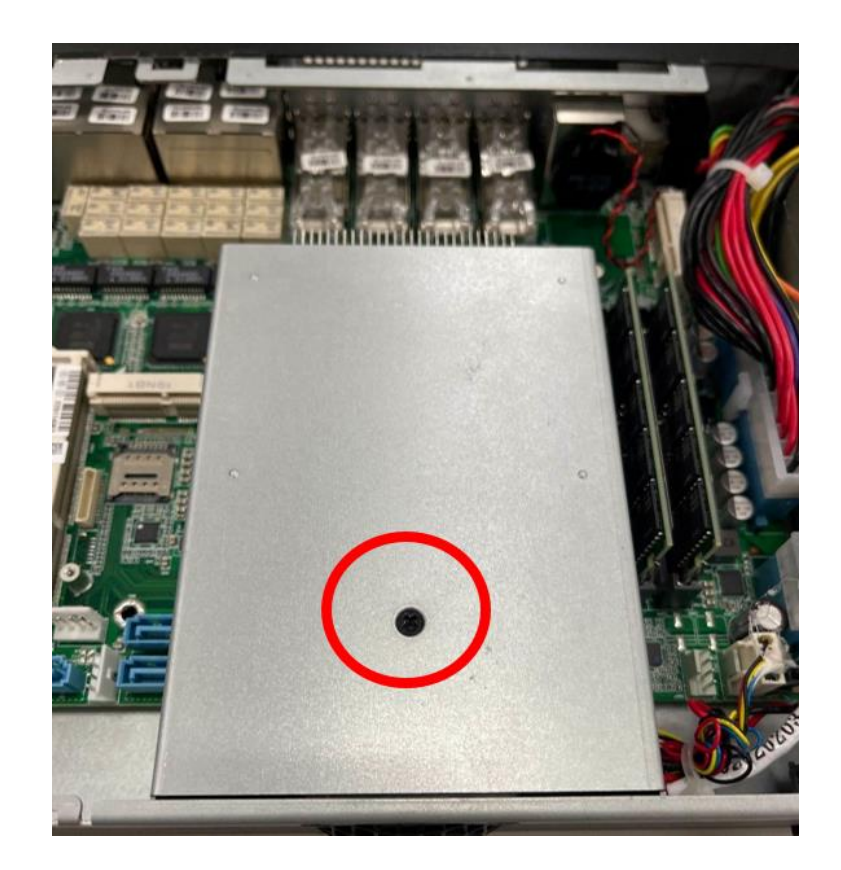

Step 2: Cover the Heatsink on the CPU and ensure the direction of the Heatsink does not obstruct the airflow.

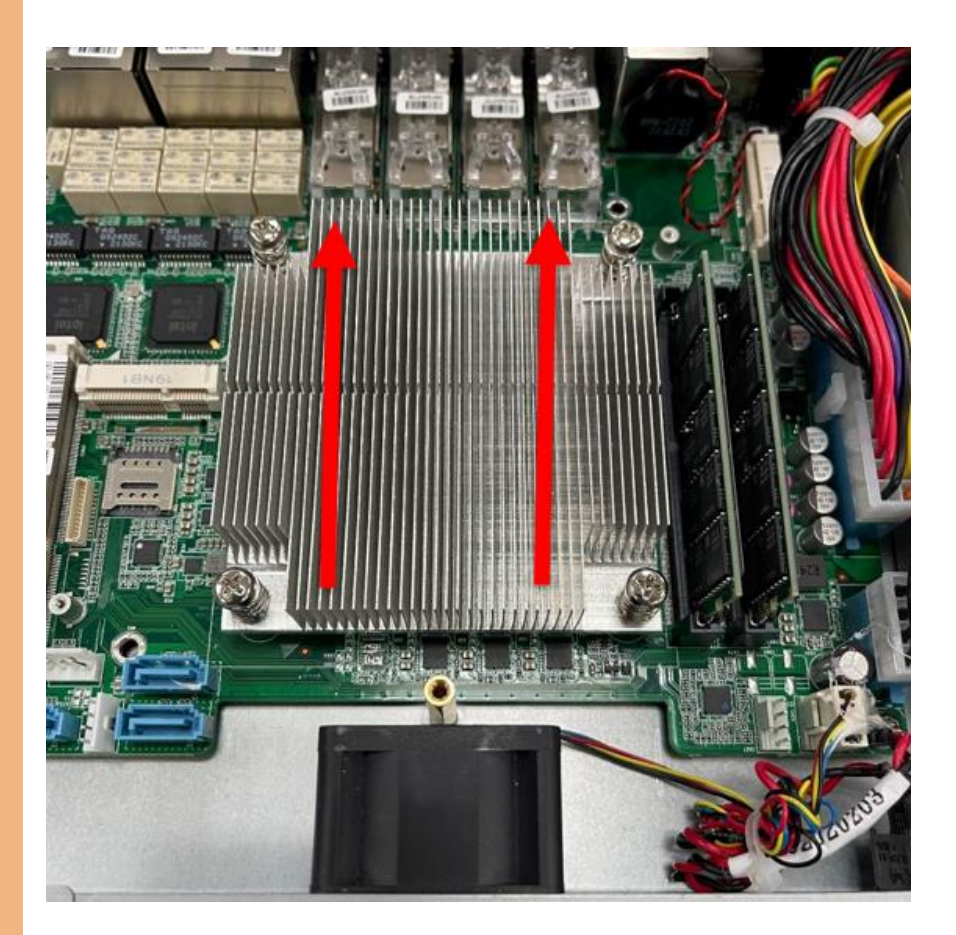

FWS-7541
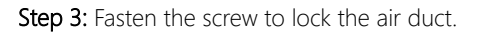

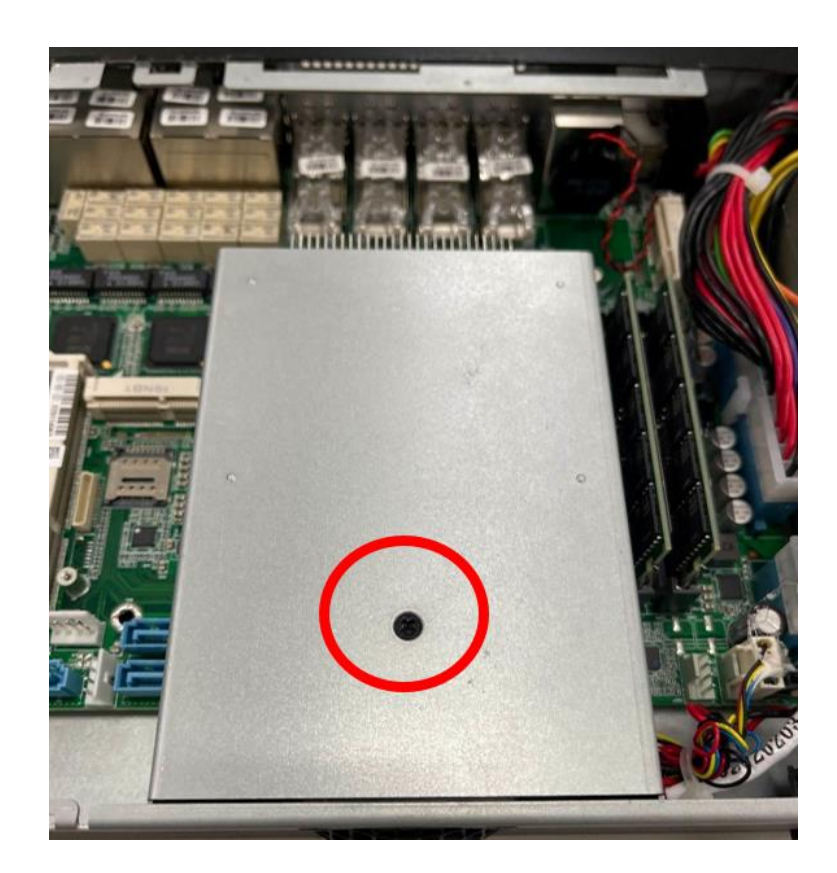

#### 2.5.3 NIM Installation

Step 1: Loosen the screws on the bottom of chassis.

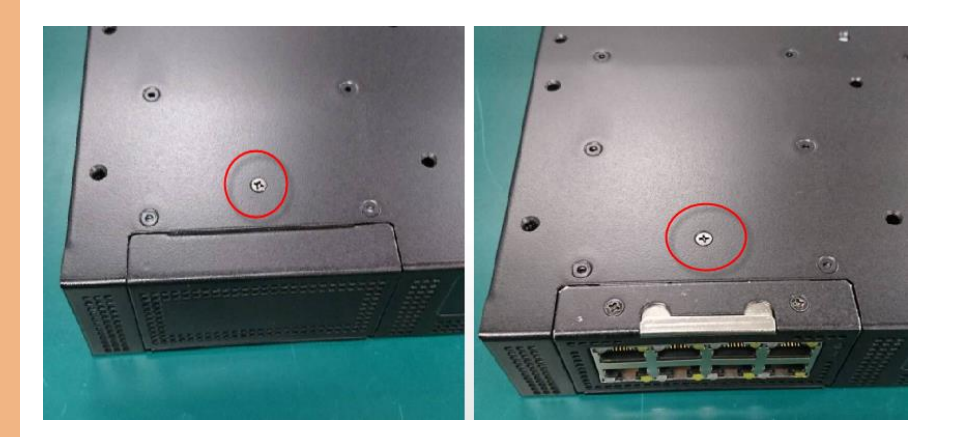

Step 2: Remove the null Module cover or existing LAN module.

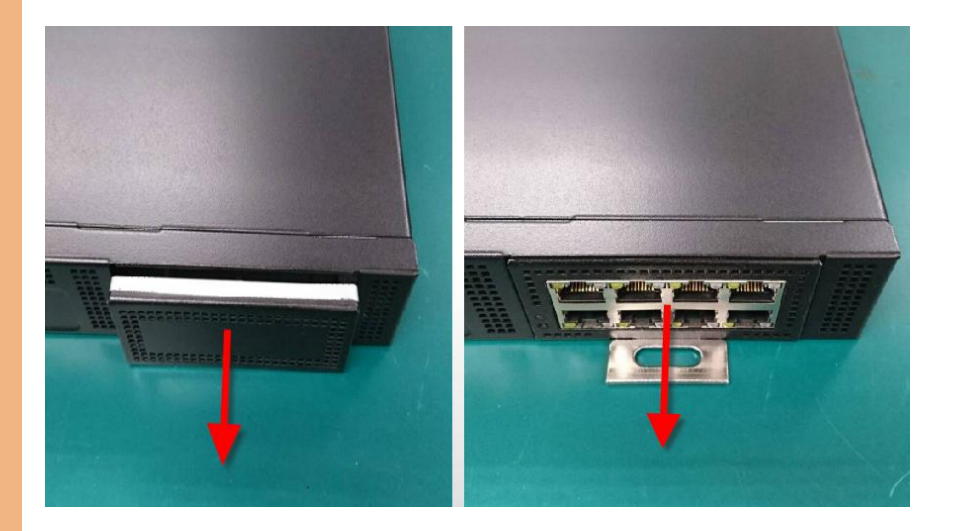

Step 3: Insert the LAN Module and fasten the screws.

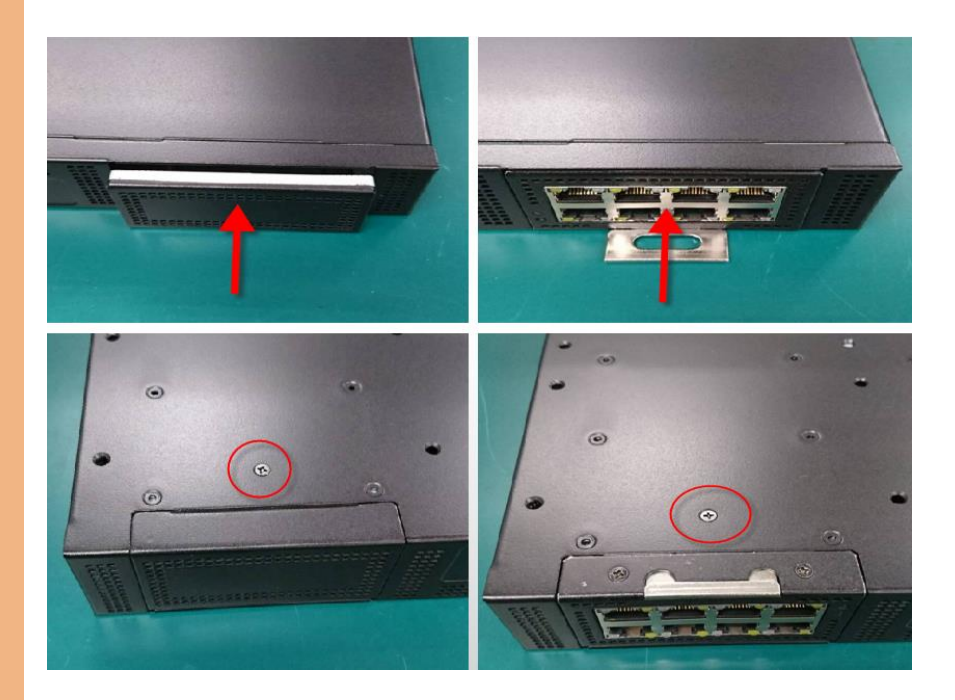

# Chapter 3

AMI BIOS Setup

#### 3.1 System Test and Initialization

These routines test and initialize board hardware. If the routines encounter an error during the tests, you will either hear a few short beeps or see an error message on the screen. There are two kinds of errors: fatal and non-fatal. The system can usually continue the boot up sequence with non-fatal errors.

#### System configuration verification:

These routines check the current system configuration stored in the CMOS memory and BIOS NVRAM. If system configuration is not found or system configuration data error is detected, system will load optimized default and re-boot with this default system configuration automatically.

There are four situations in which you will need to setup system configuration:

- 1. You are starting your system for the first time.
- 2. You have changed the hardware attached to your system.
- 3. The system configuration is reset by Clear-CMOS jumper.

4. The CMOS memory has lost power and the configuration information has been erased.

The FWS-7541 CMOS memory has an integral lithium battery backup for data retention. However, you will need to replace the complete unit when it finally runs down.

#### 3.2 AMI BIOS Setup

AMI BIOS ROM has a built-in Setup program that allows users to modify the basic system configuration. This type of information is stored in battery-backed CMOS RAM and BIOS NVRAM so that it retains the Setup information when the power is turned off.

#### Entering Setup

Power on the computer and press <Del>or <ESC> immediately. This will allow you to enter Setup.

#### Main

Set the date, use tab to switch between date elements.

#### Advanced

In here, can set power mode, USB configuration and check CPU type and speed.

#### Platform Configuration

For PCH and Server ME configuration

#### Server Mamt

BMC information and configuration

#### **Security**

Set setup administrator/user password.

#### Boot

Enables/disable quiet boot option.

#### Save & Exit

Exit system setup after saving the changes.

**FWS-754** 

# 3.3 Setup Submenu: Main

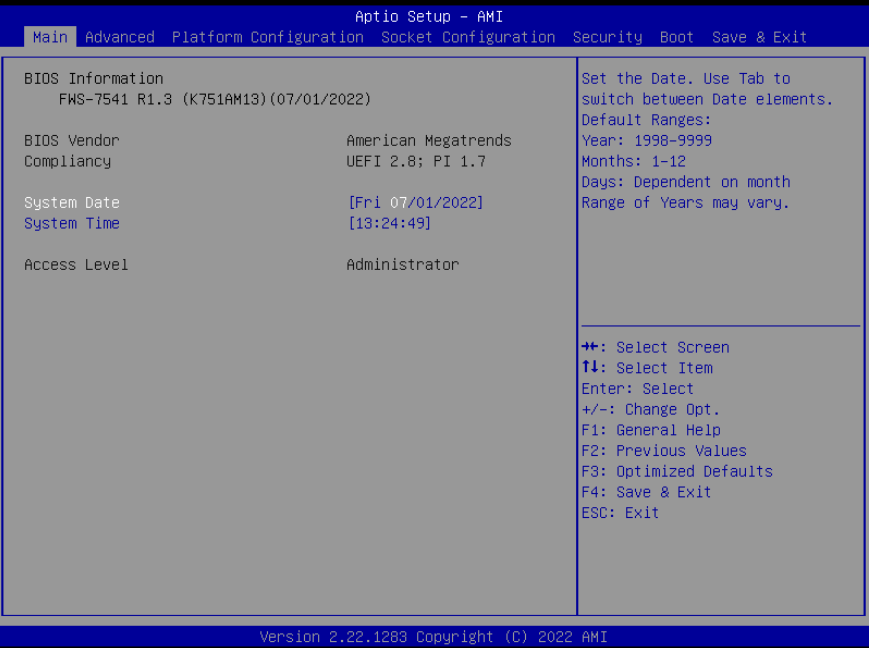

# 3.4 Setup Submenu: Advanced

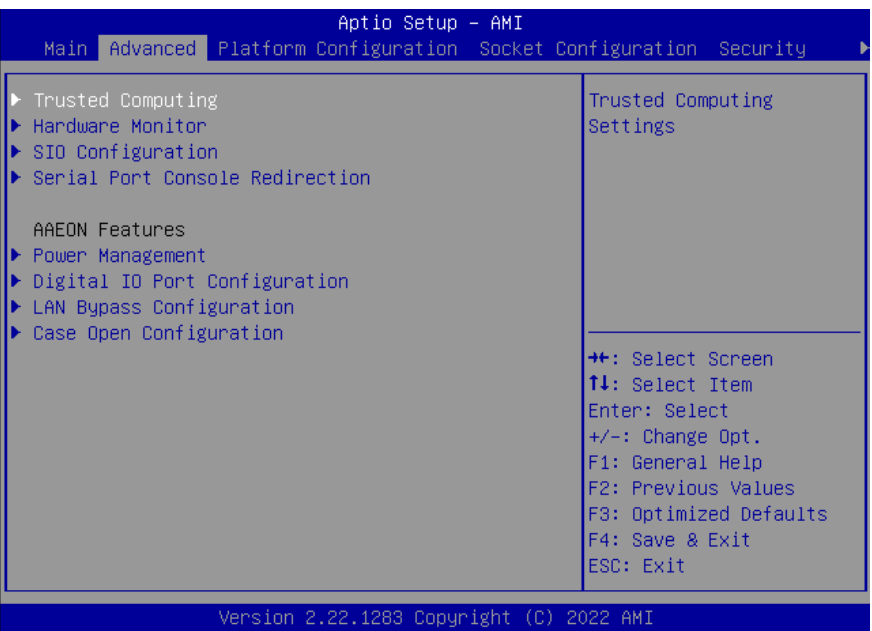

*Chapter 3 – AMI BIOS Setup 31*

# 3.4.1 Trusted Computing

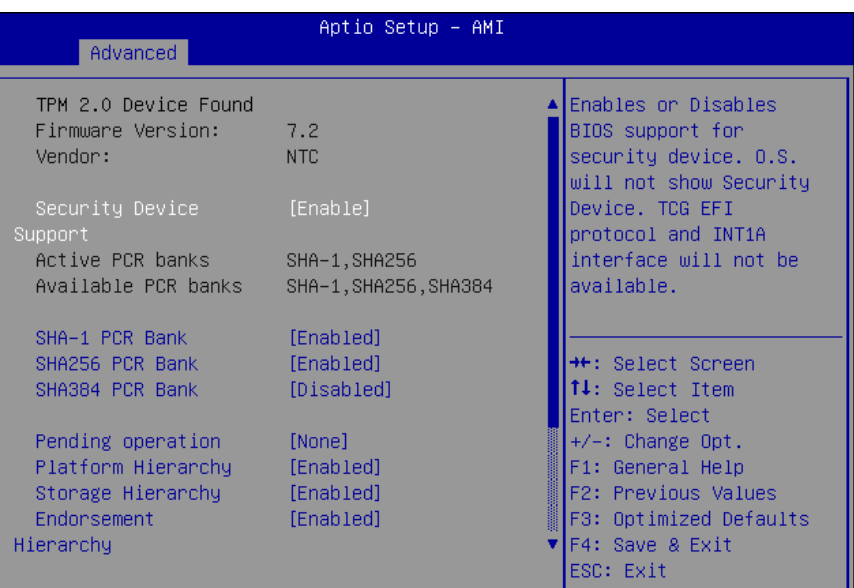

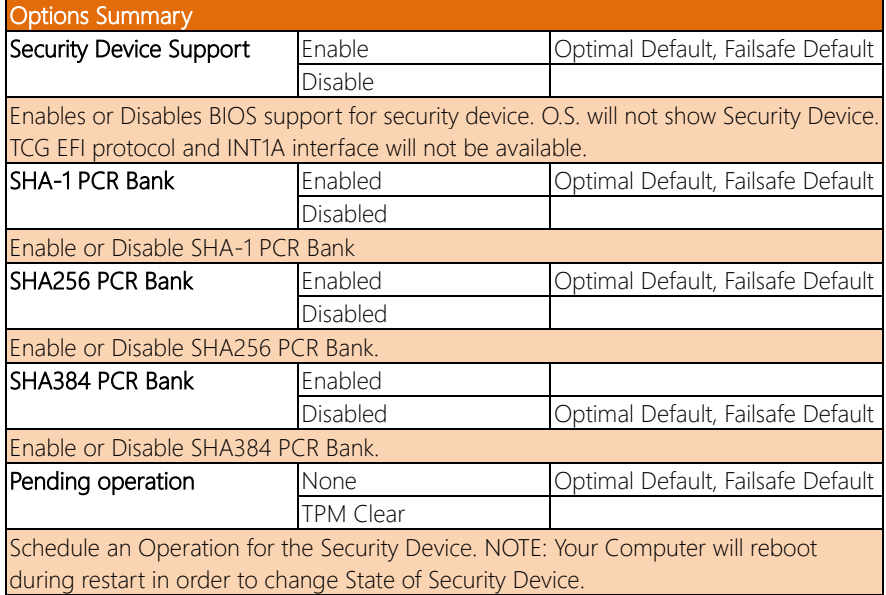

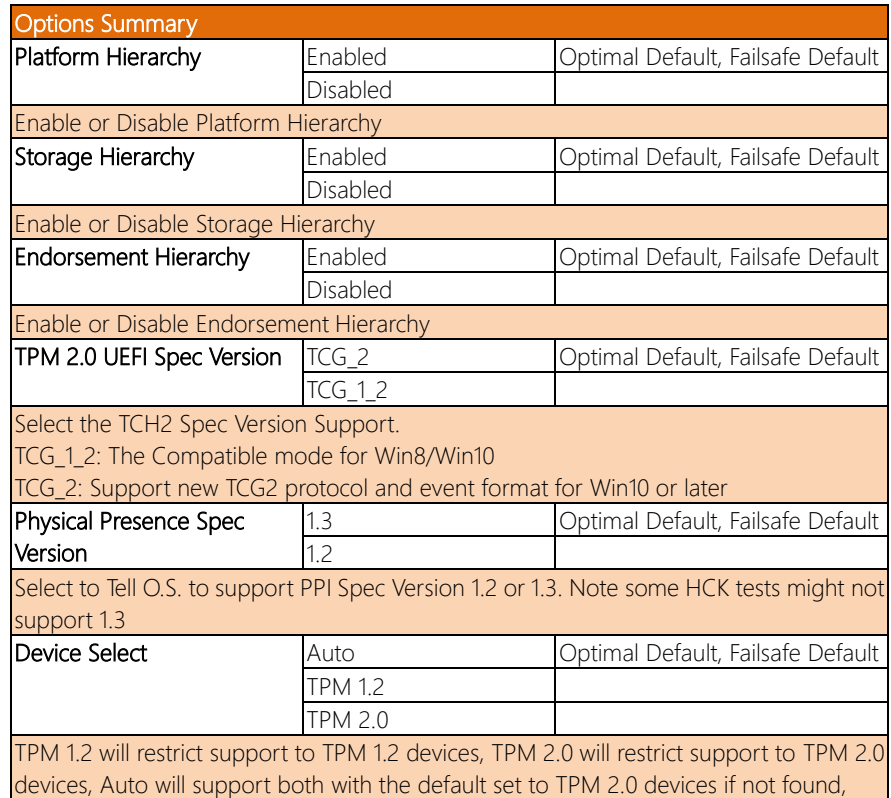

TPM 1.2 devices will be enumerated.

#### 3.4.2 Hardware Monitor

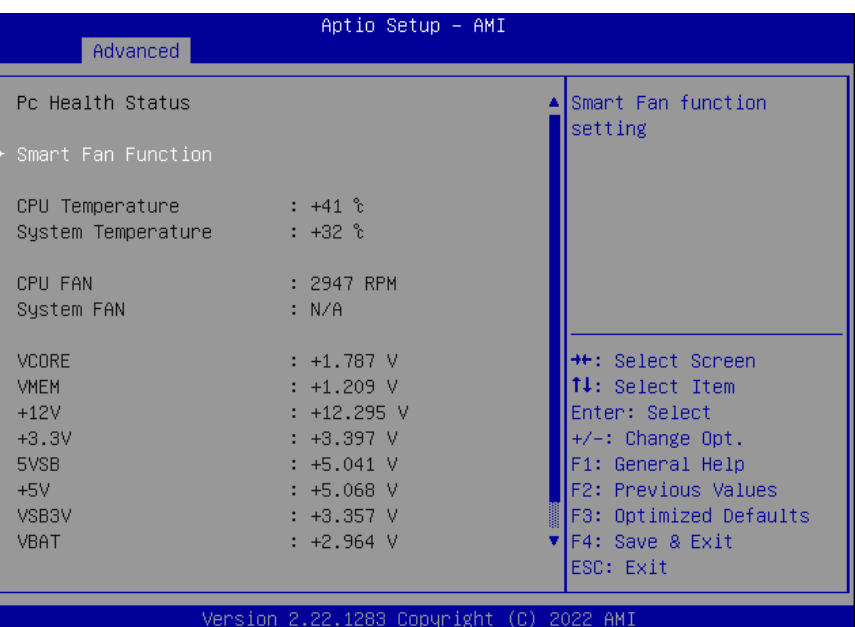

*Chapter 3 – AMI BIOS Setup 34*

# 3.4.3 System FAN Setting

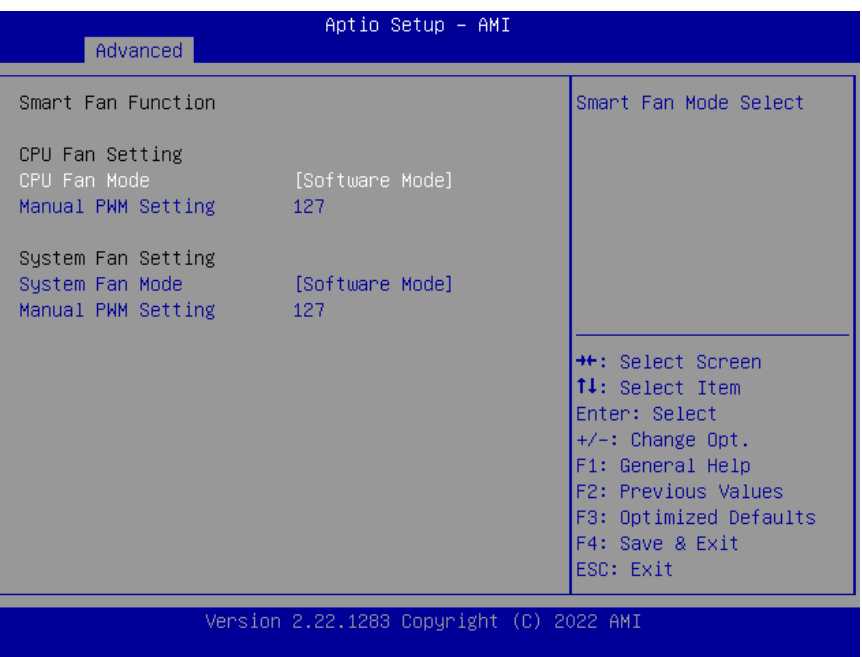

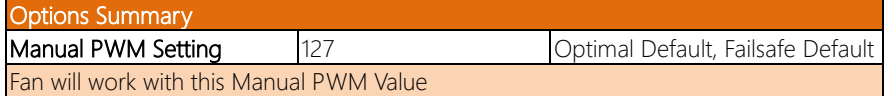

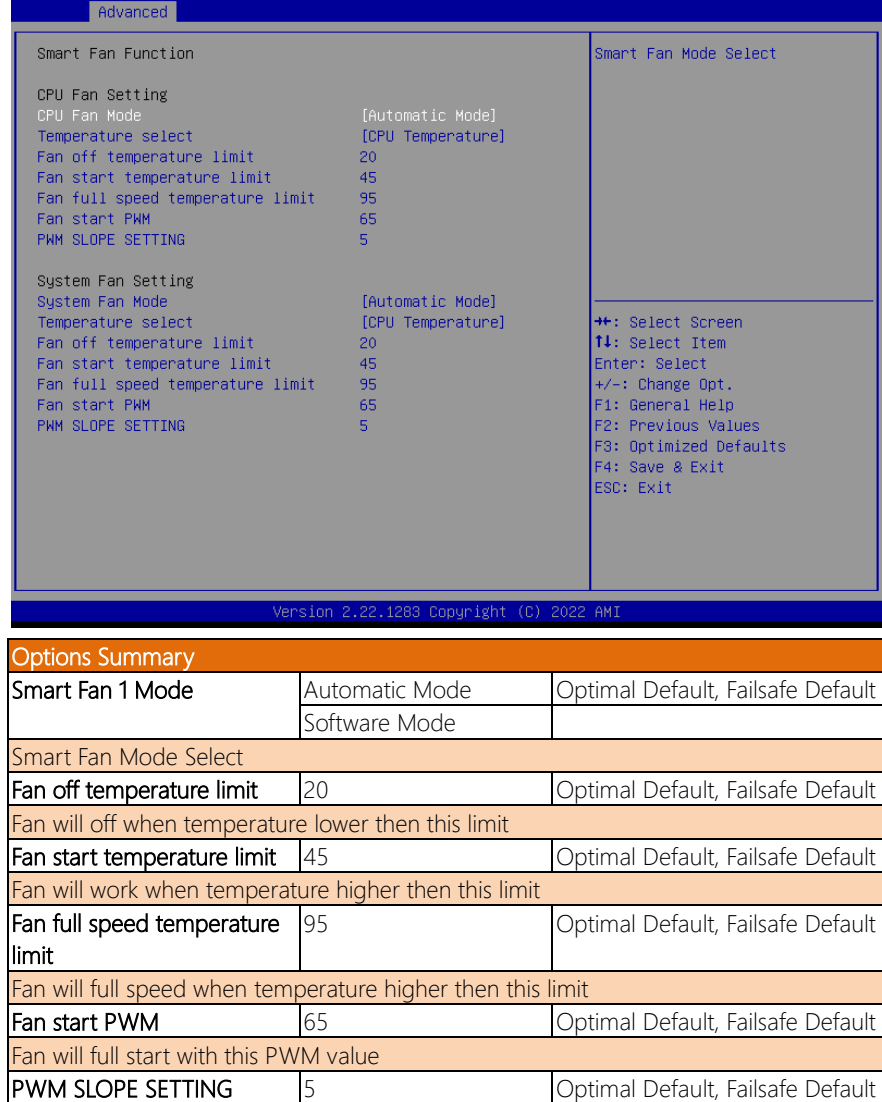

Aptio Setup - AMI

1U Rackmount Network Appliance FWS-75411U Rackmount Network Appliance<br>
FWS-7541

PWM SLOPE Selection Slope = PWM value / °C

# 3.4.4 SIO Configuration

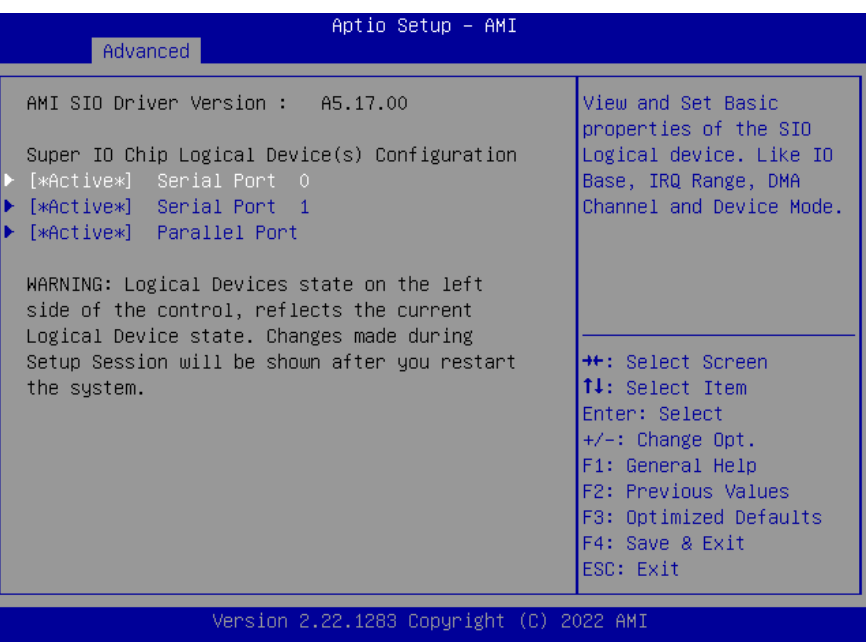

#### 3.4.5 Serial Port 0 Configuration

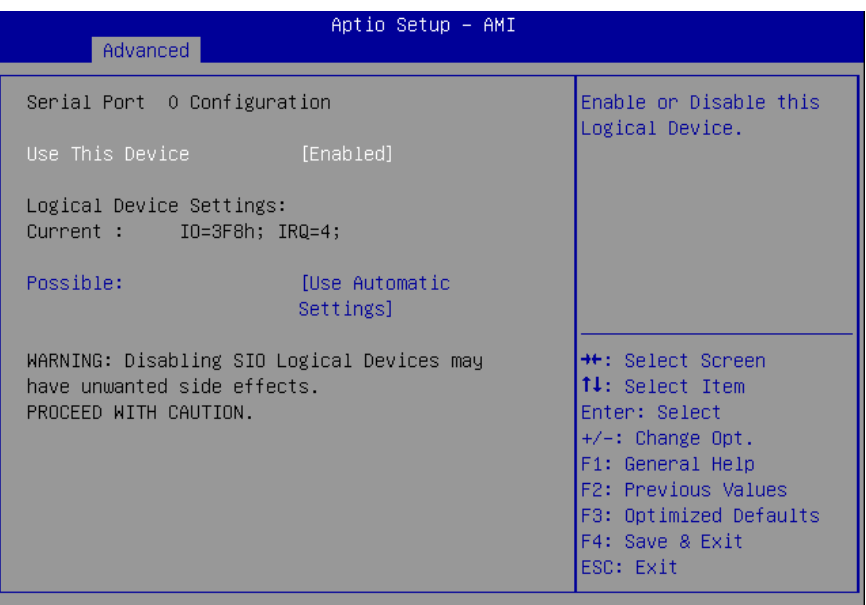

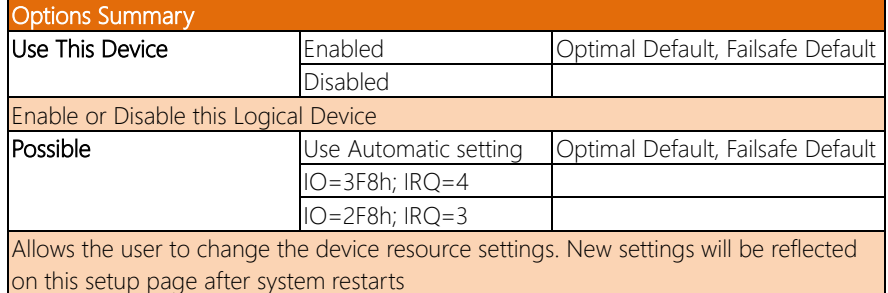

#### 3.4.6 Serial Port 1 Configuration

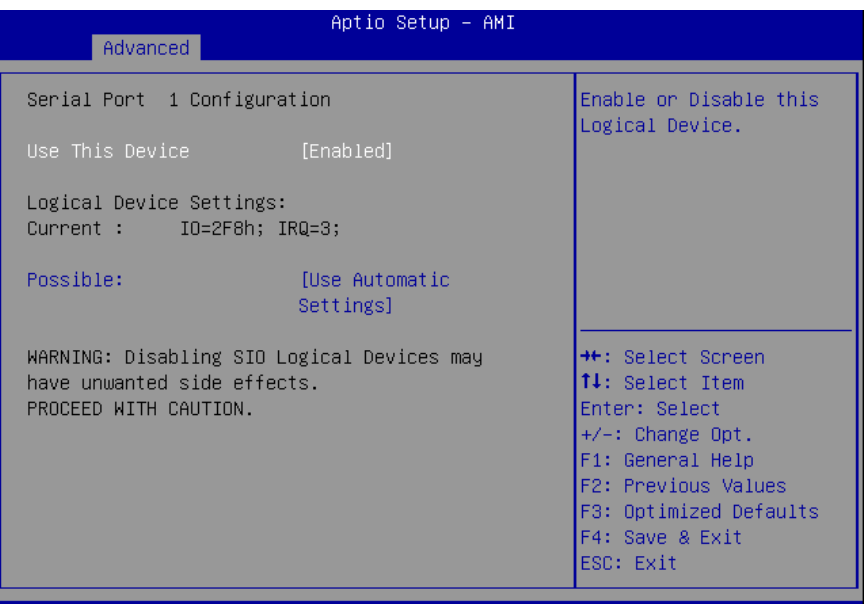

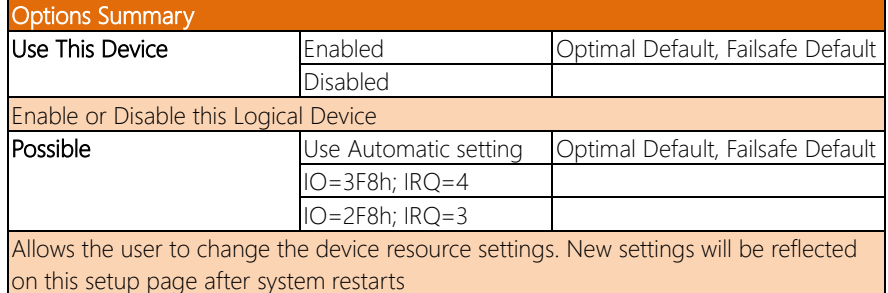

#### 3.4.7 Parallel Port Configuration

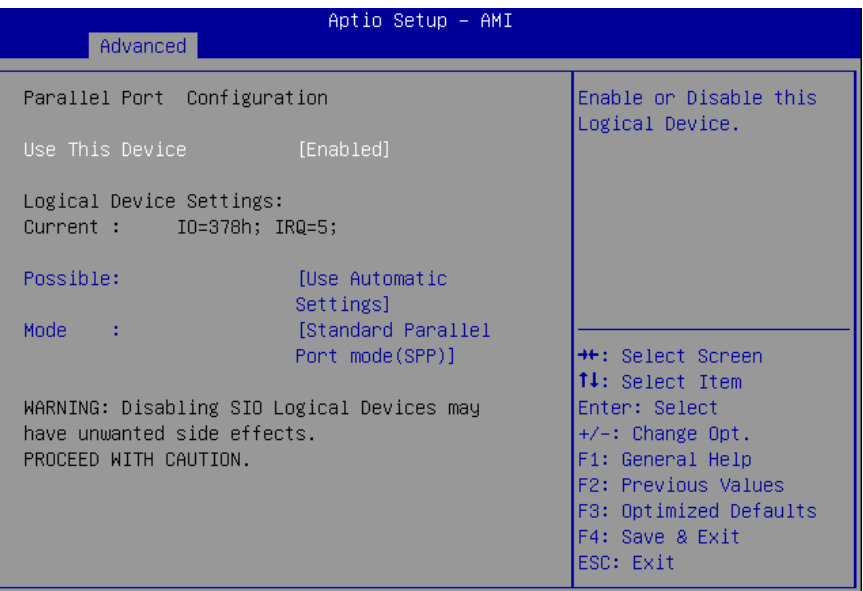

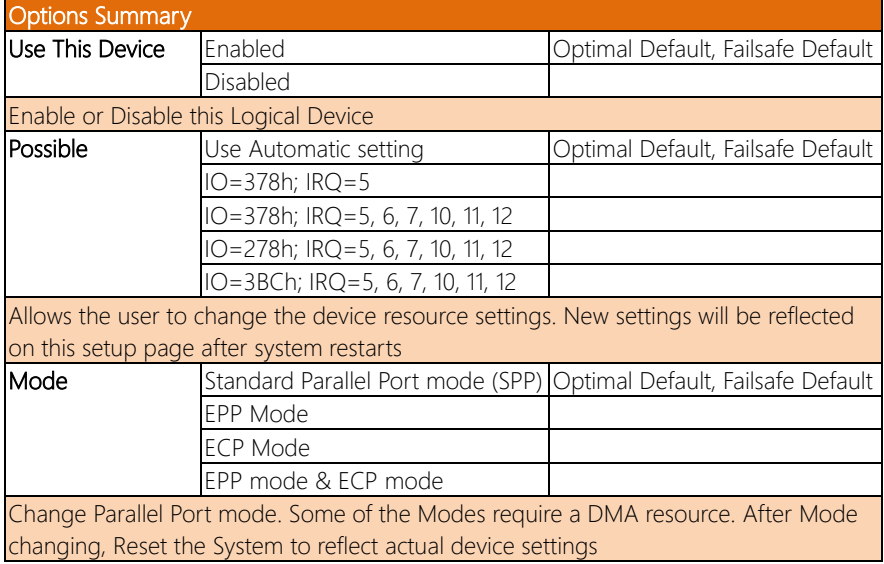

#### 3.4.8 Serial Port Console Redirection

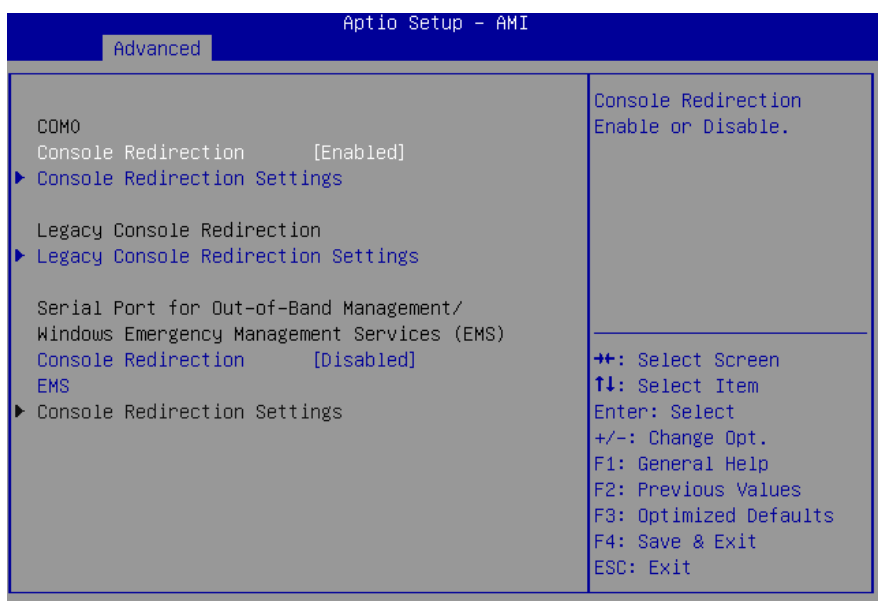

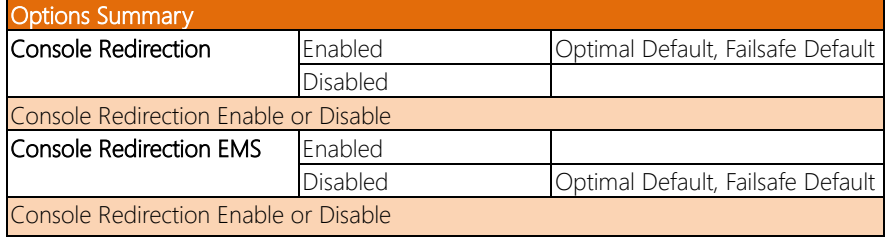

### 3.4.9 Console Redirection Settings

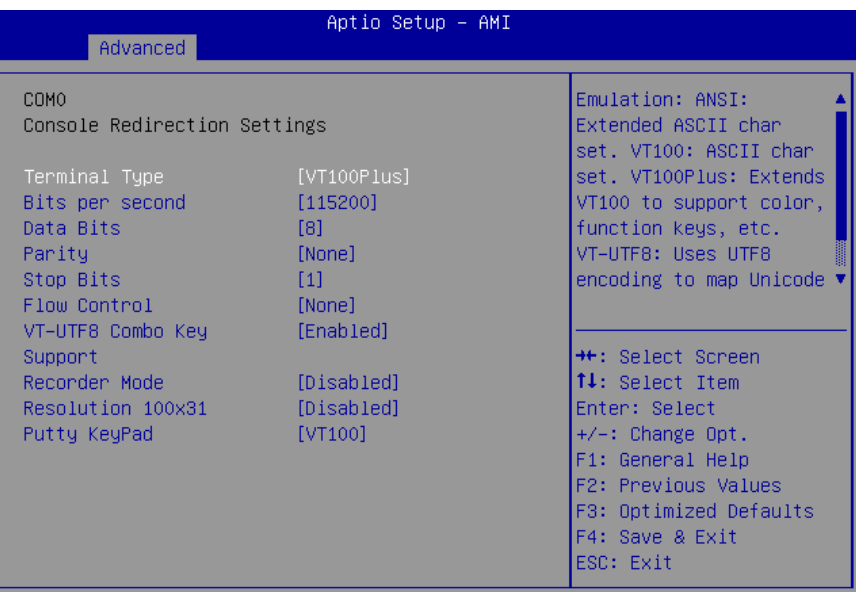

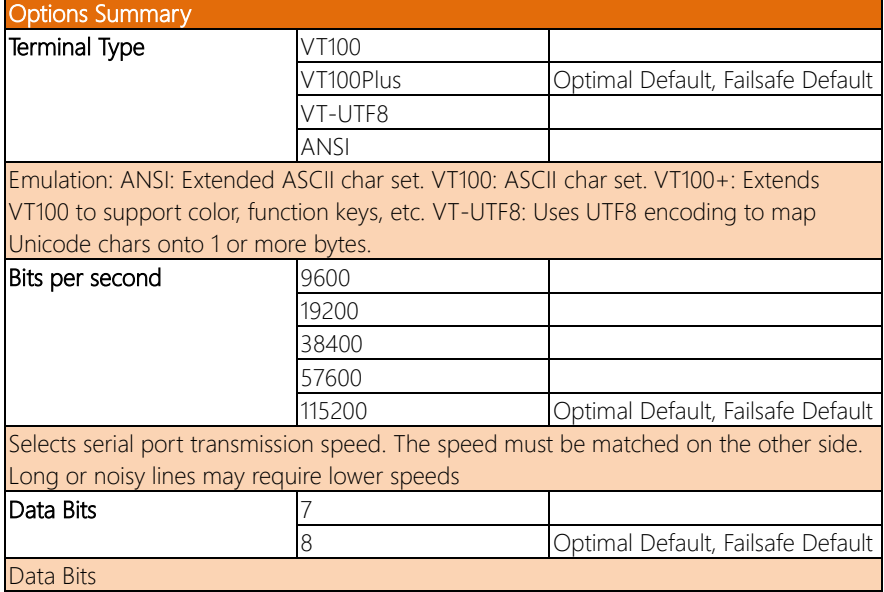

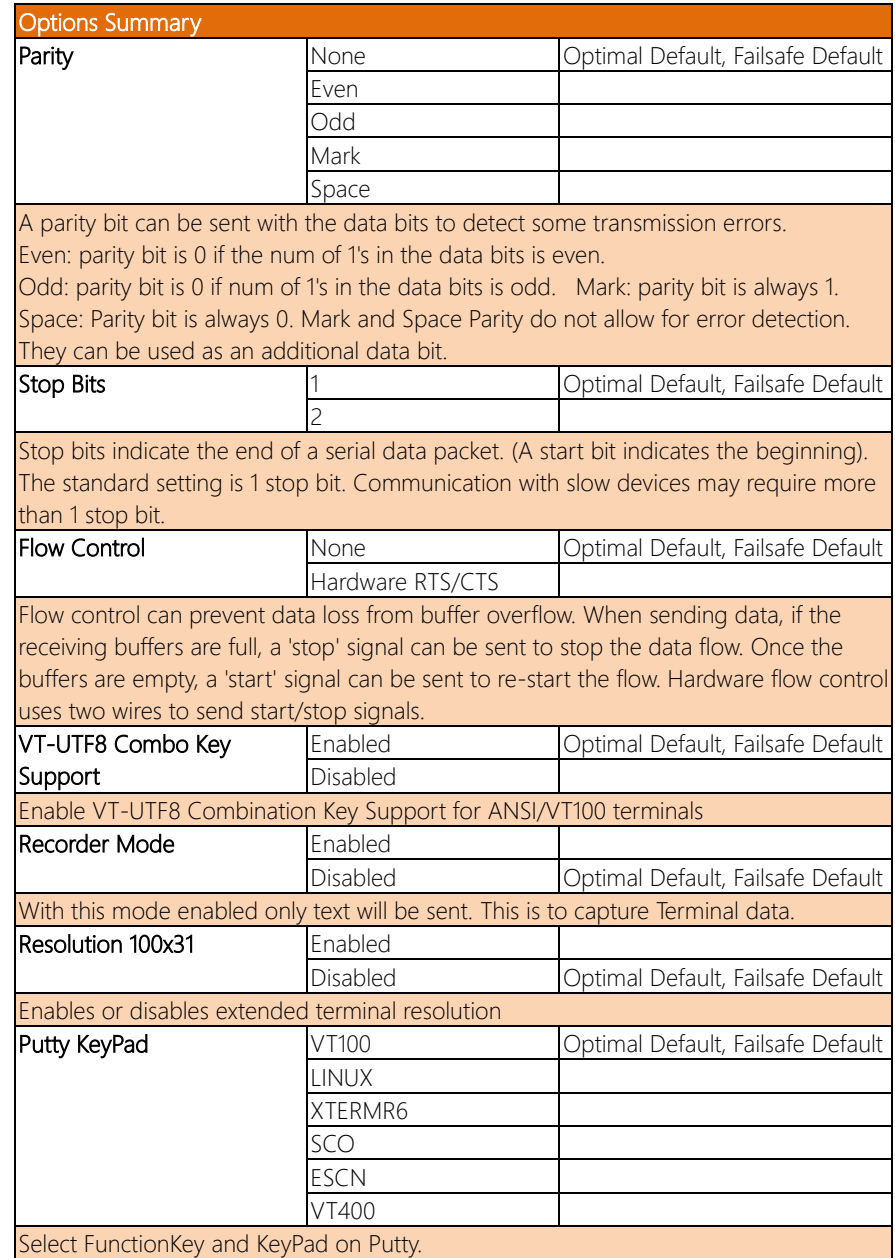

#### 3.4.10 Legacy Console Redirection Settings

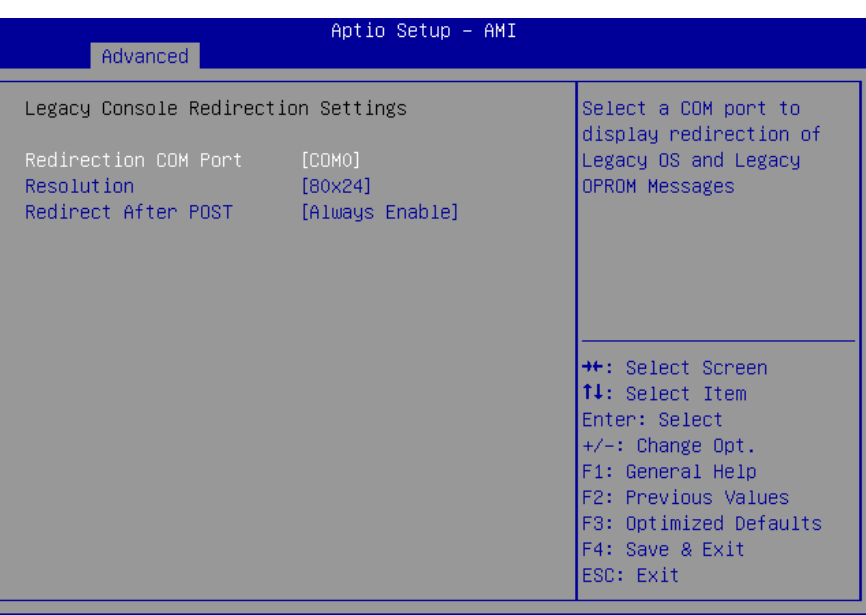

#### Version 2.22.1283 Copyright (C) 2022 AMI

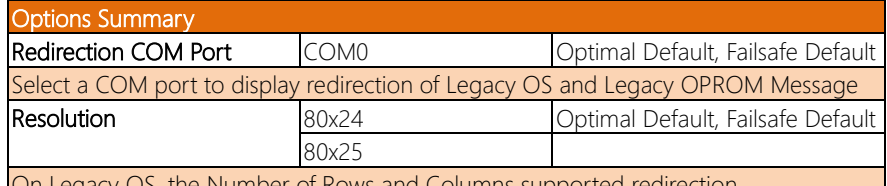

On Legacy OS, the Number of Rows and Columns supported redirection

#### 3.4.11 Power Management

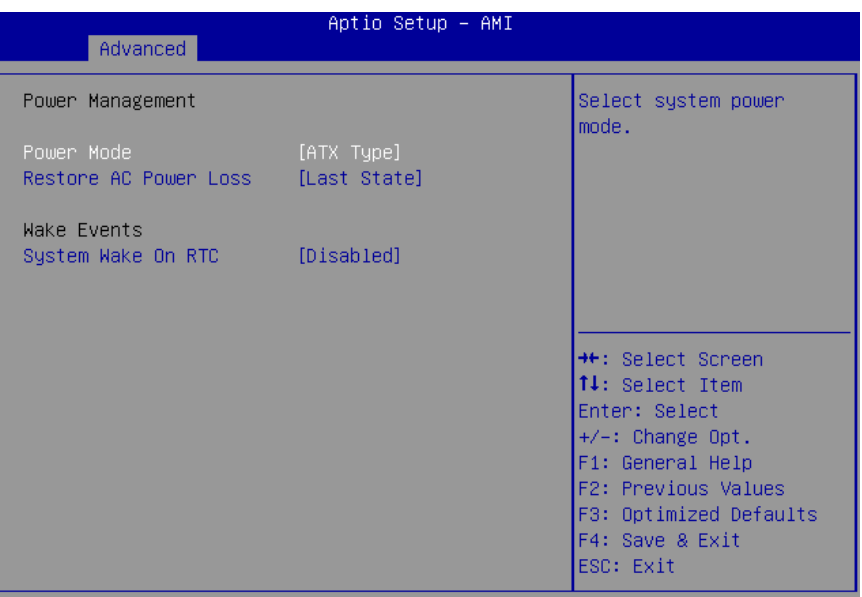

Version 2.22.1283 Copyright (C) 2022 AMI

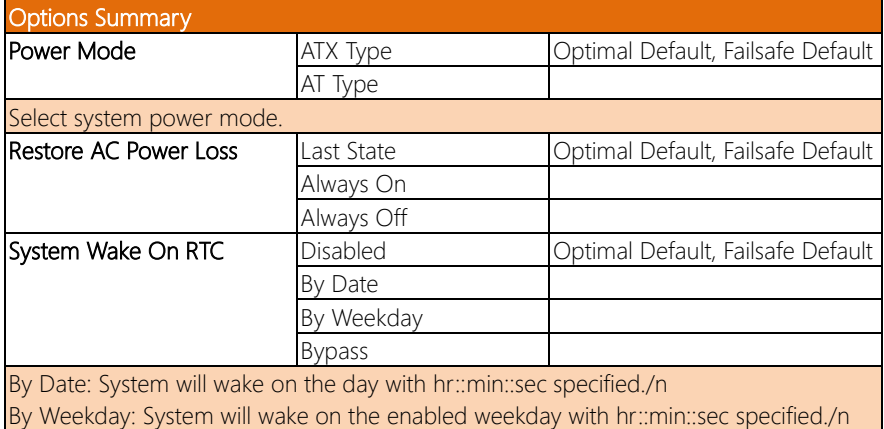

Bypass: BIOS will not control RTC wake function

# 3.4.12 Digital IO Port Configuration

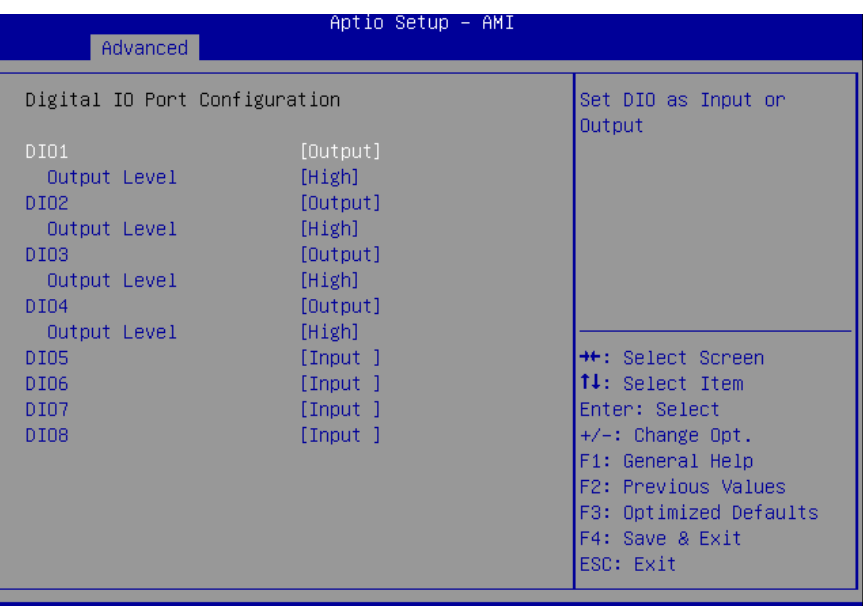

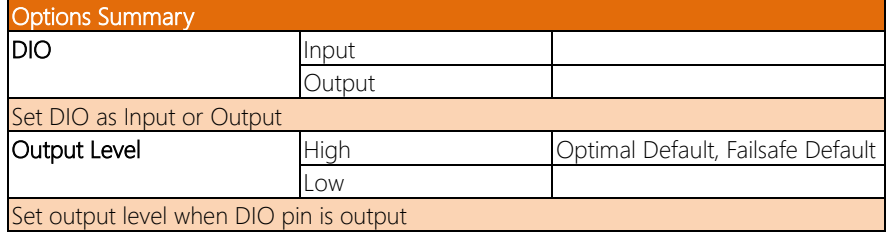

### 3.4.13 LAN Bypass Configuration

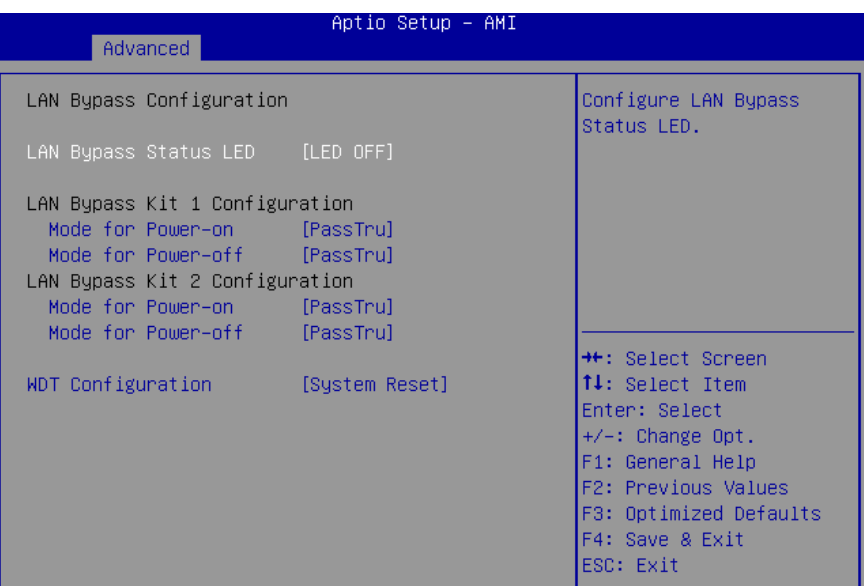

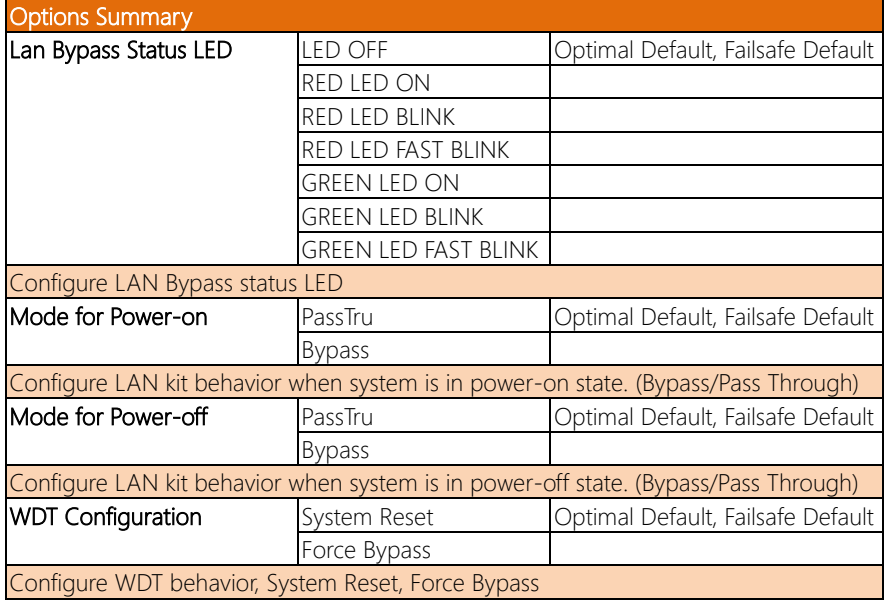

# 3.4.14 Case Open Configuration

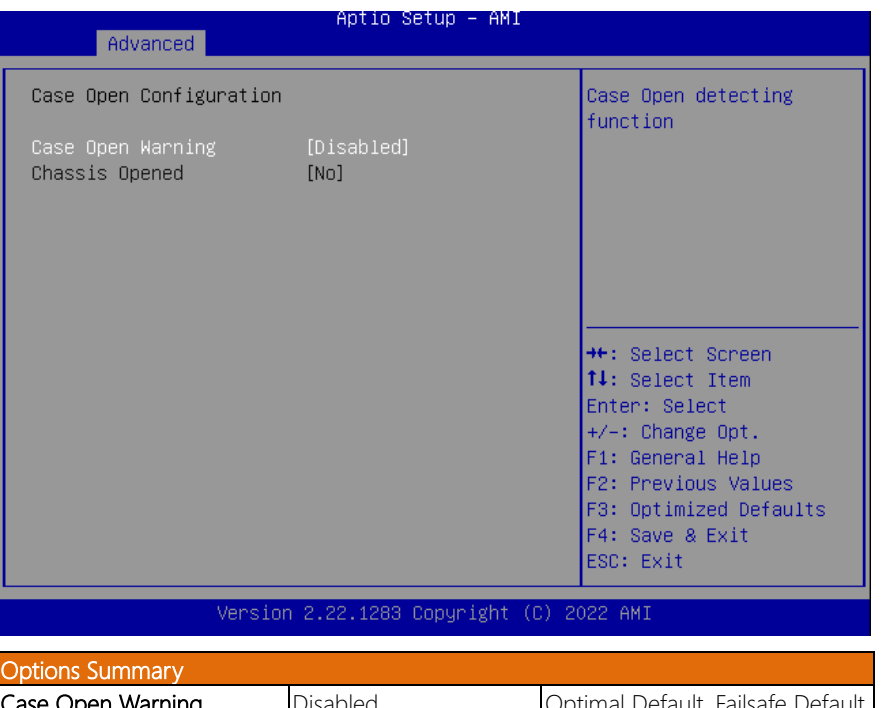

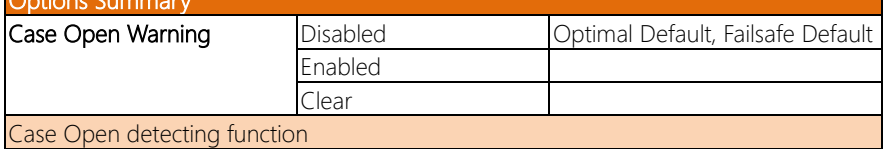

#### 3.5 Setup Submenu: Platform Configuration

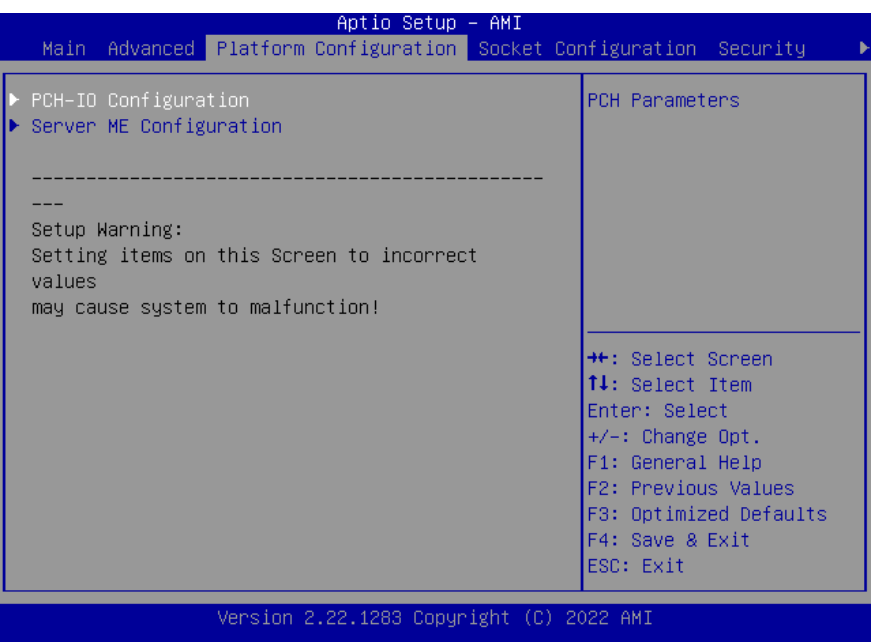

*Chapter 3 – AMI BIOS Setup 49*

# 3.5.1 PCH-IO Configuration

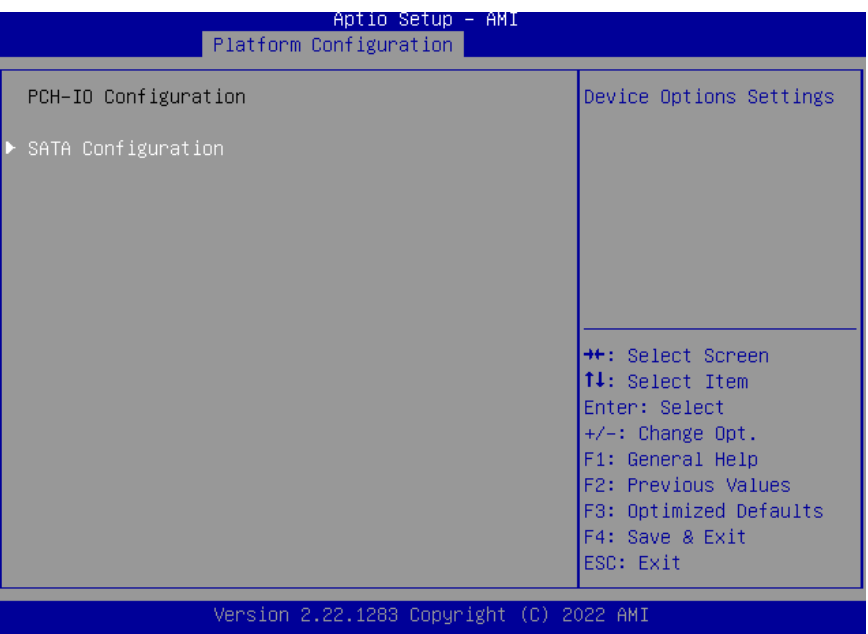

# 3.5.2 SATA Configuration

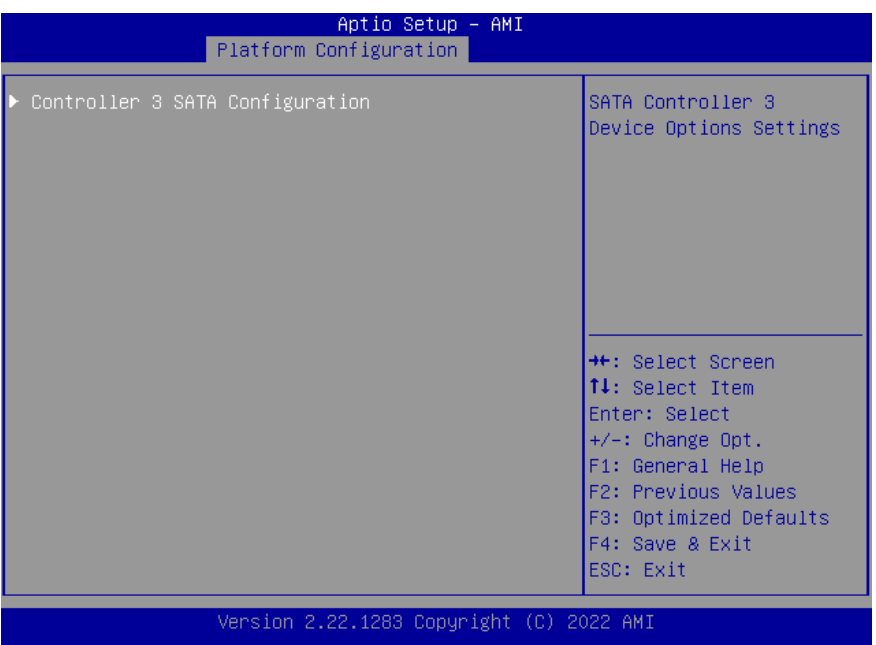

*Chapter 3 – AMI BIOS Setup 51*

# 3.5.3 Controller 3 SATA Configuration

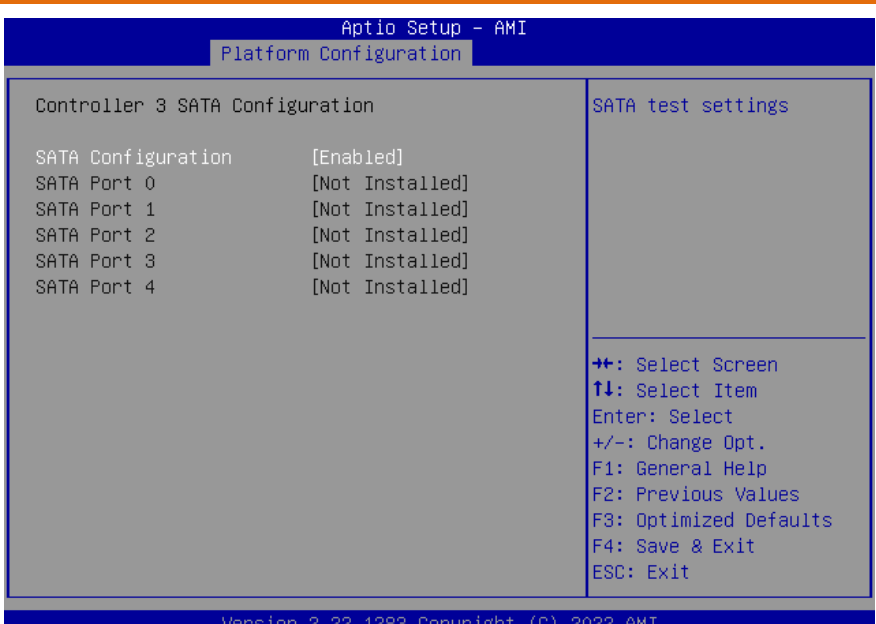

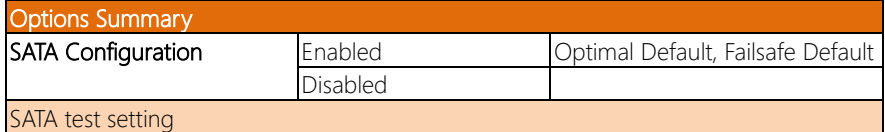

#### 3.5.4 General ME Configuration

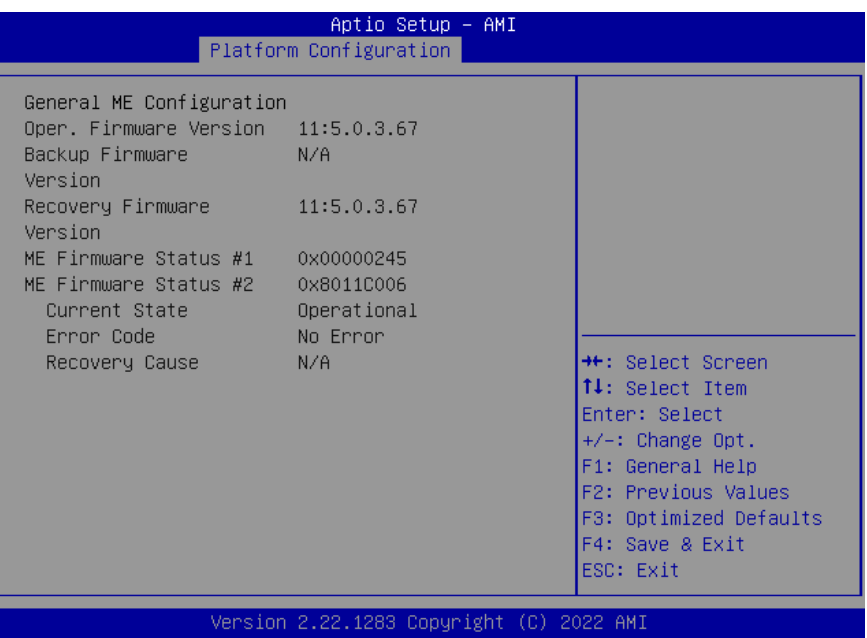

*Chapter 3 – AMI BIOS Setup 53*

#### 3.5.5 Socket Configuration

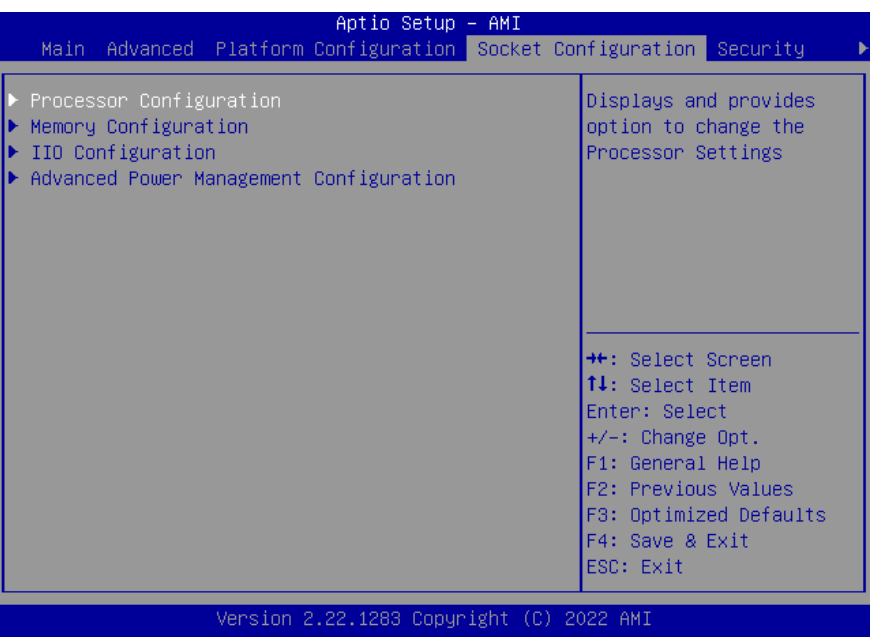

# 3.5.6 Processor Configuration

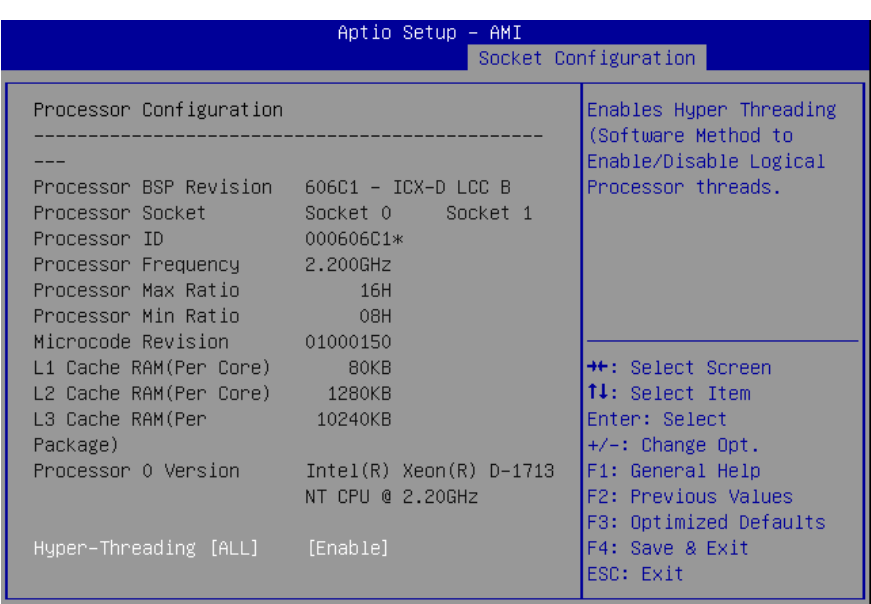

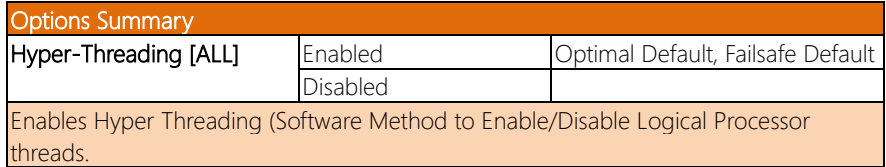

# 3.5.7 Memory Configuration

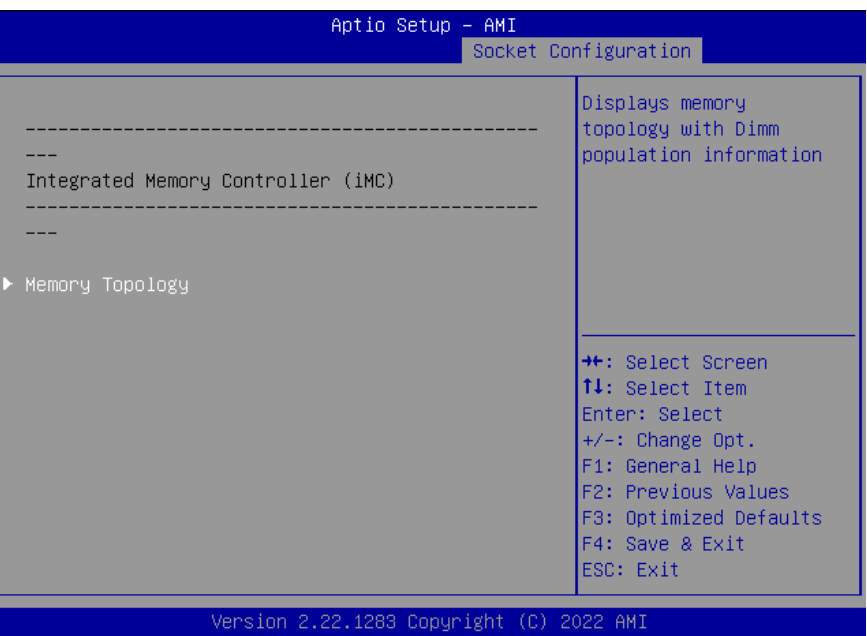

# 3.5.8 Memory Topology

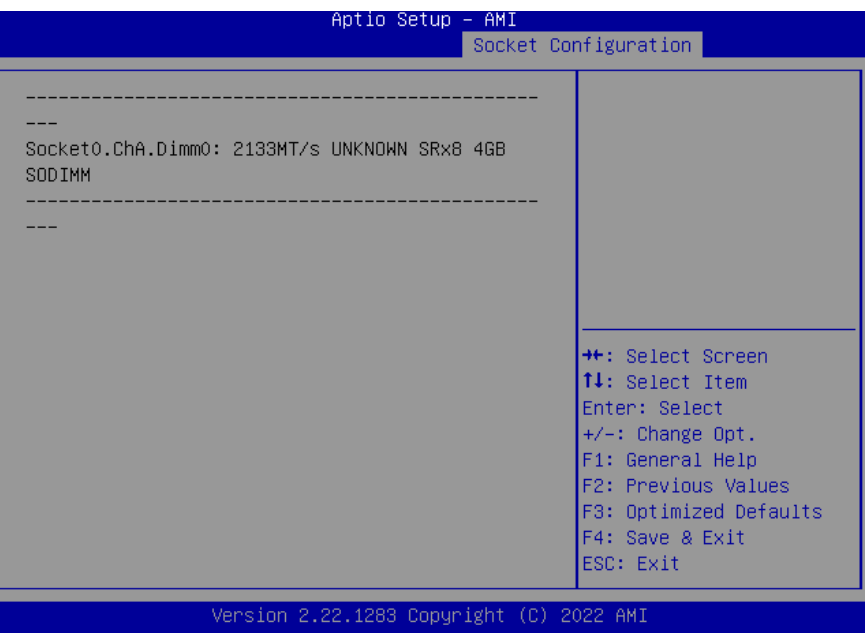

*Chapter 3 – AMI BIOS Setup 57*

#### 3. 5 . IIO Configuration

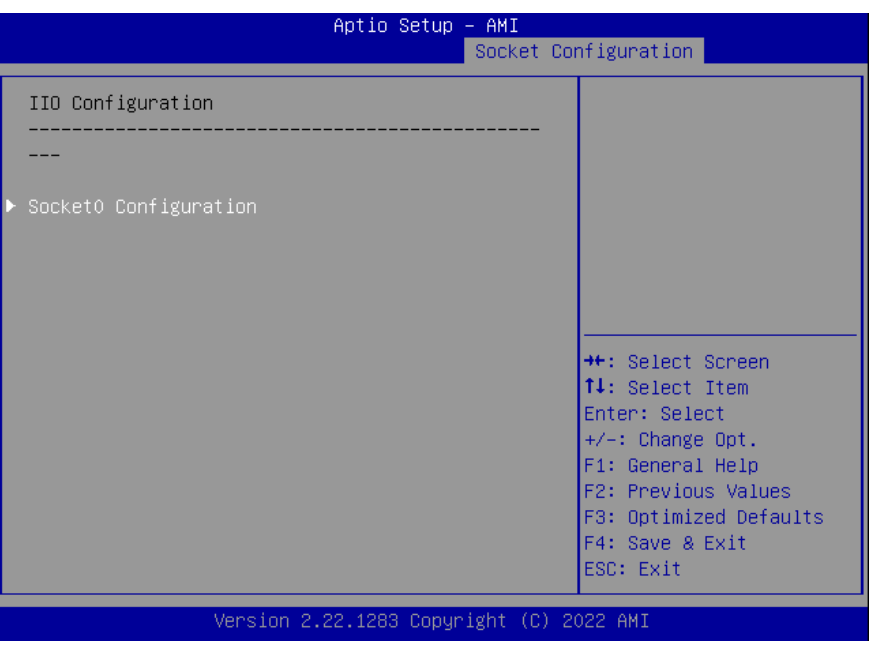

# 3.5.10 Socket0 Configuration

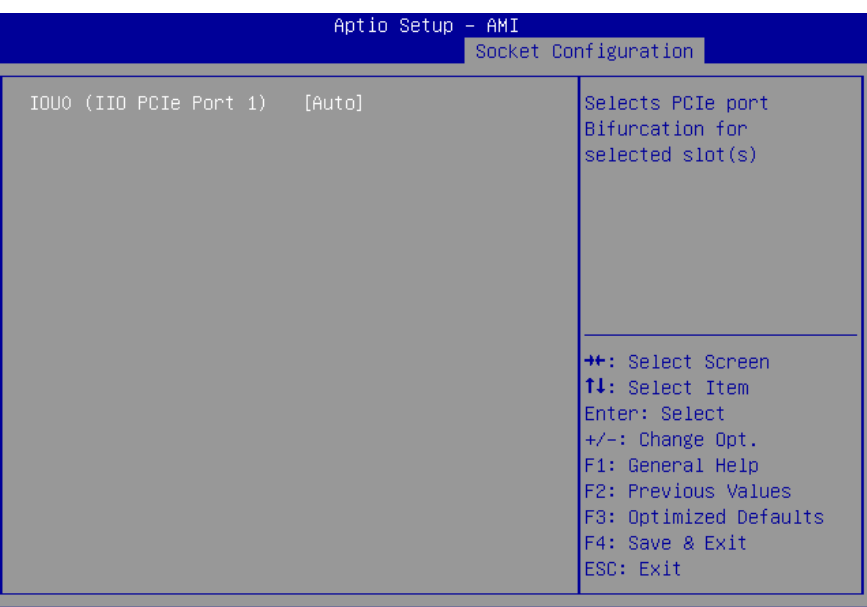

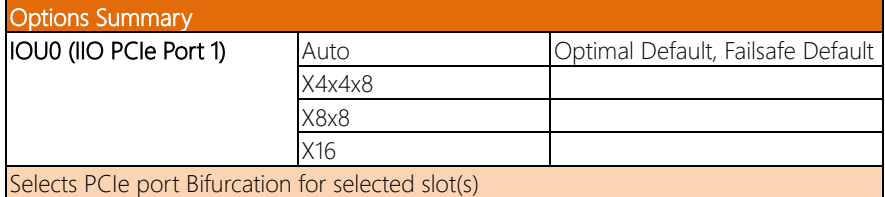
#### 3.5.11 Advanced Power Management Configuration

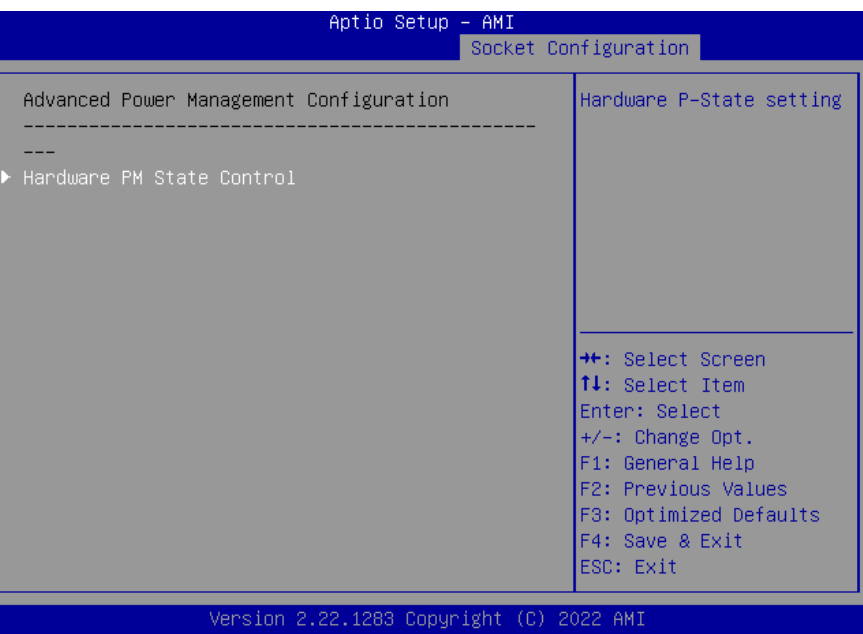

*Chapter 3 – AMI BIOS Setup 60*

#### 3.5.12 Hardware PM State Control

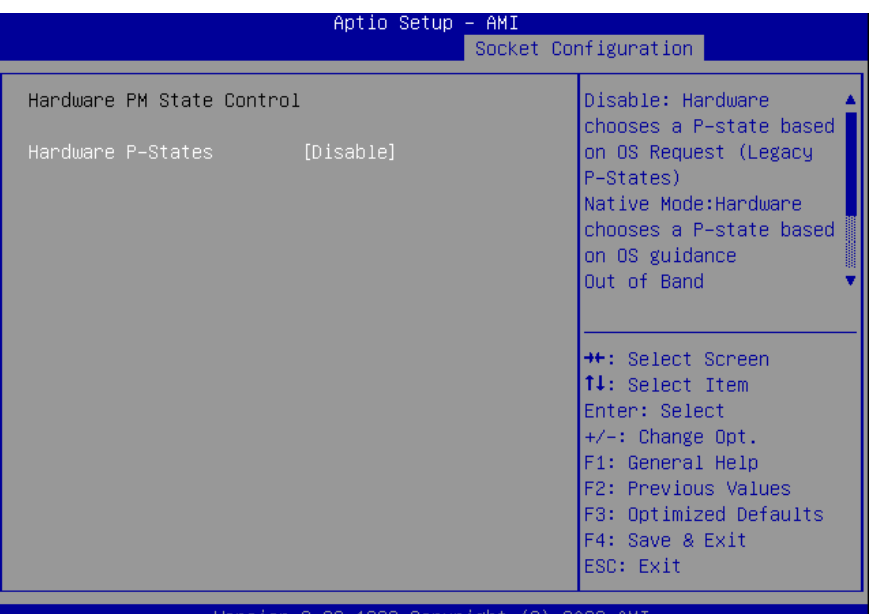

#### /et osion 2.22.1283 Copyright (U) -2022 AM J

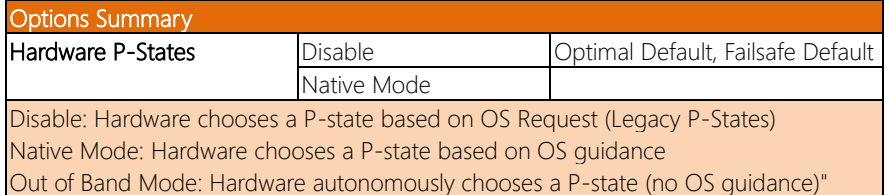

#### 3.6 Setup Submenu: Server Mgmt (Project Base)

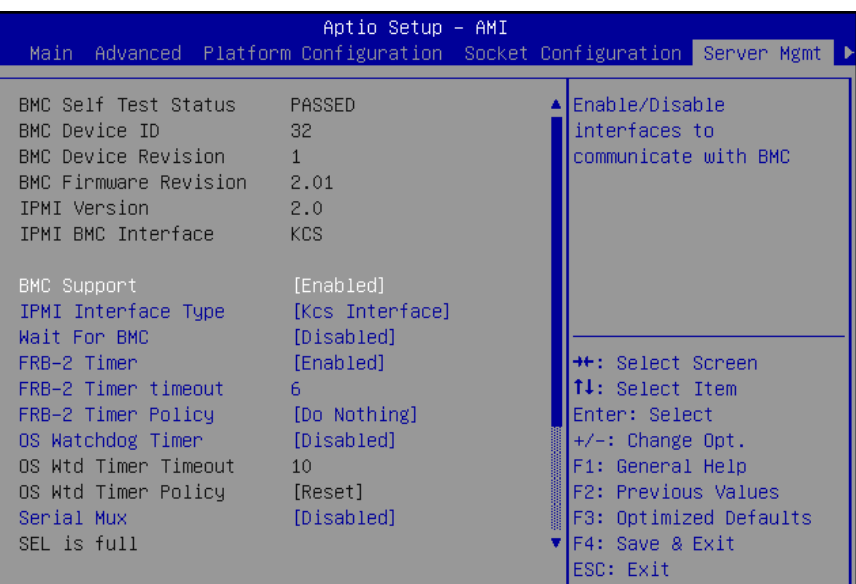

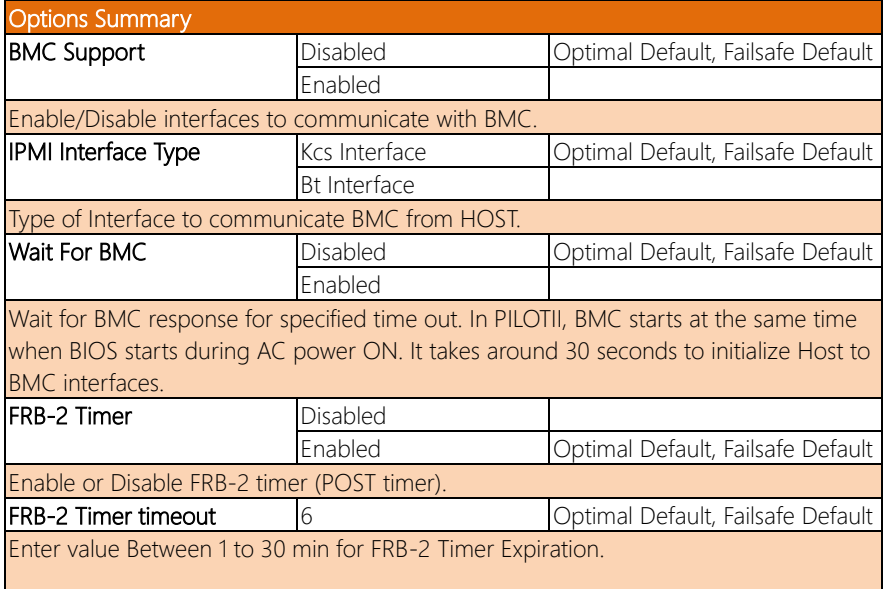

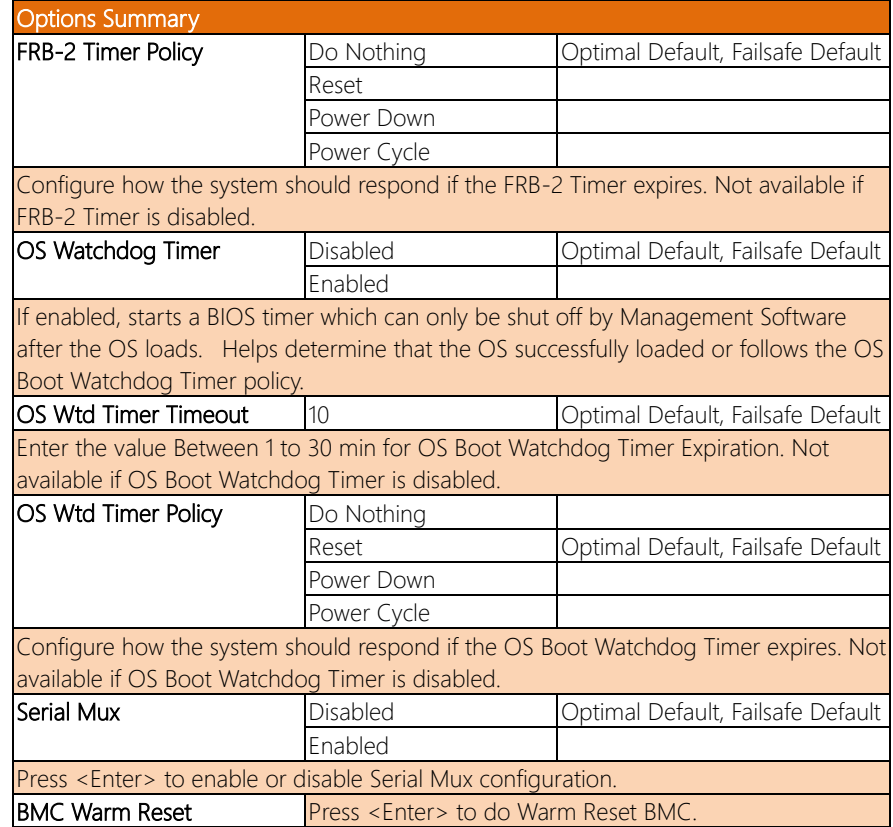

## 3.6.1 System Event Log

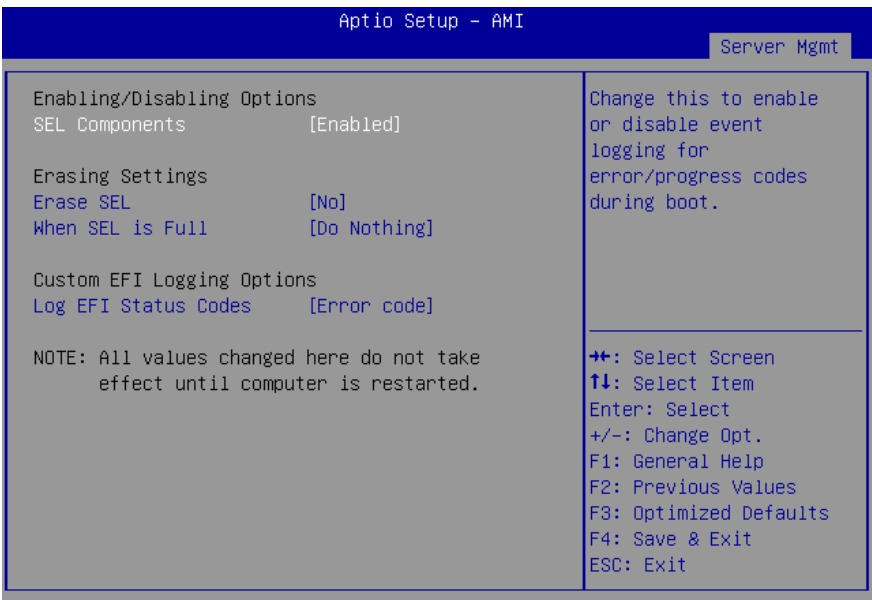

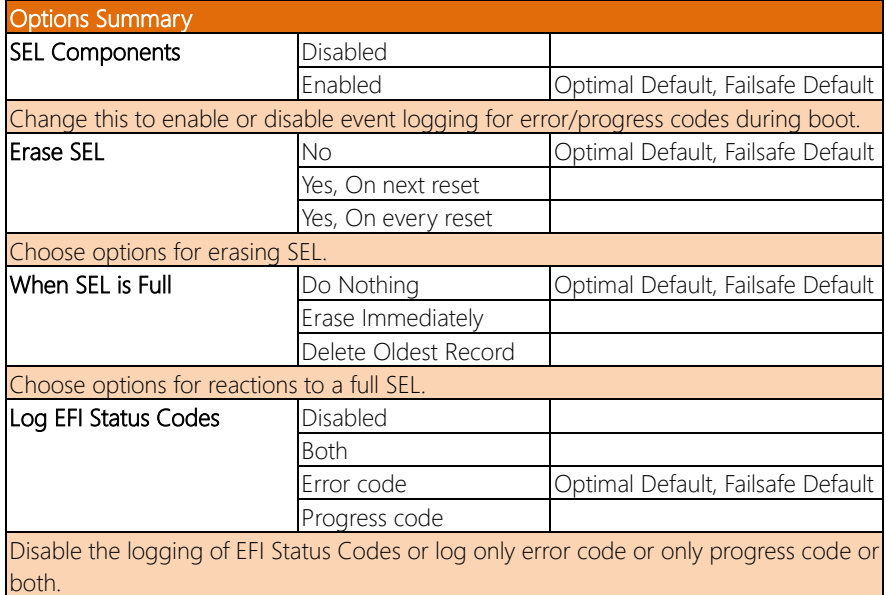

### 3.6.2 BMC Self-Test Log

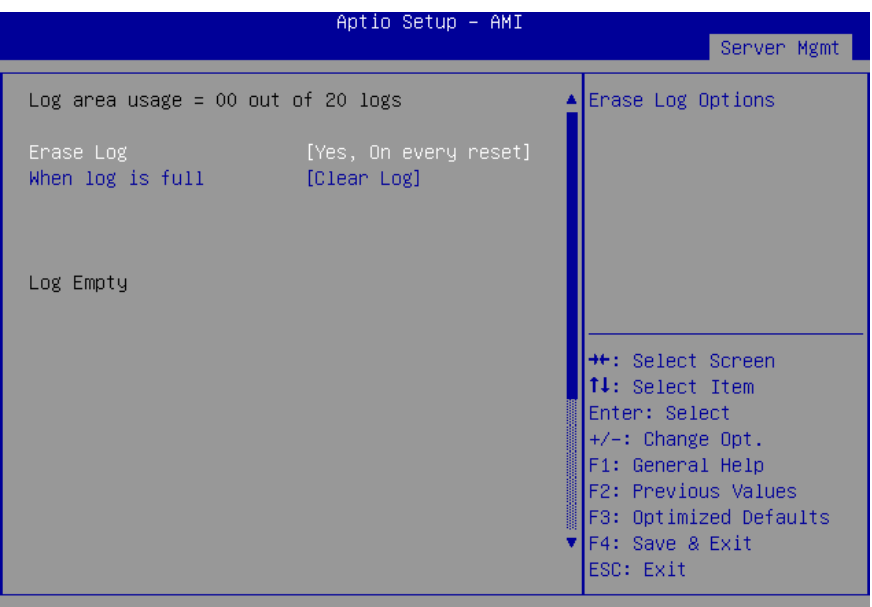

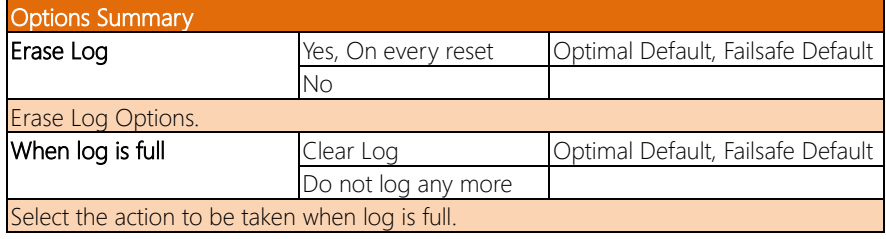

## 3.6.3 BMC Network Event Log

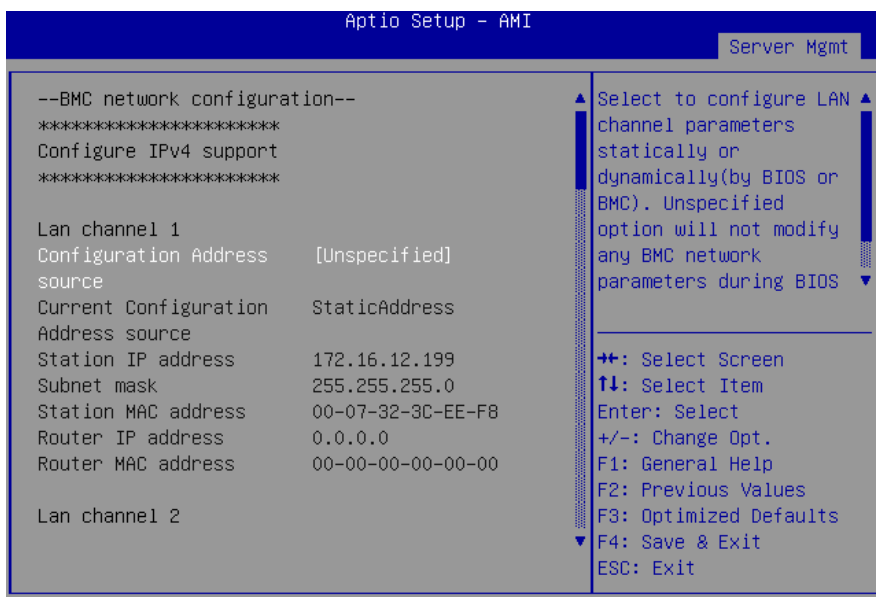

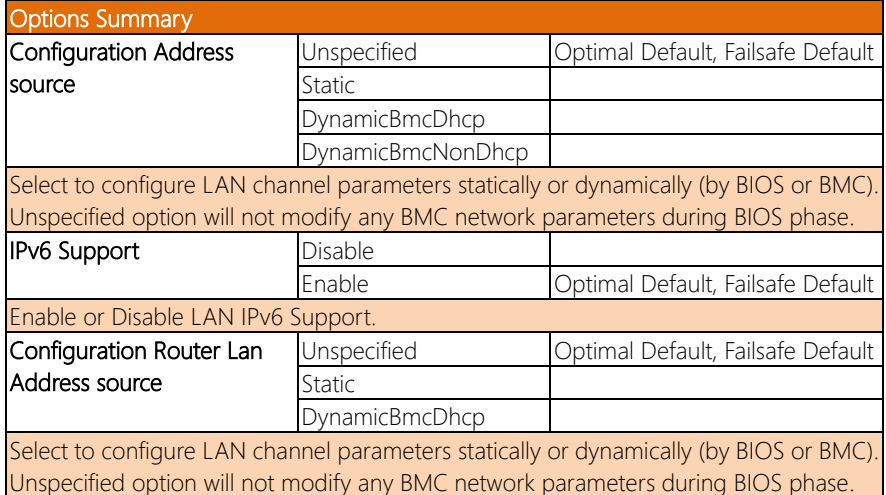

## 3.6.4 View System Event Log

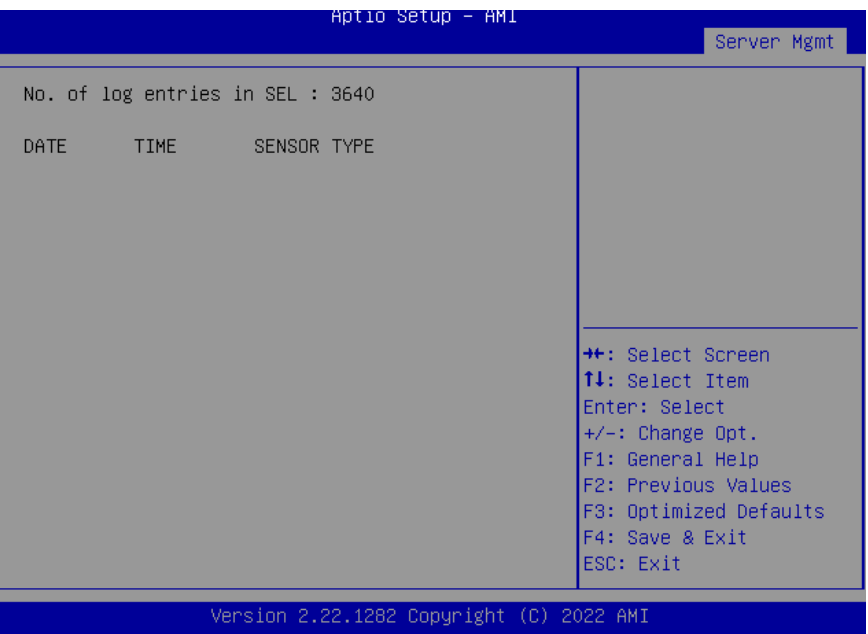

#### 3. 6.5 BMC User Settings

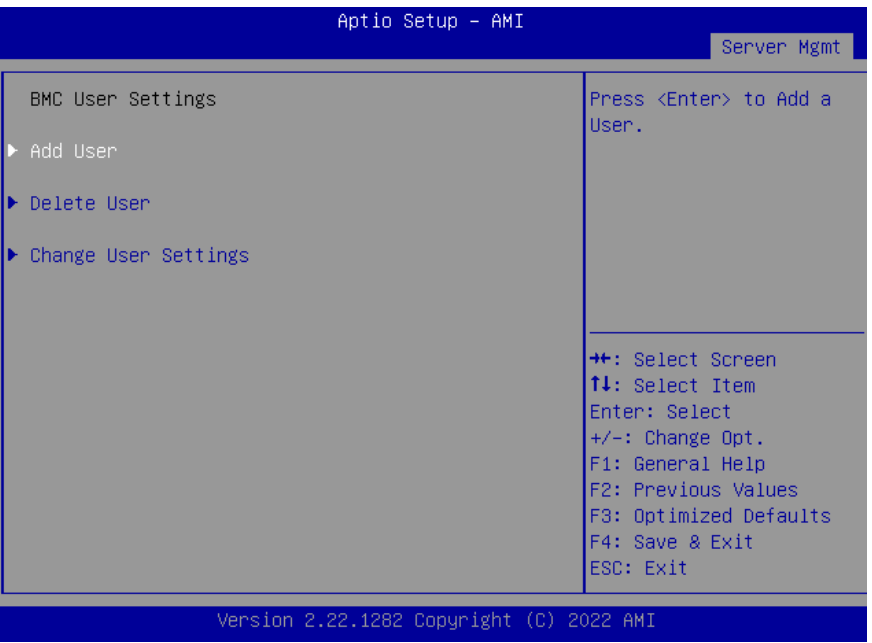

*Chapter 3 – AMI BIOS Setup 68*

#### $3.6.5.1$ Add User

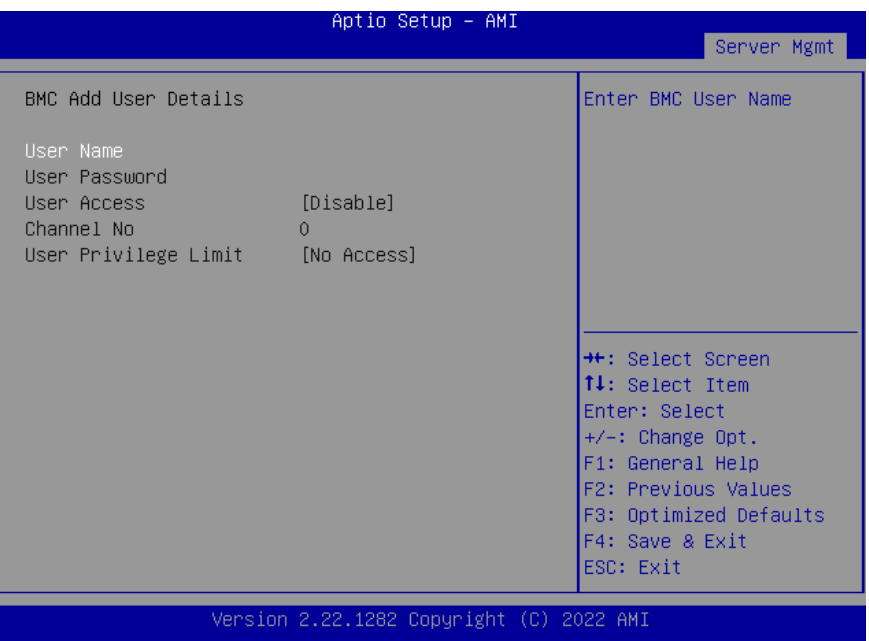

#### $3.6.5.2$ Delete User

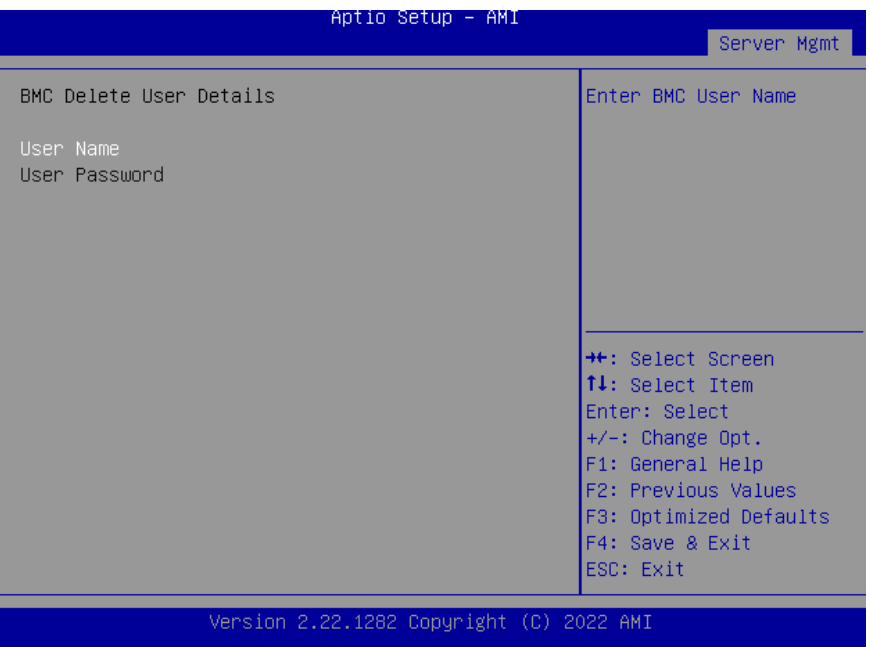

*Chapter 3 – AMI BIOS Setup 70*

#### 3. 6.6 Change User Settings

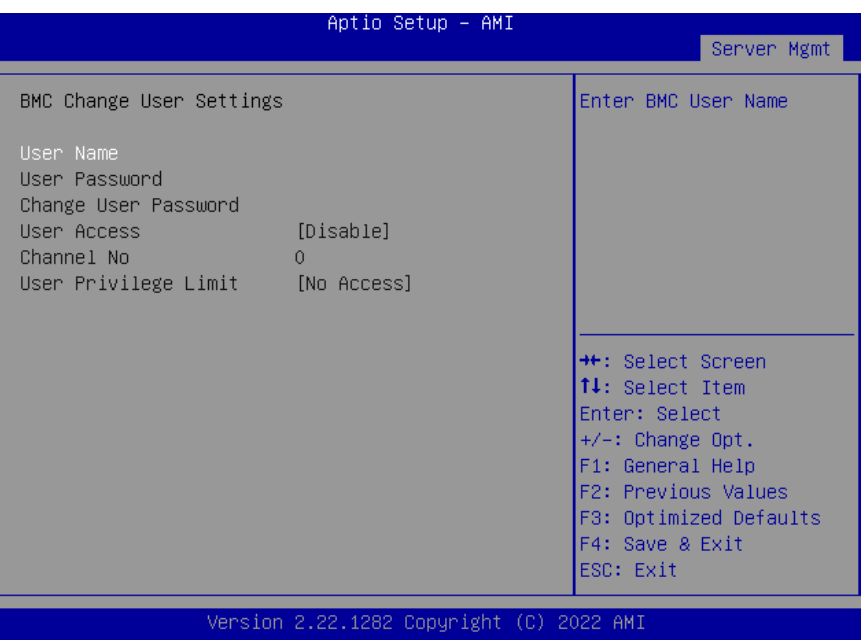

#### 3.7 Setup Submenu: Security

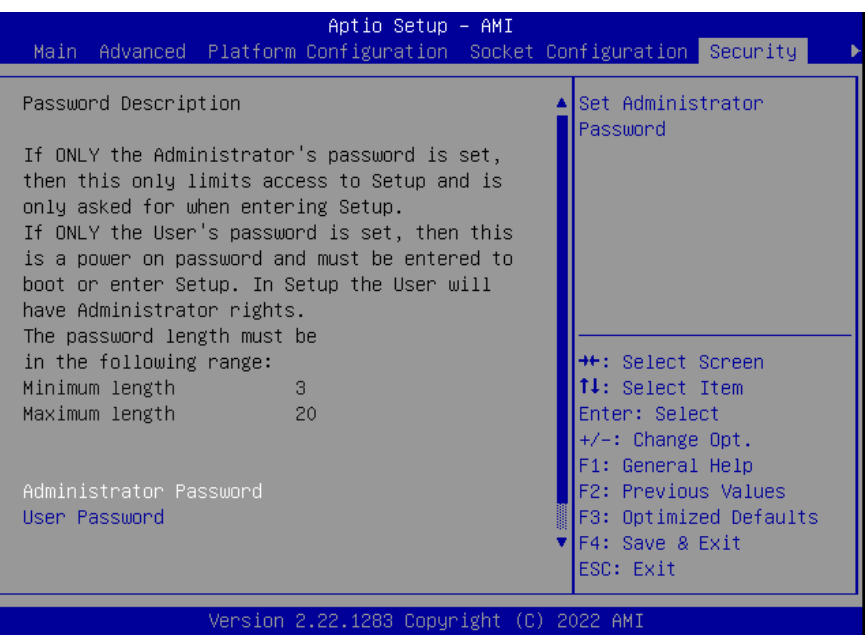

#### Change User/Administrator Password

You can install an Administrator password, and if you install an administrator password, you can then install a user password. A user password does not provide access to many of the features in the Setup utility.

If you highlight these items and press Enter, a dialog box appears which lets you enter a password. You can enter no more than six letters or numbers. Press Enter after you have typed in the password. A second dialog box asks you to retype the password for confirmation. Press Enter after you have retyped it correctly. The password is required at boot time, or when the user enters the Setup utility.

#### Removing the Password

Highlight this item and type in the current password. At the next dialog box press Enter

to disable password protection.

#### 3.7.1 Secure Boot

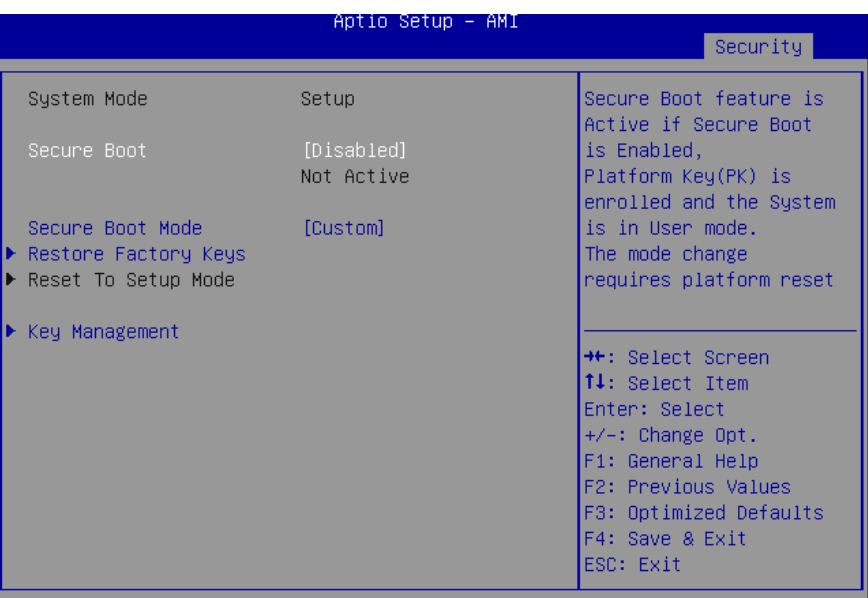

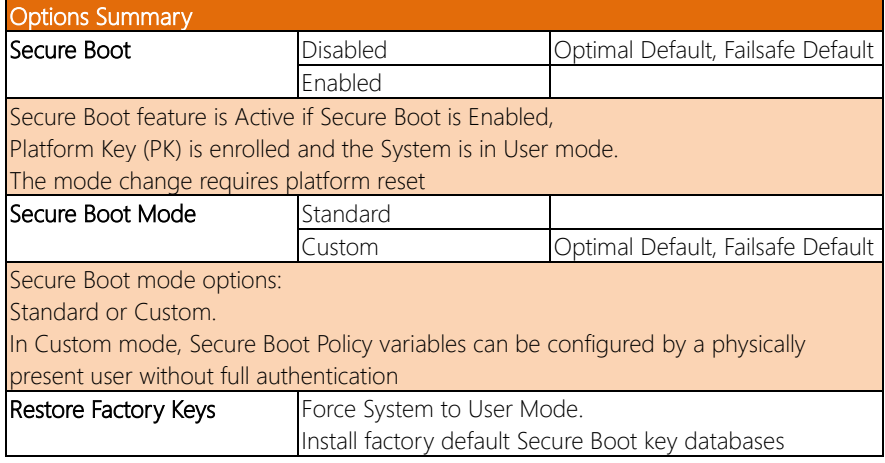

#### 3.7.1.1 Key Management

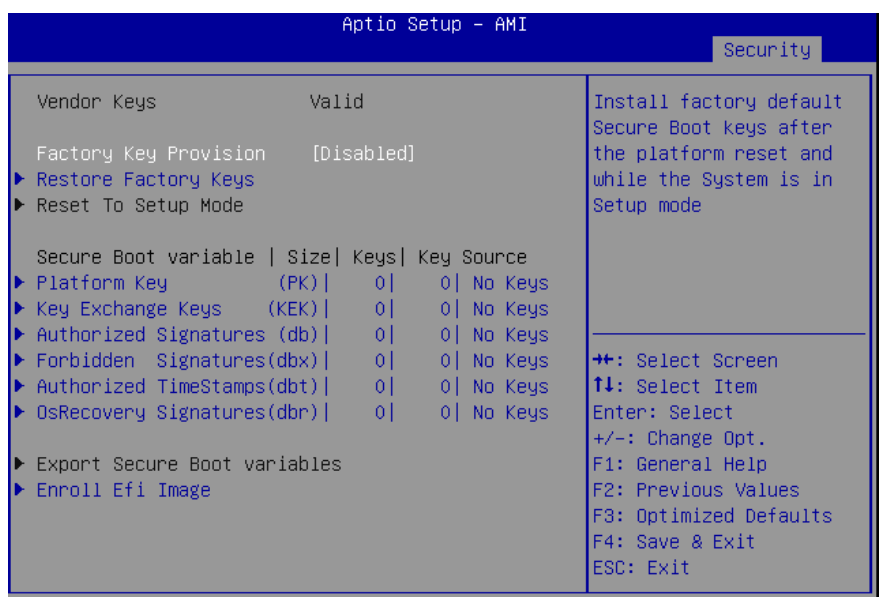

Version 2.22.1283 Copyright (C) 2022 AMI

#### Options Summary **Factory Key Provision** Disabled **Disabled** Optimal Default, Failsafe Default Enabled

Install factory default Secure Boot keys after the platform reset and while the System is in Setup mode.

#### Restore Factory Keys

Force System to User Mode.

Install factory default Secure Boot key databases.

#### Enroll Efi Image

Allow Efi image to run in Secure Boot mode.

Enroll SHA256 Hash certificate of a PE image into Authorized Signature Database (db)

#### Options Summary

#### Secure Boot Variables

Enroll Factory Defaults or load certificates from a file:

- 1. Public Key Certificate in:
	- a) EFI\_SIGNATURE\_LIST
	- b) EFI\_CERT\_X509 (DER encoded)
	- c) EFI\_CERT\_RSA2048 (bin)
	- d) EFI\_CERT\_SHAXXX
- 2. Authenticated UEFI Variable
- 3. EFI PE/COFF Image (SHA256)
- Key Source: Default, External, Mixed

#### 3.8 Setup Submenu: Boot

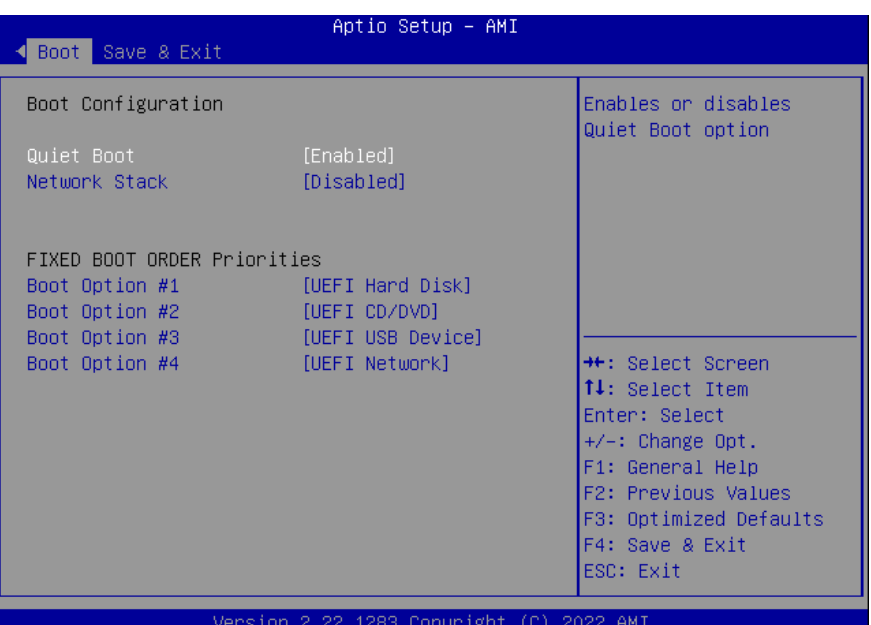

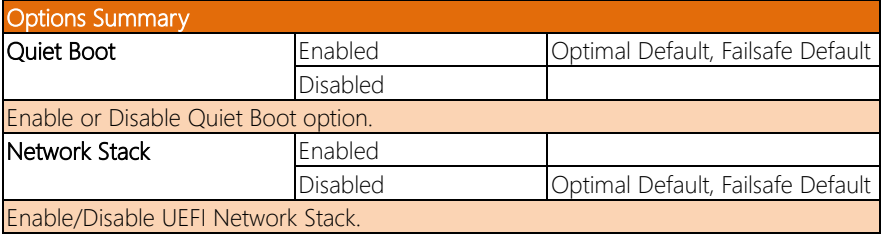

## 3.9 Setup Submenu: Save & Exit

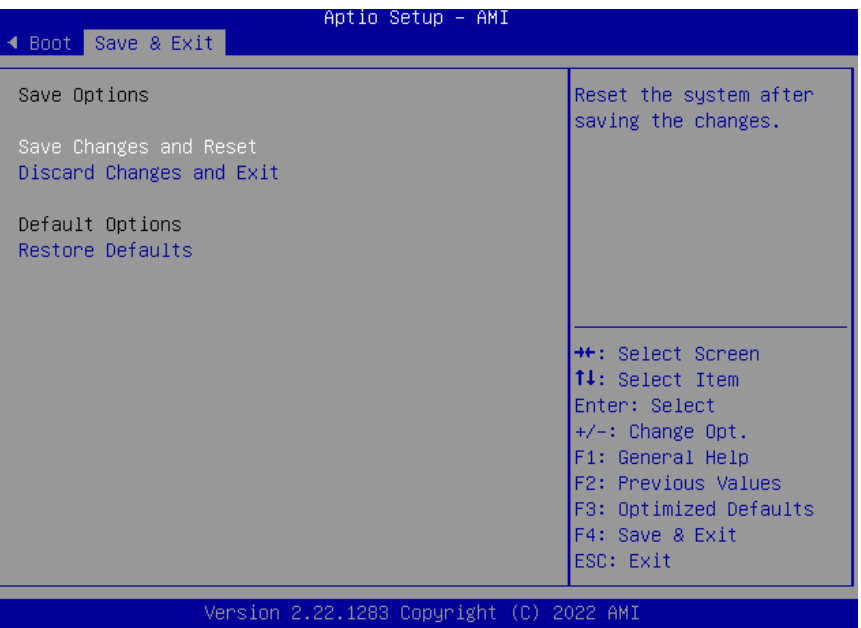

# Chapter 4

– Driver Installation

#### 4.1 Driver Download/Installation

Because older Linux OS versions do not come equipped with the Intel® Network Adapter Driver for E810 Series Devices under Linux built-in, you may have to manually install the LAN driver for the FWS-7541.

This can be downloaded from the Drivers & Software section of the Intel website by following this link:

[https://www.intel.com/content/www/us/en/download/19630/intel-network-adapter-dri](https://www.intel.com/content/www/us/en/download/19630/intel-network-adapter-driver-for-e810-series-devices-under-linux.html) [ver-for-e810-series-devices-under-linux.html](https://www.intel.com/content/www/us/en/download/19630/intel-network-adapter-driver-for-e810-series-devices-under-linux.html)

Download the driver(s) you need, extract them to their respective folders and follow the steps provided on the Intel website to install them.

FWS-7541

# Appendix A

AMI BMC Firmware User Guide (Project Base)

#### A.1 Login WebUI

Step 1: To enable BMC support on BIOS, select Server Mgmt and change BMC Support

#### to Enabled.

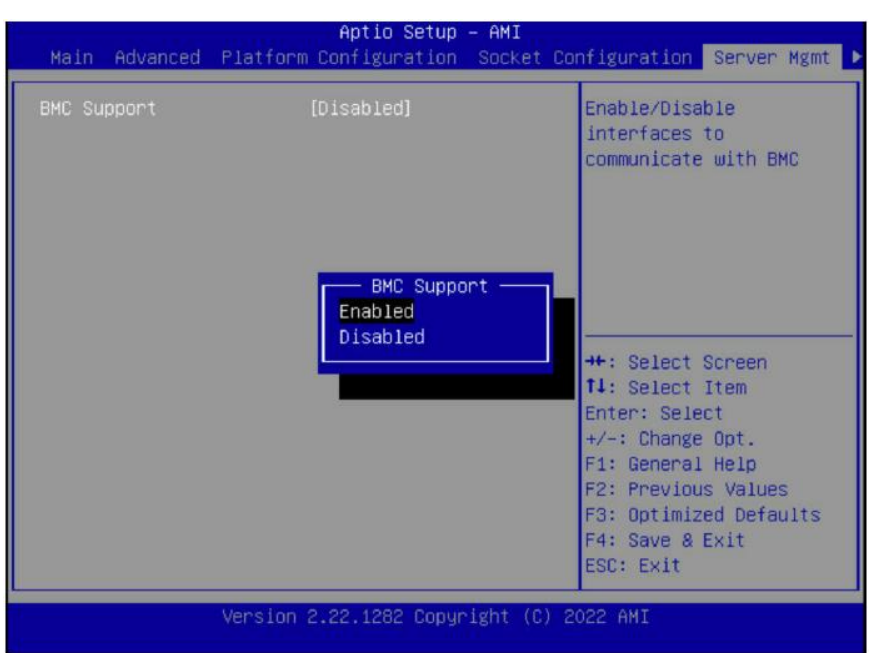

Step 2: Save BIOS Setting and reset system.

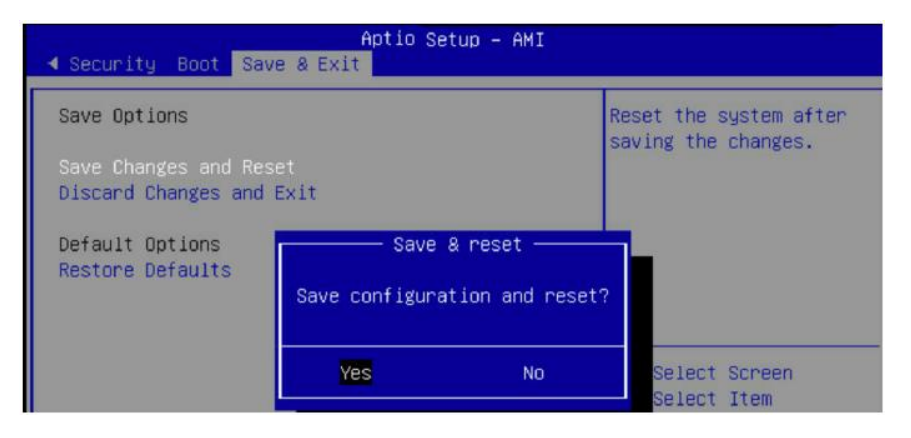

Step 3: Select Server Mgmt and check BMC information.

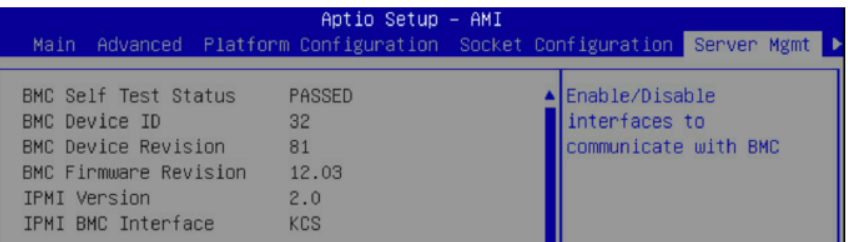

Step 4: To configure the BMC IP address, select Server Mgmt > BMC network configuration. The user can set the BMC IP source to Static, DynamicBmcDhcp, or DynamicBmcNonDhcp, then reset the system. For the below user guide example, we have selected DynamicBmcDhcp. After reset, BMC will get the IP from the DHCP server.

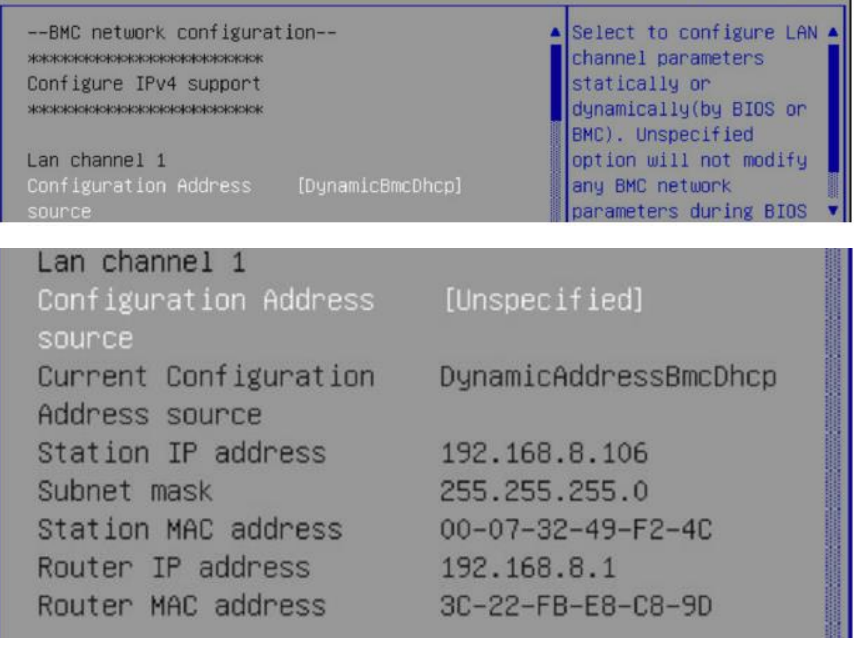

FWS-7541

Step 5: Open the browser and type BMC IP. In this guide, the BMC IP is 192.168.8.106. To log in for the first time, enter the following credentials:

#### Username: admin

Password: admin.

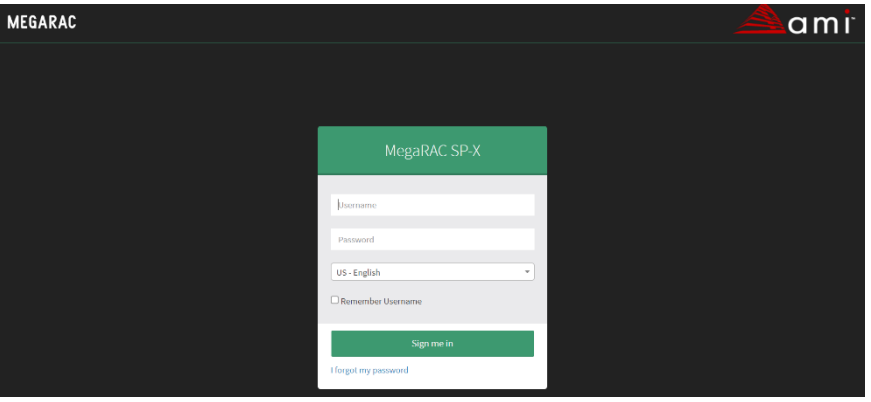

Step 6: When logging in for the first time, BMC will ask the user to change the

password. Please change the password and re-login.

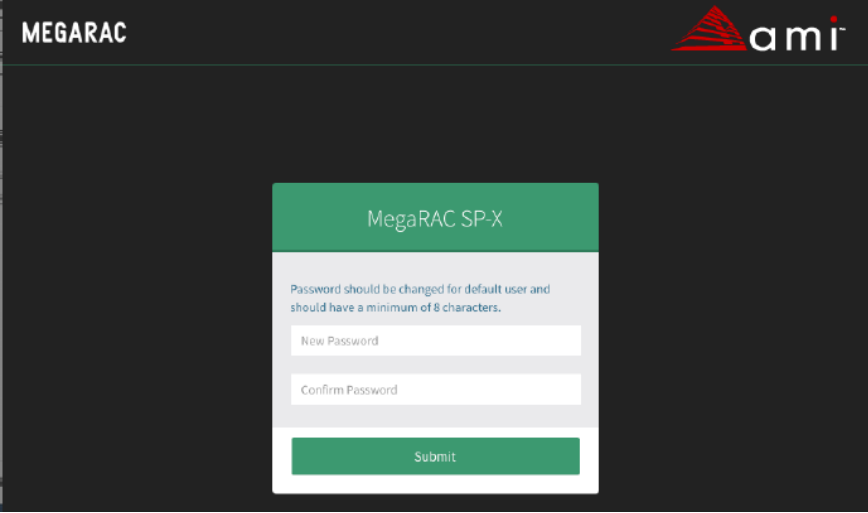

Step 7: When you have successfully logged in, the web dashboard will appear as below.

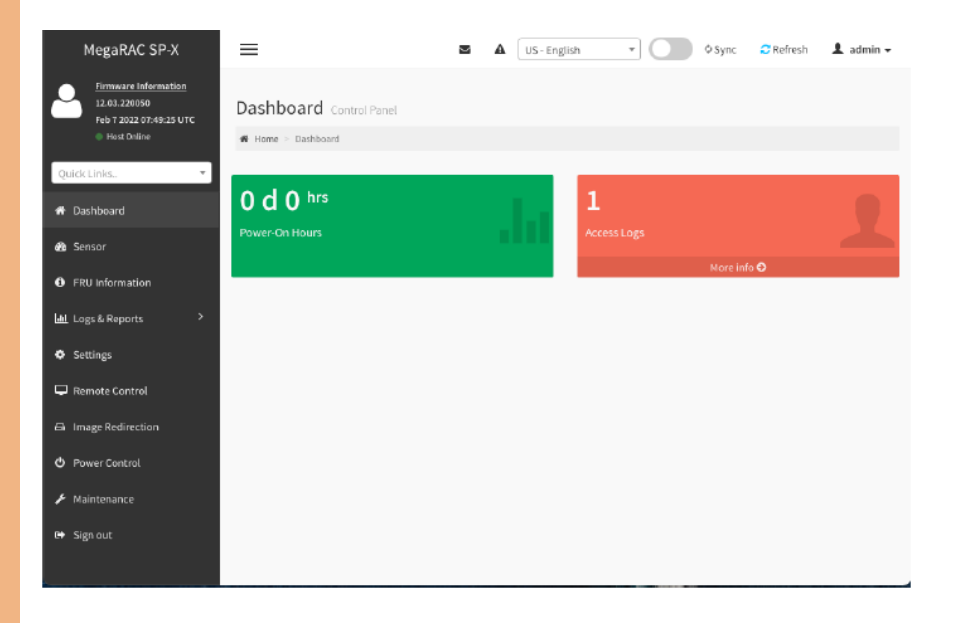

#### A.2 Power Control

Step 1: On the menu on left side of the screen, select Power Control. The page will show the host status and the Power Actions the user can activate on the host server.

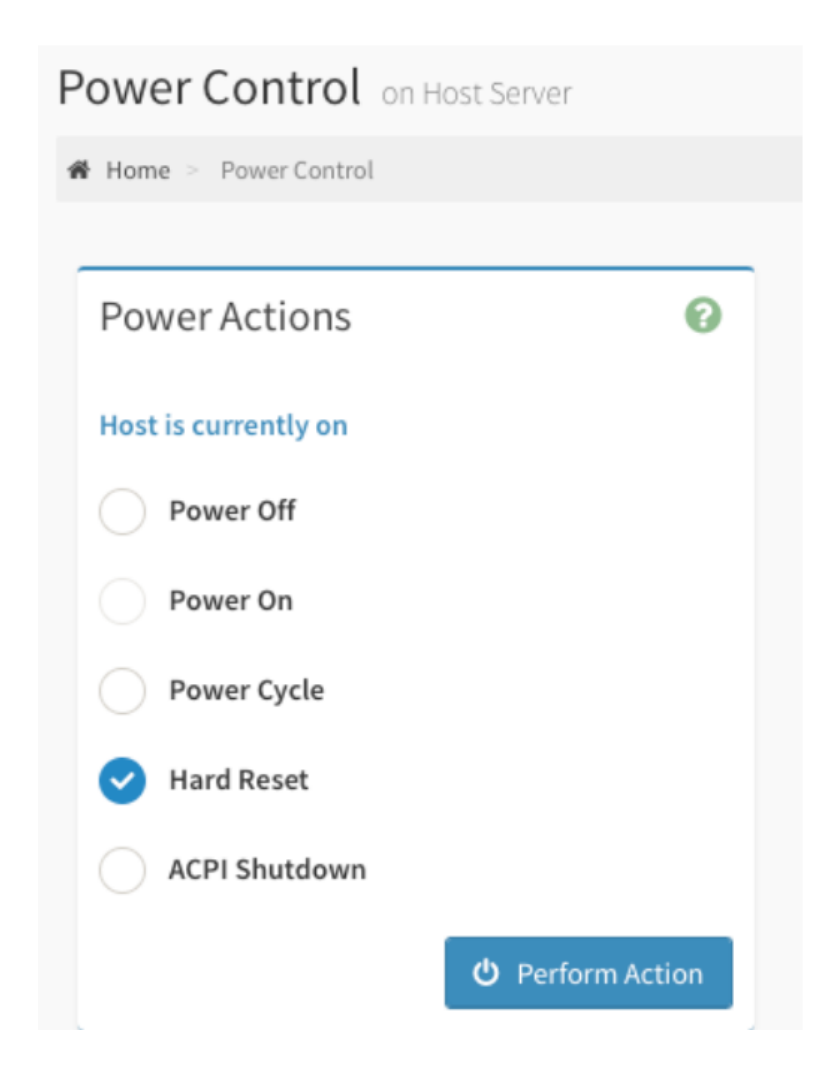

Step 2: When the host status is off, the only action that can be selected is Power On. Select this and press Perform Action to boot the host.

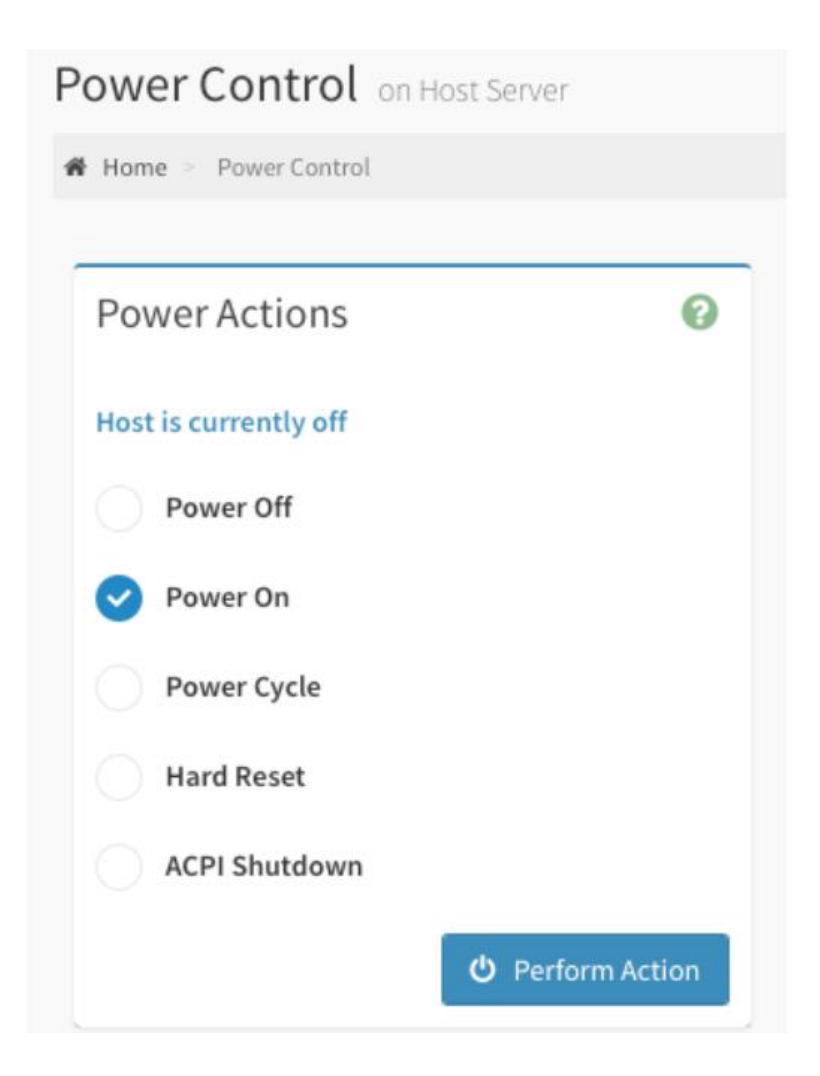

power action.

- Power Off Immediately powers off the server.
- Power Cycle This option will first power off, and then reboot the system (cold boot).
- Hard Reset This option will reboot the system without powering off (warm boot).
- ACPI Shutdown This option will initiate operating system shutdown prior to the shutdown.

#### A.3 Field Replace Unit (FRU)

Step 1: The FRU Information page displays the BMC's FRU device information. On left side, select FRU Information. This firmware can show 5 FRU. The first provides main board information, the second to fifth can be modified according to the needs of the customer.

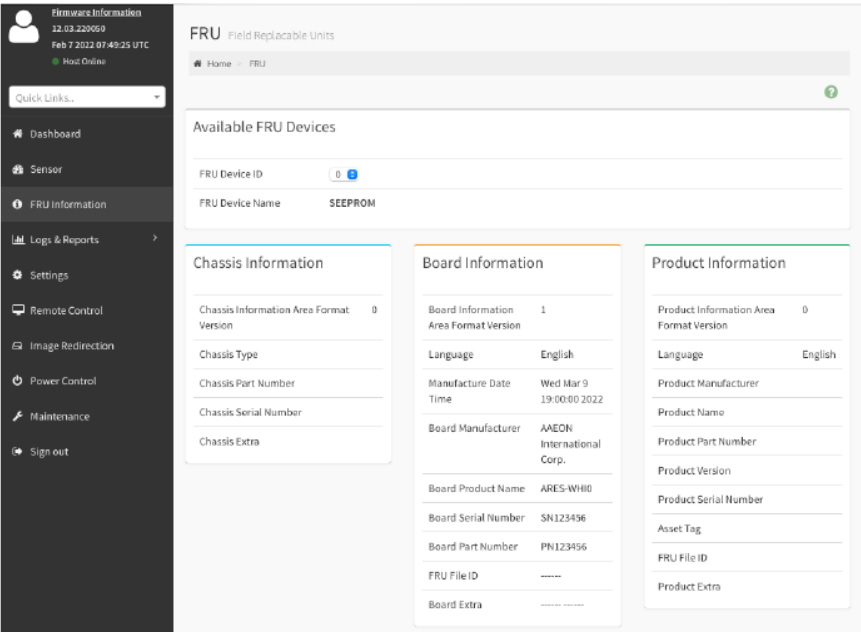

#### A.4 Remote Control

Serial Over LAN (SOL) provides serial line access over the management LAN.

Step 1: On left side, select Settings -> Video Recording -> SOL Settings -> SOL Configurations, Volatile Bit Rate and Non-Volatile Bit Rate are changed to 115200.

#### **SOL Configurations**

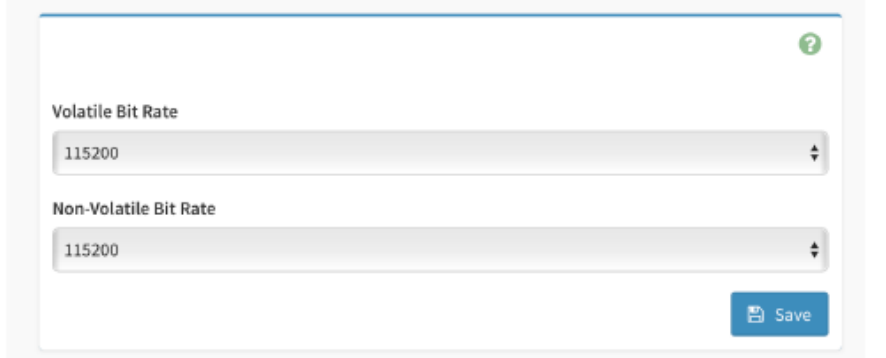

## Step 2: On the left side, select Remote Control and press the Serial over LAN Activate

button.

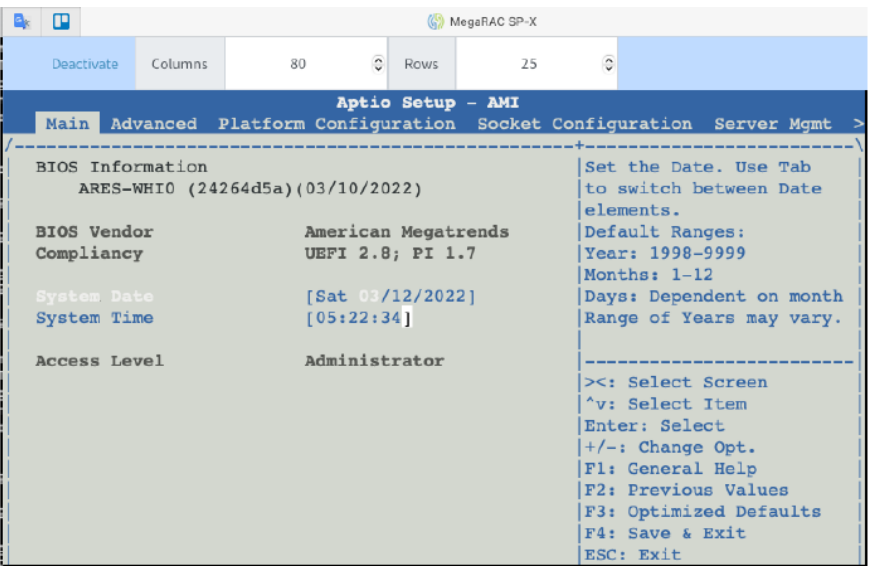

KVM includes H5Viewer and JViewer. One is via HTML5 while the other is via Java.

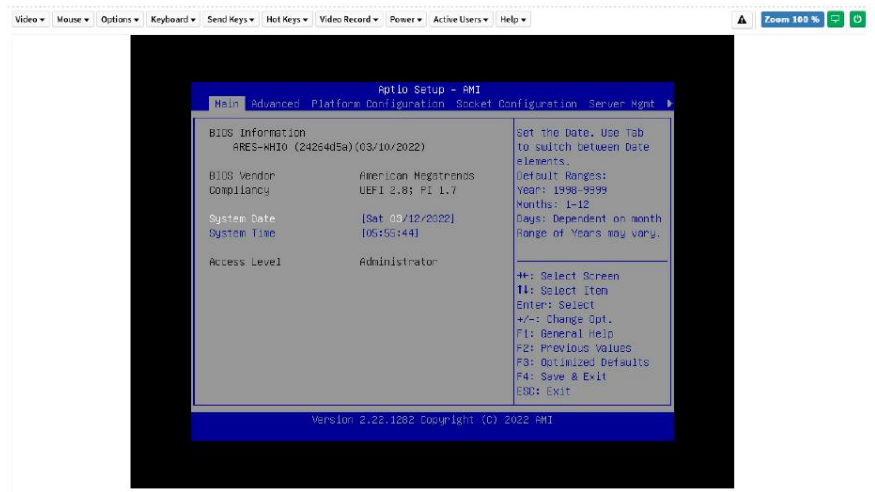

#### A.5 Sensors Monitor

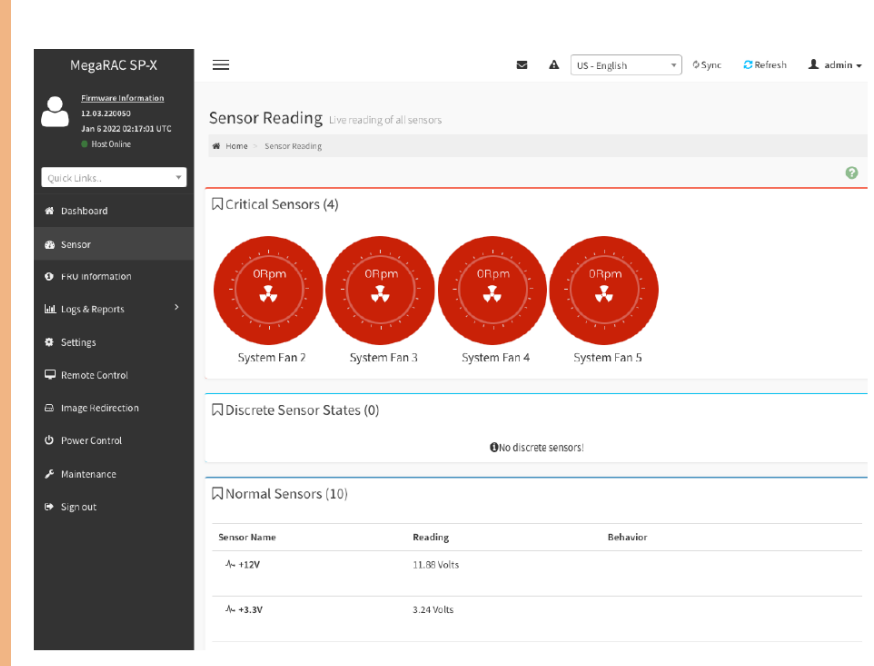

Step 2: Enable Sync in the upper left corner, then click sensors to see more information.

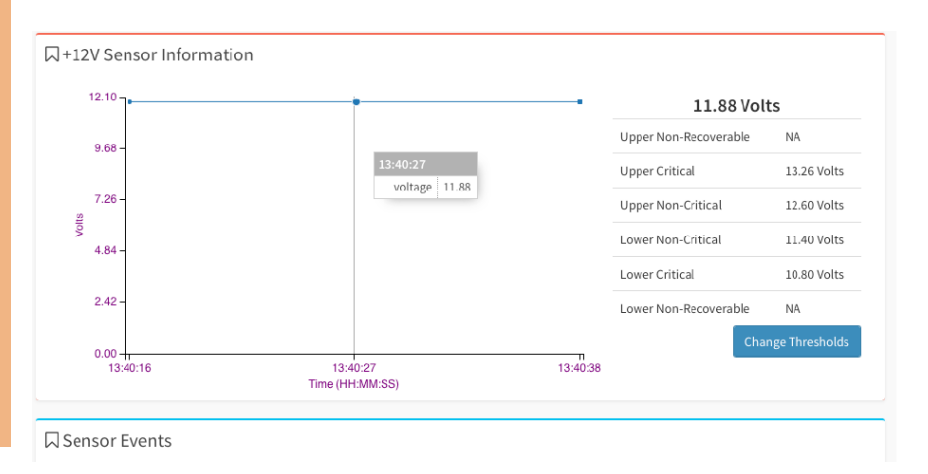

#### Step 1: On the left side, select Sensor.

1U Rackmount Network Appliance<br>
FWS-754 1U Rackmount Network Appliance FWS-7541

Step 1: On the left side, select Settings -> Media Redirection Setting -> General Settings, enable Local Media Support and Save.

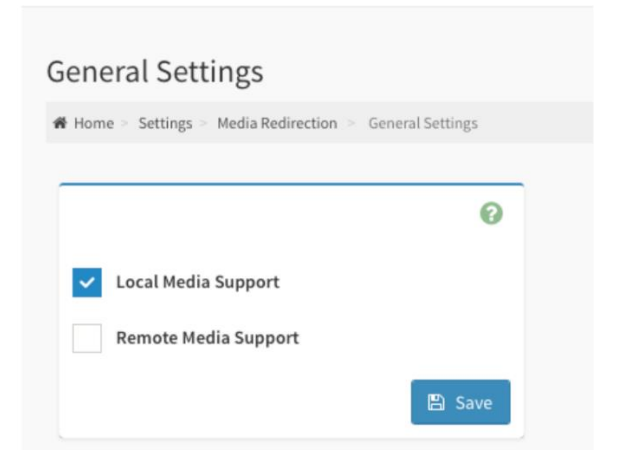

Step 2: On left side, select Image Redirection -> Local Media.

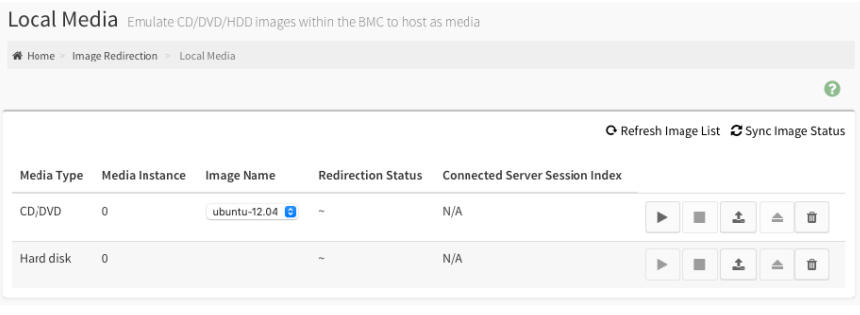

**Step 3:** Click  $\begin{array}{|c|c|c|}\n\hline\n\end{array}$  to upload iso file.

#### Step 4: Reboot host.

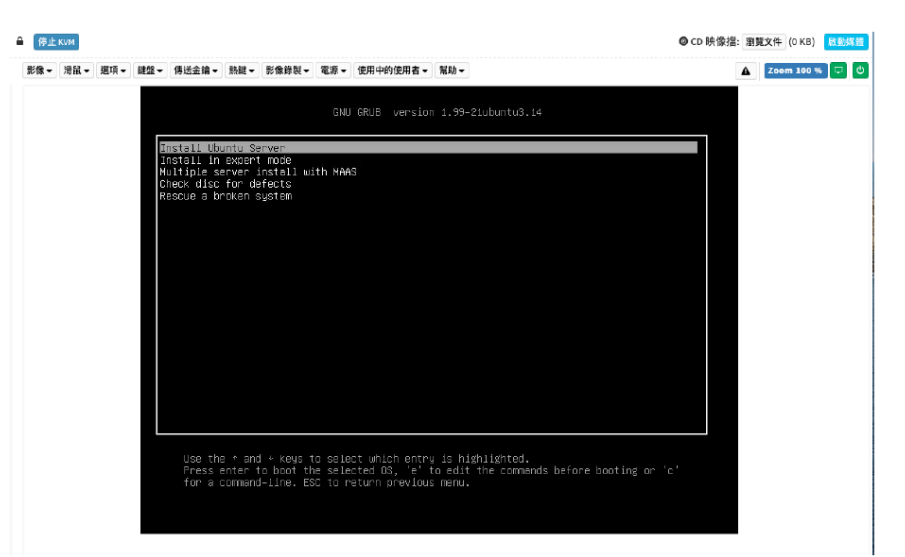

*Appendix A – AMI BMC Firmware User Guide 93*

#### A.7 Alarm Email Settings

Step 1: On the left side, select Settings -> SMTP Settings.

Step 2: Enter the Sender Email ID, Primary Server Name, Primary Server IP, and Primary SMTP port information and enable Primary SMTP Authentication.

#### Step 3: Enter Primary Username and Primary Password.

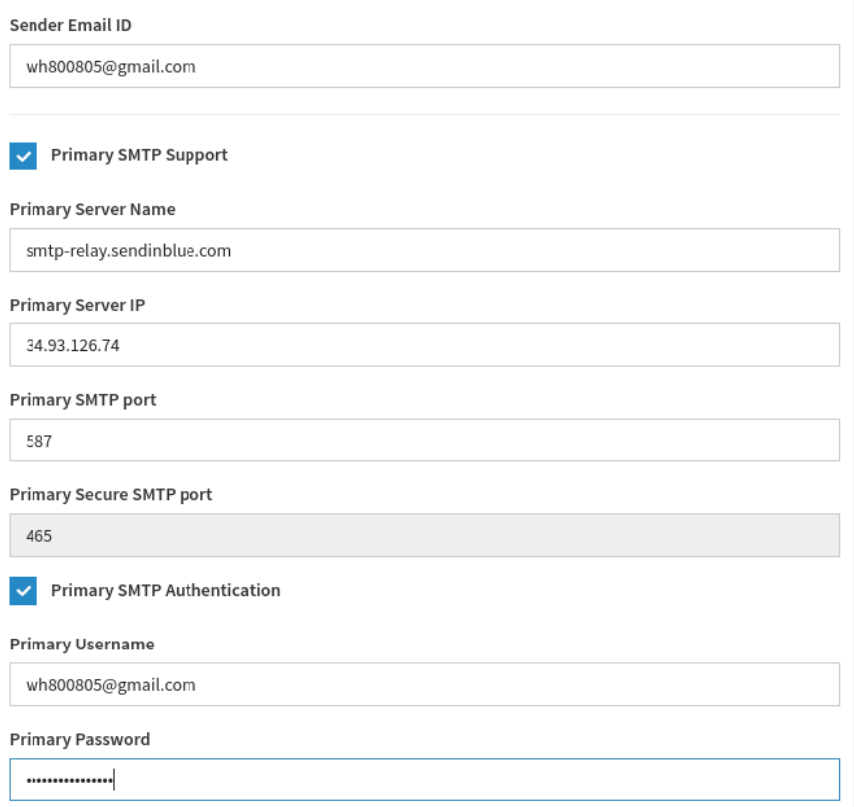

Step 4: On the left side, select Settings -> User Management, and select 2 admin. Then enter the EMail ID, and save.

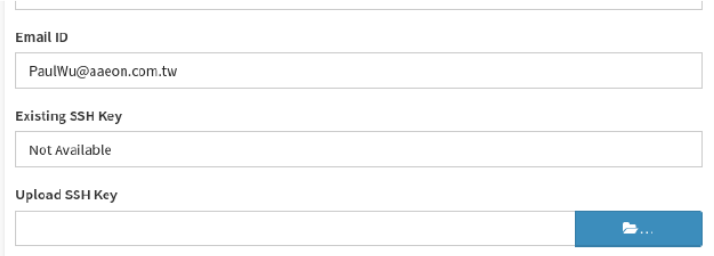

Step 5: On the left side, select Settings -> Platform Event Filters -> LAN Destinations.

Step 6: Select LAN Channel 1, change Destination Type to E-Mail, then select admin for the BMC Username section.

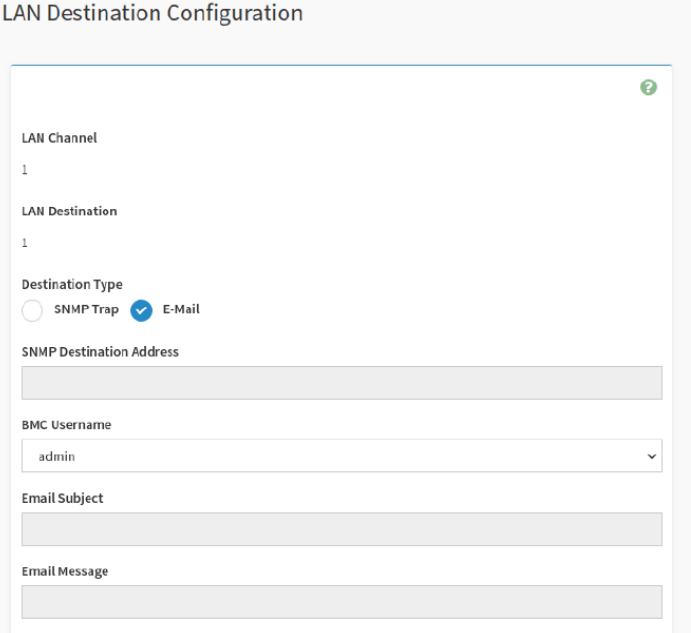
**Step 8:** Click  $\leq$  to send test email.

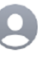

wh800805@gmail.com Alert from AMI00073249F1D7 收件人: PaulWu@aaeon.com.tw

**Test Alert**